# **297-1001-547**

# DMS-100 Family **Distributed Processing Peripheral (DPP)** Maintenance Procedures Guide

DPP001 and up Standard 01.02 September 2000

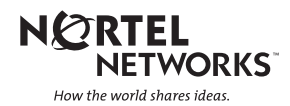

# DMS-100 Family **Distributed Processing Peripheral (DPP)** Maintenance Procedures Guide

Publication number: 297-1001-547 Product release: DPP001 and up Document release: Standard 01.02 Date: September 2000

Copyright © 1997-2000 Nortel Networks, All Rights Reserved

Printed in the United States of America

**NORTEL NETWORKS CONFIDENTIAL:** The information contained herein is the property of Nortel Networks and is strictly confidential. Except as expressly authorized in writing by Nortel Networks, the holder shall keep all information contained herein confidential, shall disclose the information only to its employees with a need to know, and shall protect the information, in whole or in part, from disclosure and dissemination to third parties with the same degree of care it uses to protect its own confidential information, but with no less than reasonable care. Except as expressly authorized in writing by Nortel Networks, the holder is granted no rights to use the information contained herein.

Information is subject to change without notice. Nortel Networks reserves the right to make changes in design or components as progress in engineering and manufacturing may warrant. Changes or modification to the DMS-100 without the express consent of Nortel Networks may void its warranty and void the users authority to operate the equipment.

Nortel Networks, the Nortel Networks logo, the Globemark, How the World Shares Ideas, Unified Networks, DMS, DMS-100, Helmsman, MAP, Meridian, Nortel, Northern Telecom, NT, SuperNode, and TOPS are trademarks of Nortel Networks.

# **Publication history**

Standard Issue 1.01 April 1997

• First standard issue.

Standard Issue 1.02 September 2000

**iii**

# **Contents**

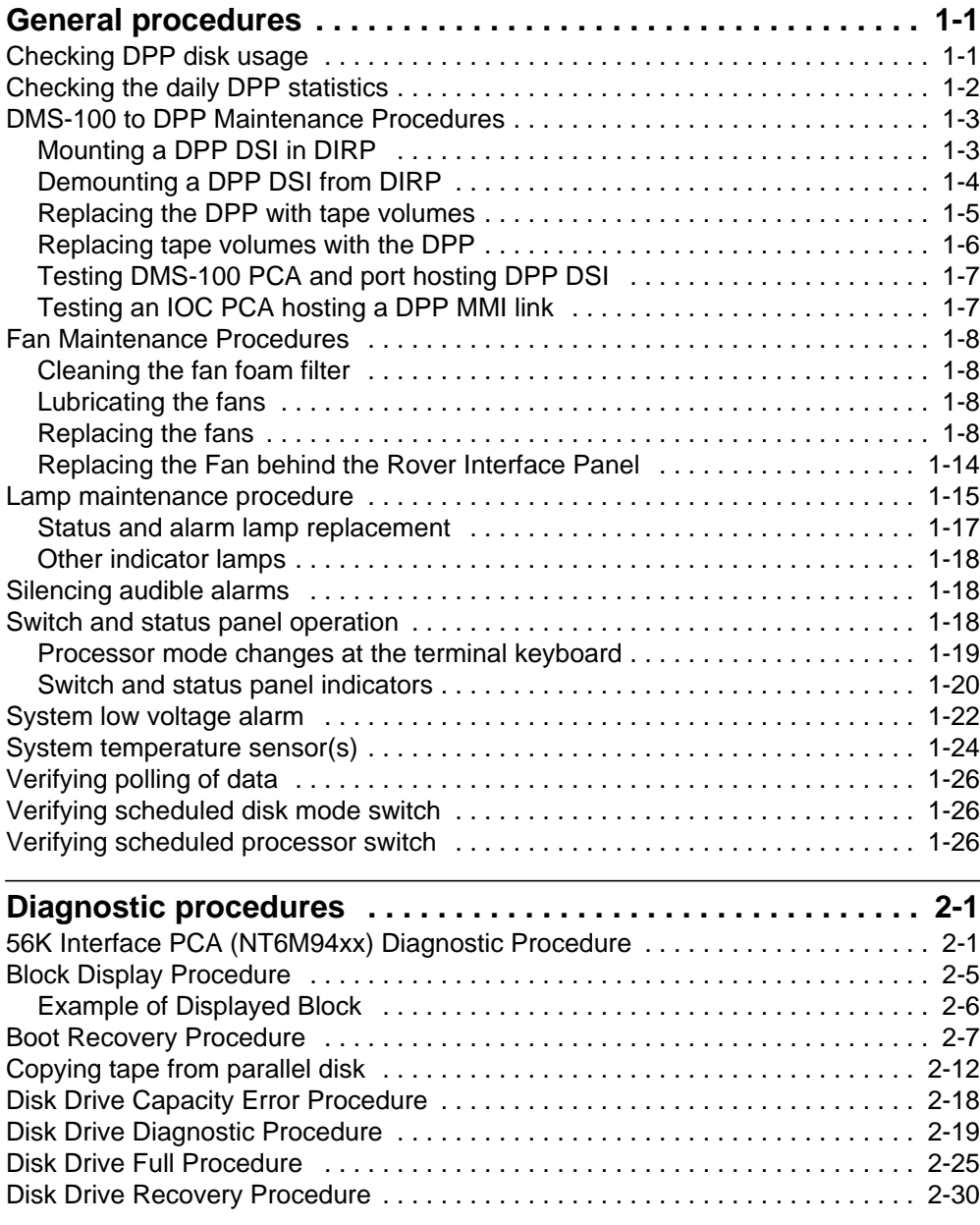

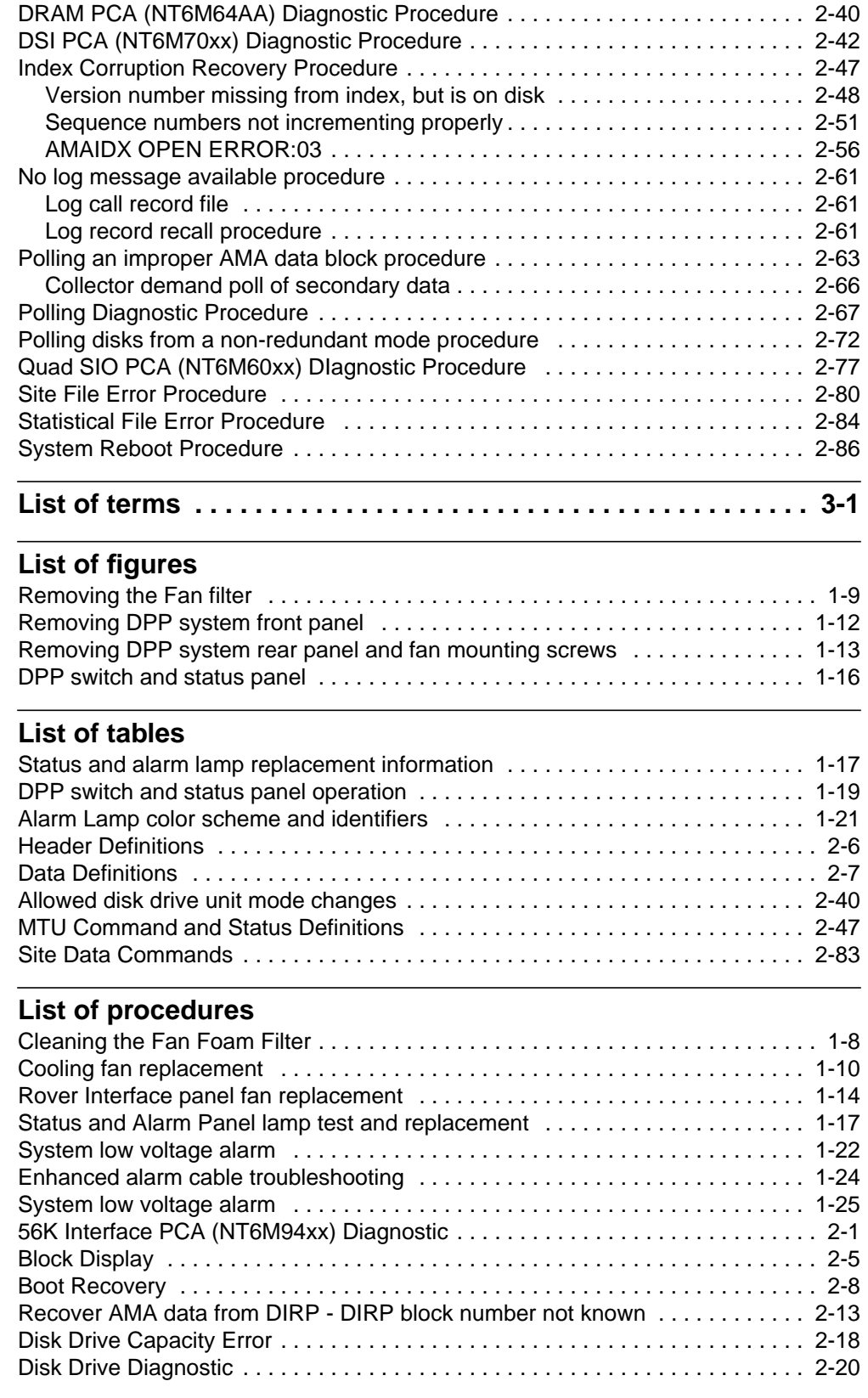

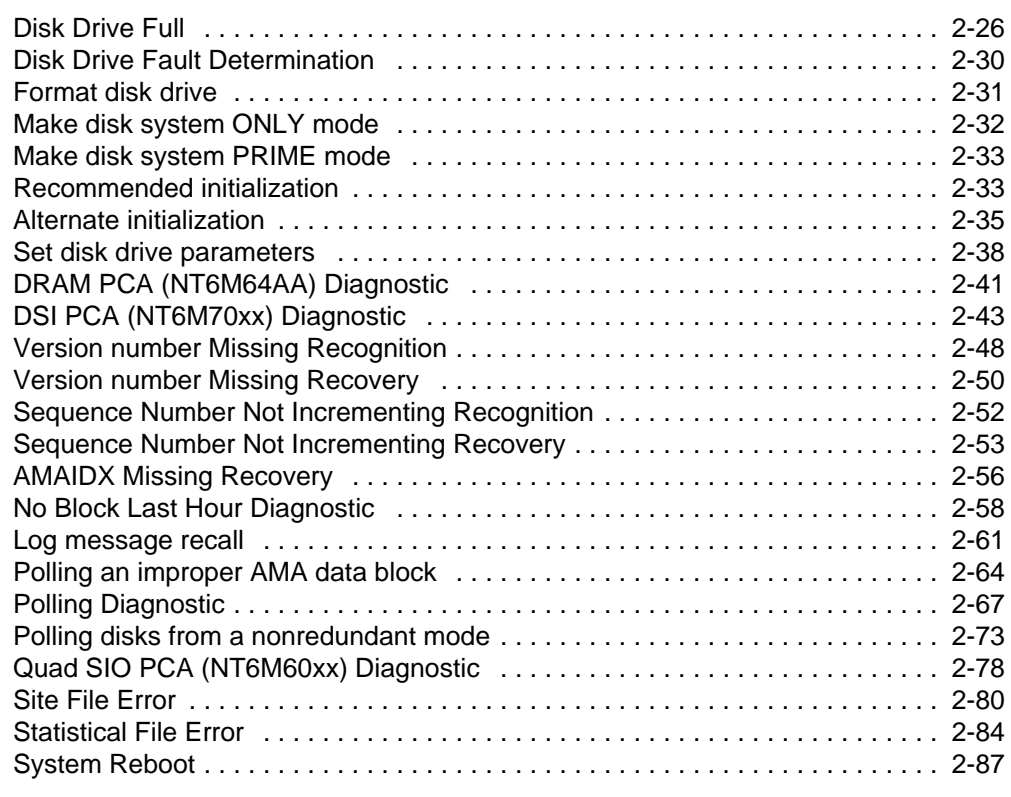

# **About this document**

# **When to use this document**

This document contains the various maintenance procedures for the Distributed Processing Peripheral (DPP). This document replaces the maintenance procedures found in the *DPP Recovery and Routine Maintenance Guide* (297-1001-537) and the *DPP Alarm Clearing and Performance Monitoring Guide* (297-1001-543). Both of these documents have been cancelled.

# **How to check the version and issue of this document**

The version and issue of the document are indicated by numbers, for example, 01.01.

The first two digits indicate the version. The version number increases each time the document is updated to support a new feature release. For example, the first release of the document is 01.01. In the *next* feature release cycle, the first release of the same document is 02.01.

The second two digits indicate the issue. The issue number increases each time the document is revised but rereleased in the *same* feature release cycle. For example, the second release of the document in the same feature release cycle is 01.02.

This document is written for all DMS-100 Family offices. More than one version of this document may exist. To determine whether you have the latest version of this document and how documentation for your product is organized, check the release information in *North American DMS-100 Northern Telecom Publications Cancellation Index*, 297-1001-001.

# **References in this document**

The following documents are referred to in this document:

- *Bellcore Format Automatic Message Accounting (AMA) Reference Guide*, 297-1001-570.
- *Bellcore Format Automatic Message Accounting (AMA) Reference Guide*, 297-1001-830.
- *Distributed Processing Peripheral (DPP) Hardware Component Replacement Guide*, 297-1001-539.
- *Distributed Processing Peripheral (DPP) Commands and Messages Guide*, 297-1001-545.
- *DMS-100 Magnetic Tape Reference Manual,* 297-1001-118.
- *Lines, Trunks, and Peripheral Modules (LTP) Recovery Procedures Guide*, 297-1001-587.
- *Non-Menu Commands Reference Manual*, 297-1001-820.

# **What precautionary messages mean**

The types of precautionary messages used in Northern Telecom (Nortel) documents include warning and caution messages. Warning and caution messages indicate possible risks.

Example of the precautionary messages follow.

WARNING Possibility of equipment damage

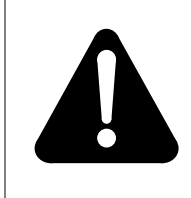

# **WARNING**

**Damage to the backplane connector pins**

Align the card before seating it, to avoid bending the backplane connector pins. Use light thumb pressure to align the card with the connectors. Next, use the levers on the card to seat the card into the connectors.

CAUTION Possibility of service interruption or degradation.

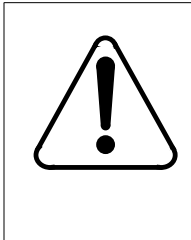

## **CAUTION Possible loss of service**

Before continuing, confirm that you are removing the card from the inactive unit of the peripheral module. Subscriber service will be lost if you remover a card from the active unit.

# **How commands, parameters, and responses are represented**

Commands, parameters, and responses in this document conform to the following conventions.

# **Input prompt (>)**

An input prompt  $(>)$  indicates that the information that follows is a command:

# **>BSY**

# **Commands and fixed parameters**

Commands and fixed parameters that are entered at a MAP terminal are shown in uppercase letters:

# **>BSY CTRL**

# **Variables**

Variables are shown in lowercase letters:

BSY CTRL ctrl\_no

The letters or numbers that the variable represents must be entered. Each variable is explained in a list that follows the command string.

# **General procedures**

This section contains general maintenance procedures used for the DPP system.

# **Checking DPP disk usage**

Check the percent usage of the DPP disk regularly to determine whether the data polling schedule for the office is sufficient for the traffic through the office. Disk usage can be checked as follows:

#### **>MAPCI;MTC;IOD;DPP AMA (cr) >DISK USAGE (cr)**

Command sent to DPP uuuuu/aaaaa TRACKS USED xxx/yyy BAD TRACKS (A/B)

where: uuuuu- number of tracks used. aaaaa- total number of tracks available. xxx- number of bad tracks mapped on A. yyy- number of bad tracks mapped on B.

*Note 1:* Response to DISK USAGE input for Non-Turbo DPPs.

mmmmm/nnnnnn ALLOCATION UNITS USED

where: mmmm - number of allocation unit in use. nnnnn - total number of allocation units available.

*Note 2:* Response to DISK USAGE input for Turbo DPPs.

Calculate the percentage of tracks used to total tracks available. If the percentage is consistently greater than 70 percent, consider increasing the frequency of DPP polling.

For DPP systems which do not have the enhanced disk storage capability, the DPP automatically generates alarms when disk usage reaches 70 percent and beyond. At 70 percent, a minor alarm is raised and the DISK USE > 70% message is output. At 90 percent, a major alarm is raised and the DISK USE > 90% message is output. At 99 percent, a major alarm is raised, and the disk mode is made non-redundant. One disk is taken off-line, and the other disk is made ONLY. The DISK USE > 99% and OFFLINE DISK CONTAINS UNPOLLED DATA messages are output. When no more disk space is available, a critical alarm is raised and the BOTH DISKS FULL message is output. An End-of-Tape (EOT) status is returned from the Data Stream Interface (DSI) ports and the DPP stops recording at this point.

It is important to avoid this situation by ensuring that the normal disk usage is kept well below 70 percent.

For DPP systems with disk capacity enhancement, when the amount of data on the disks reaches 70 percent of total storage capacity, a minor alarm is raised. No secondary data is deleted from storage at this point. When occupancy reaches 90 percent of maximum disk capacity, the oldest secondary file is deleted so that occupancy is reduced to below the 90 percent threshold. As new primary files are added to the disk, the oldest secondary files continue to be deleted. When all secondary files have been removed, the message journal files are deleted. If primary data occupancy continues to exceed the 90 percent threshold, a major alarm is generated. When occupancy reaches 100 percent, the DPP disks mode drops to a nonredundant or ONLY mode. The active disk stops writing data and the standby disk is cleared to accept new primary Automatic Message Accounting (AMA) data. This cleared standby disk then becomes the active disk. Each hour, a major alarm and log message are generated to notify personnel that the DPP is in the ONLY mode.

In the extreme case that the second disk should be 100% full, and EOT status is generated by the DPP. This causes the DMS-100 to switch to the other DSI. The DPP responds with another EOT status, forcing the DMS-100 to continue writing to an optional parallel file. At this point, the DPP alarm is raised to critical status. In compliance with Bellcore requirements that primary data not be overwritten, no new data can be written to the DPP disk at this point.

# **Checking the daily DPP statistics**

The DPP maintains statistics on AMA data, the DPP disks, and the DPP human-machine interface for the current day and the previous day. The statistics can be viewed using the REPORT command. The statistics can help detect the development of a problem before it reaches a critical level. Check the statistics regularly, particularly the AMA and DISK statistics, as follows:

### **>MAPCI;MTC;IOD;DPP AMA (cr) >REPORT rep\_type rep\_period (cr)**

Command sent to DPP <statistics specified are displayed> where: rep\_type- type of report (AMA, DISK or MMI) rep\_period- report period: TDAY for today's statistics or YDAY for yesterdays's statistics.

For the AMA statistics, note the number of AMA blocks and records lost and the number of invalid blocks received. A high number of lost AMA blocks and records indicates that the DPP may be receiving AMA data faster than it can process it or that a possible fault exists in the DPP. A high number of invalid blocks indicates a possible problem in the DMS-100. In either case, contact the maintenance support group to investigate the problem.

For the disk statistics, note the number of Small Computer System Interface (SCSI) bus errors and disk errors. High numbers indicate a possible problem in the DPP disk system. If a problem is apparent, contact the maintenance support group to investigate the problem.

For the MMI statistics, note the number of message retries, retry threshold exceeded, and audit failures. High numbers indicate a problem in the DMS-100/DPP MMI system, which includes the DPP Quad Serial Input/Output (SIO) Printed Circuit Assemblies (PCAs), the DPP Power and Alarm Communications PCA, the DMS-100 IOC PCAs, or the cabling between the DMS-100 and DPP. If a problem is apparent, have the maintenance support group investigate the problem.

# **DMS-100 to DPP Maintenance Procedures**

The following procedures are related to the links between the DMS-100 and the DPP system.

## **Mounting a DPP DSI in DIRP**

A DPP DSI is mounted in the DMS-100 Device Independent Recording Package (DIRP) system as follows:

#### **1 To access the DIRP MAP menu and display, enter:**

#### **>MAPCI;MTC;IOD;DIRP (cr)**

**2 To clear the MTD port, enter**

**>ERASTAPE n (cr)**(n - Magnetic Tape Device [MTD] number assigned to the DPP DSI)

\*\* WARNING, THIS TAPE WILL BE ERASED.\*\*\* Please confirm ("YES" or "NO")

#### **>YES**

Tape has been successfully formatted.

#### **3 To mount the DPP DSI, enter:**

#### **>MNT n FORMAT DPP AMA (cr)**

```
Volume = 'BLANK'
Formatting tape as 'DPPAMA'
OK
```
UPDATING VOLUME INFORMATION FOR Tn Please confirm ("YES" or "NO"):

#### **>YES (cr)**

VOLUME Tn ALLOCATED

### **Demounting a DPP DSI from DIRP**

A DPP DSI is demounted in the DMS-100 DIRP system as follows:

**4 To access the DIRP MAP menu and display, enter:**

## **>MAPCI;MTC;IOD;DIRP (cr)**

#### **5 Check the DIRP active and standby volumes as follows:**

#### **>QUERY AMA FILES (cr)**

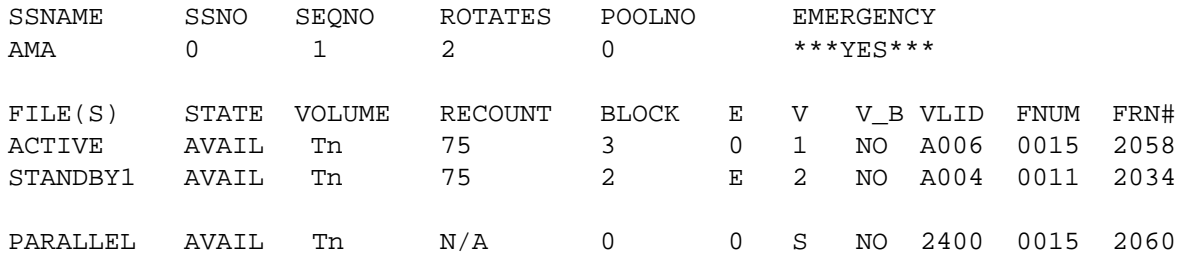

*Note:* Determine whether the DPP DSI to be demounted is the active or standby processor.

#### **6 If the DPP DSI to be demounted is the active volume, rotate the AMA volumes as follows:**

#### **>ROTATE AMA (cr)**

SENDING REQUEST TO SUBSYSTEM Please confirm ("YES" or "NO"):

#### **>YES (cr)**

#### REQUEST SENT TO SUBSYSTEM, CHECK DIRP LOG FOR DETAILS

#### **7 Close the standby DPP DSI volume as follows:**

**>CLOSE AMA STDBY n** (n - MTD number assigned to the DPP DSI)

SENDING REQUEST TO SUBSYSTEM Please confirm ("YES" or "NO"):

#### **>YES (cr)**

#### REQUEST SENT TO SUBSYSTEM, CHECK DIRP LOG FOR DETAILS

#### **8 Demount the standby DPP DSI volume as follows:**

#### **>DMNT AMA n**

UPDATING VOLUME INFORMATION FOR Tn Please confirm ("YES" or "NO"):

**>YES (cr)**

VOLUME Tn WILL BE TAKEN OUT OF DIRP AS SOON AS POSSIBLE

#### **Replacing the DPP with tape volumes**

If the DPP must be removed from service, or if a DPP emergency has suspended AMA recording (DMS-100 NO AMA alarm), mount at least two volumes to replace the DPP DSIs while the DPP is out of service. Mount the tape volumes as provided in the following procedure.

- **9 Obtain two tapes suitable for AMA recording.**
- **10 Locate two idle MTDs.**
- **11 Load a tape on one of the idle MTDs.**
- **12 At the DMS-100 MAP, format the tape by entering:**

**>MOUNT n FORMAT VOLUME volume\_name (cr)** (n - MTD number) **>DEMOUNT Tn (cr)**

#### **13 Mount the MTD in the DIRP system by entering:**

**>MNT AMA n (cr)**

FORMATTING TAPE AS 'volume\_name' FIRST FILE = first\_file\_name, CREATED date, EXPIRES date ENTER FIRST FILE TO CONTINUE

**>first\_file\_name (cr)**

VOLUME Tn ALLOCATED

### **Replacing tape volumes with the DPP**

If the DPP was replaced with MTDs for any reason, when the DPP is ready to be placed back in service, replace the MTDs with DPP DSIs according to the following procedure:

- **14 Mount the DPP DSI as described in the** *Mounting a DPP DSI in the DMS-100 DIRP System* **subsection.**
- **15 Determine the numbers of the MTDs in the active and standby volume positions. Note the MTD numbers, indicated by "n" in Tn, of the active and standby volumes.**

#### **>QUERY AMA FILES (cr)**

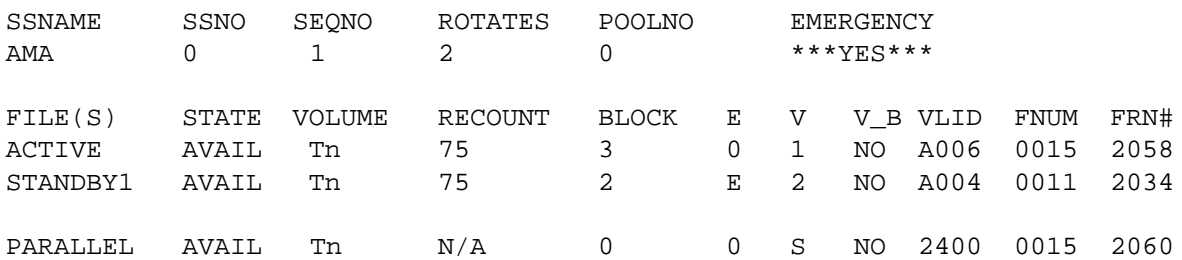

#### **16 Close and demount the MTDs by entering:**

#### **>CLOSE AMA STDBY 1 (cr)**

SENDING REQUEST TO SUBSYSTEM Please confirm ("YES" or "NO"):

#### **>YES (cr)**

REQUEST SENT TO SUBSYSTEM, CHECK DIRP LOG FOR DETAILS

**>DMNT AMA n (cr)** (n - MTD number of previously STDBY vol.)

UPDATING VOLUME INFORMATION FOR Tn Please confirm ("YES" or "NO"):

#### **>YES (cr)**

#### VOLUME Tn WILL BE TAKEN OUT OF DIRP AS SOON AS POSSIBLE

#### **>CLOSE AMA ACTIVE (cr)**

WARNING - A ROTATE WILL BE DONE (IF NECESSARY) BEFORE CLOSING THE ACTIVE FILE. SENDING REQUEST TO SUBSYSTEM Please confirm ("YES" or "NO"):

#### **>YES (cr)**

## REQUEST SENT TO SUBSYSTEM, CHECK DIRP LOG FOR DETAILS

### **>DMNT AMA n (cr)**

UPDATING VOLUME INFORMATION FOR Tn Please confirm ("YES" or "NO"):

### **>YES (cr)**

VOLUME Tn WILL BE TAKEN OUT OF DIRP AS SOON AS POSSIBLE

The DPP DSIs should now be mounted as the active and standby volumes. If there are any difficulties at any point, call for technical assistance immediately.

## **Testing DMS-100 PCA and port hosting DPP DSI**

If the DMS-100 Input/Output Controller (IOC) PCA and port hosting a DPP DSI is suspected of being faulty, the IOC PCA must be tested. However, before the IOC PCA can be tested, the DPP DSI must be demounted from the DIRP system. The procedure for testing a IOC PCA is provided in the *LTP Recovery Procedures Guide*.

Test an IOC PCA hosting a DPP DSI as follows:

- **17 Demount the affected DPP DSI as described in the** *Demounting a DPP DSI from DIRP* **subsection.**
- **18 Refer to** *LTP Recovery Procedures Guide* **for the procedure to test the IOC PCA and to clear any faults found.**
- **19 After the IOC PCA has been replaced, remount the DPP DSI as described in the** *Mounting a DPP DSI in the DMS-100 DIRP System* **subsection.**

## **Testing an IOC PCA hosting a DPP MMI link**

If the DMS-100 IOC PCA hosting a DPP MMI link is suspected of being faulty, the IOC PCA must be tested. The procedure for the testing an IOC PCA is provided in the *LTP Recovery Procedures Guide*. No special preparation of the DPP is required for this procedure.

# **Fan Maintenance Procedures**

There are three ventilation fans in the DPP. Two are on the rear of the A and B chassis. The third fan is inside the DPP in the B chassis behind the Rover Interface Panel.

## **Cleaning the fan foam filter**

The two fans on the rear have a foam filter under the metallic screen. Clean this foam filter at least monthly, or as conditions warrant, using Procedure 1-1. The fan blades must still rotate during cleaning.

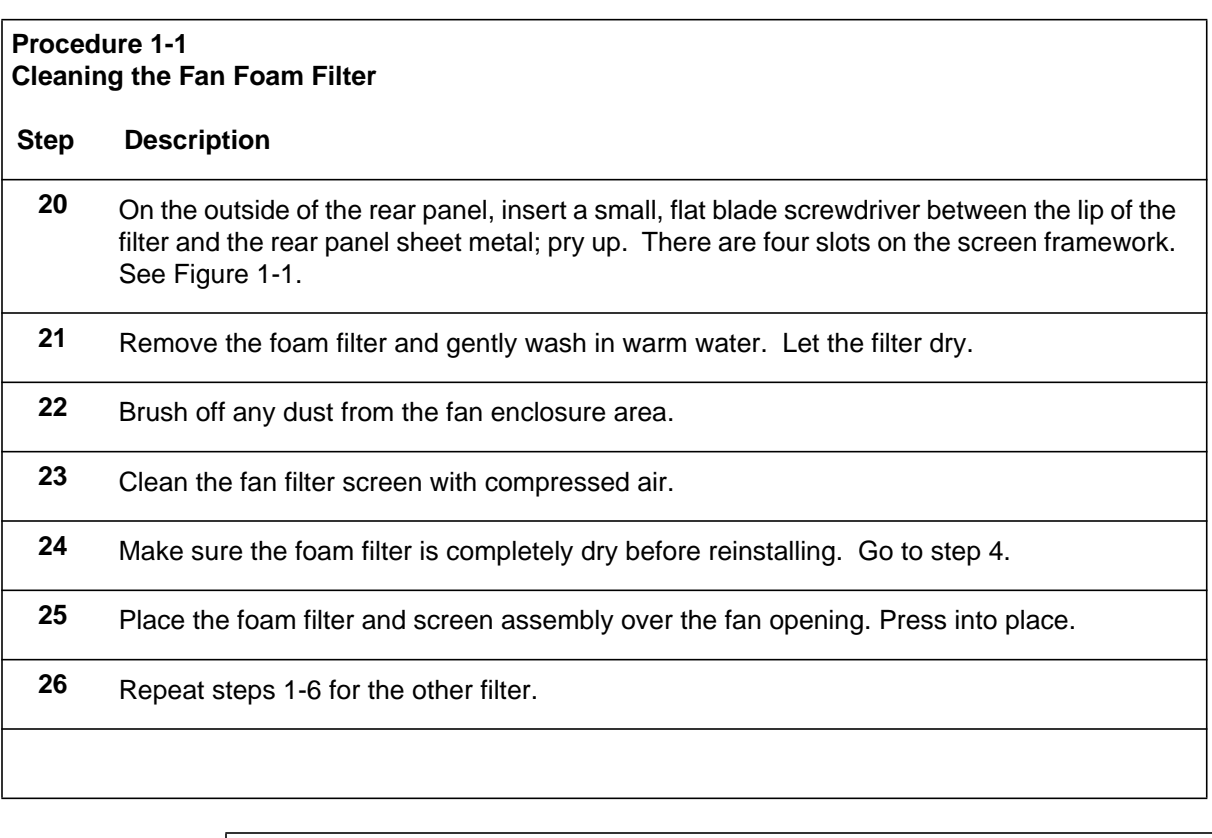

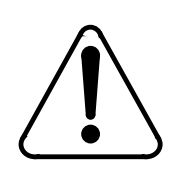

## **CAUTION**

The fan must operate during filter cleaning or replacement. Do not touch the rotating fan blades with the filter or your fingers.

## **Lubricating the fans**

Since the fans have permanently lubricated bearings, they never need lubricating or oil servicing.

## **Replacing the fans**

Use Procedure 1-2 when replacing the cooling fans at the rear of the DPP chassis.

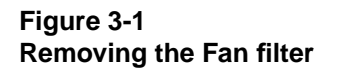

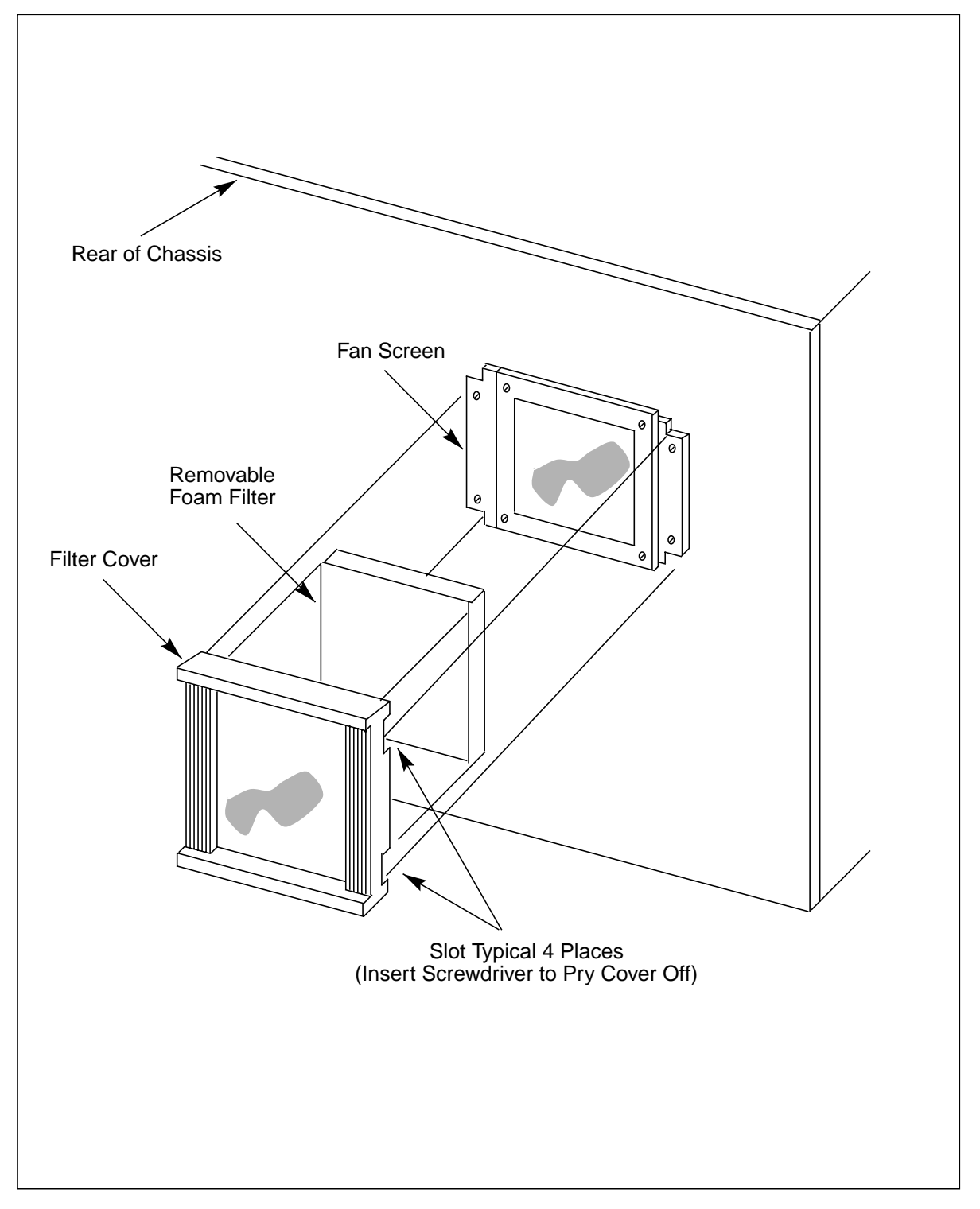

## **Before replacing the fans**

Before replacement, make sure the following conditions are met:

- The processor with the operational fan is in the ONLY mode of operation.
- A polling session has been completed; if possible, wait for a slow traffic period before fan replacement.

*Note:* Fuse operation (a blown fuse) usually indicates a failure. Check the fan and associated cabling for shorts before replacing the fuse.

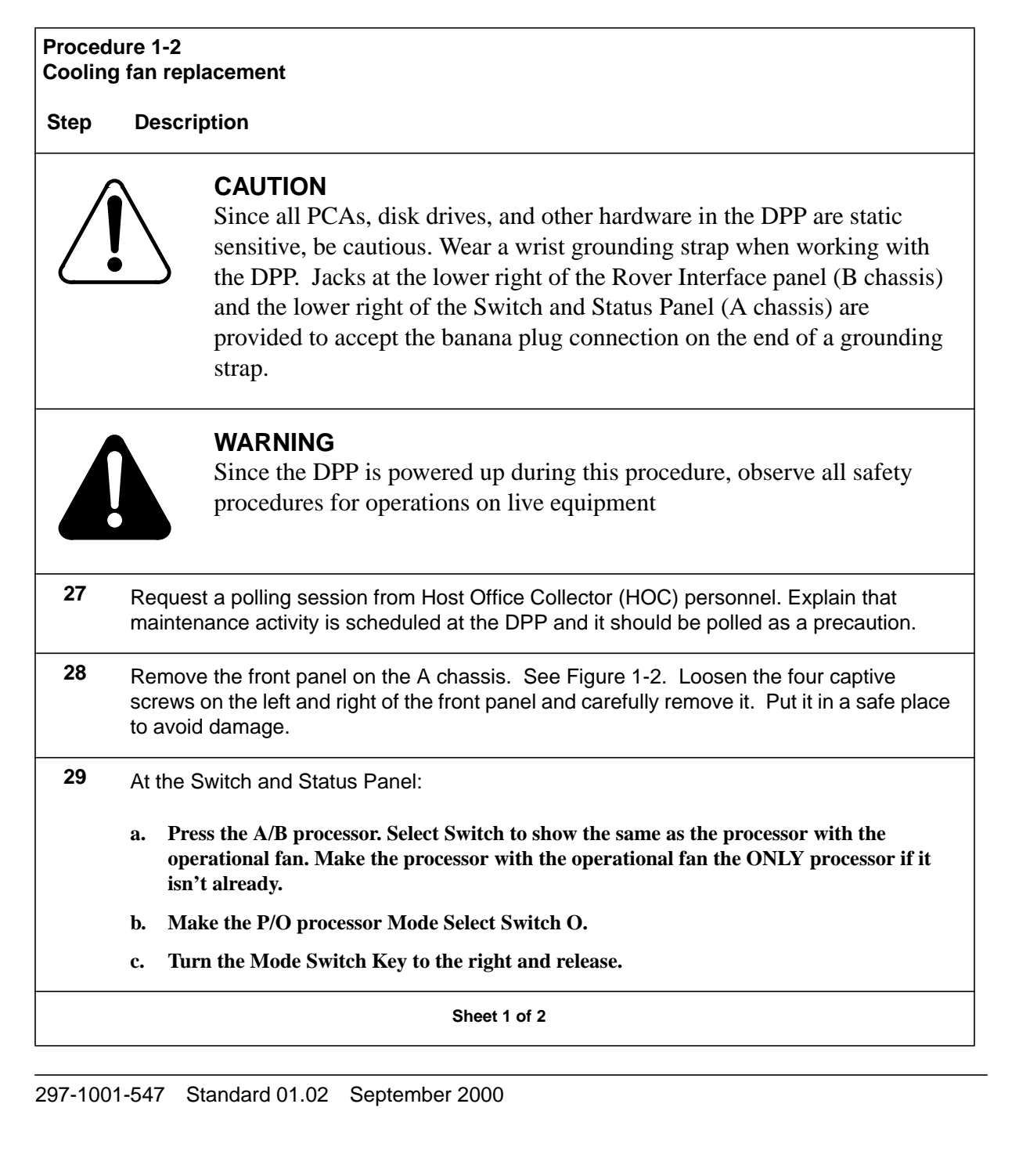

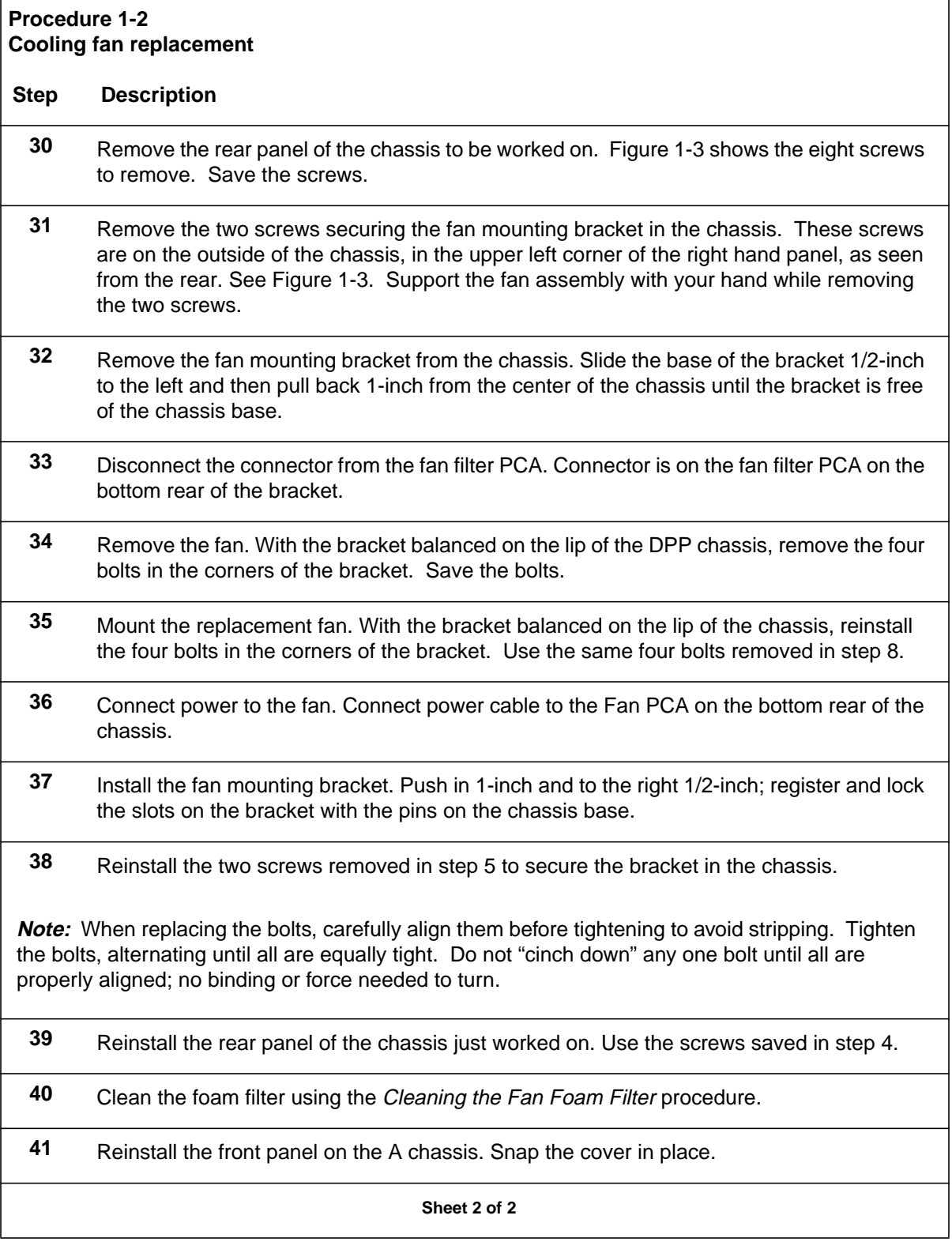

## **1-12** General procedures

## **Figure 3-1 Removing DPP system front panel**

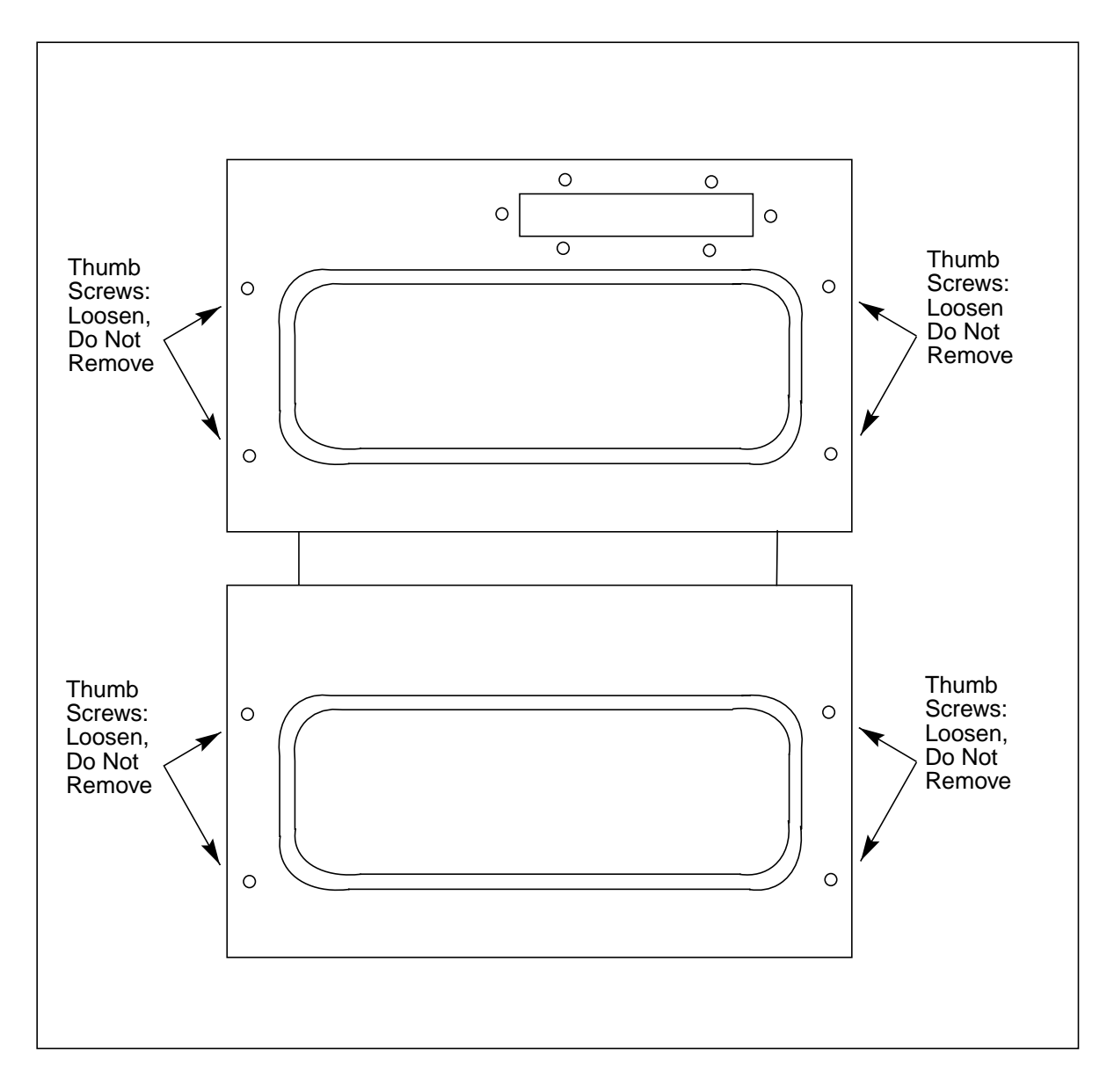

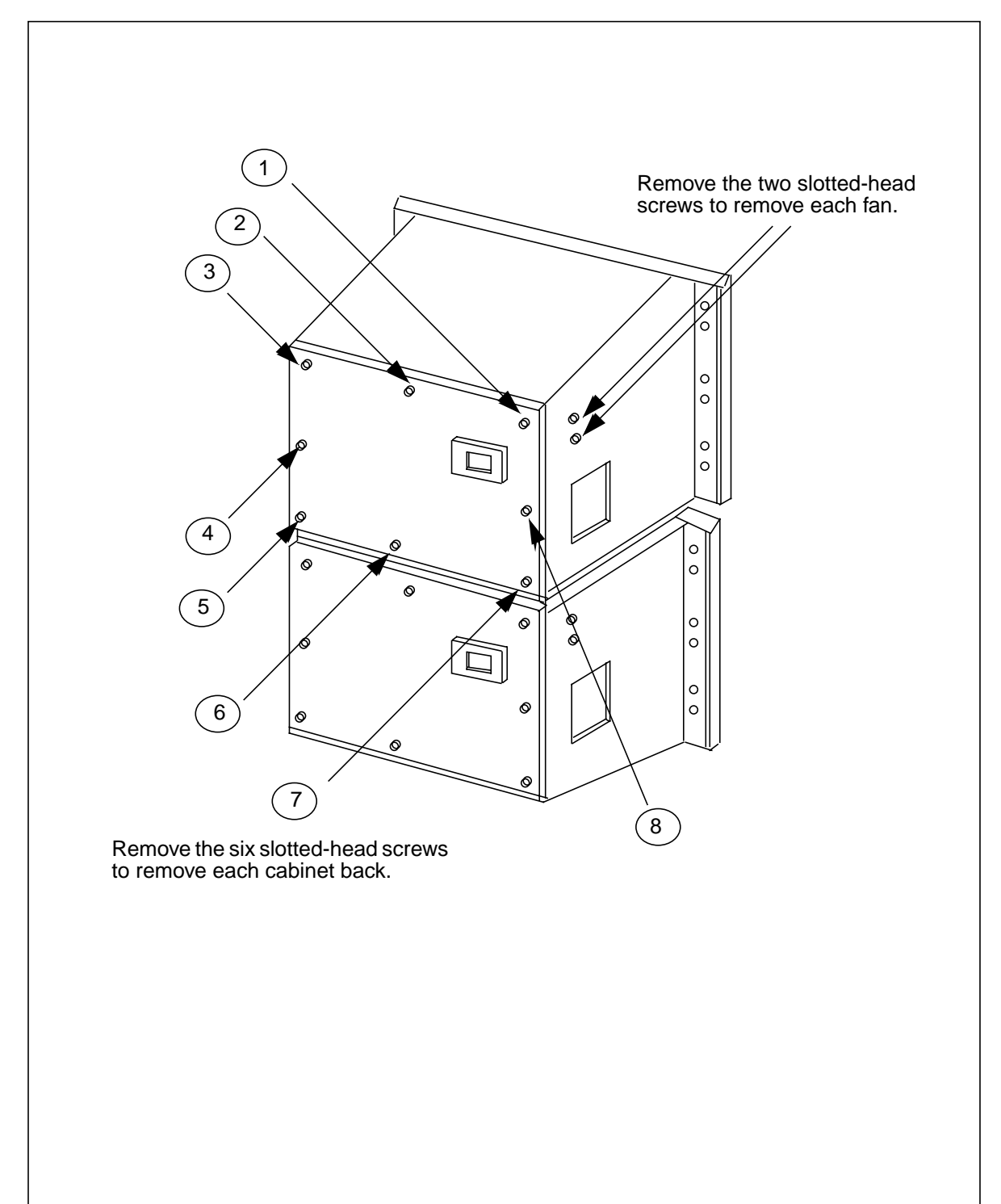

**Figure 3-1 Removing DPP system rear panel and fan mounting screws**

# **Replacing the Fan behind the Rover Interface Panel**

Use Procedure 1-3 to replace the fan behind the Rover Interface panel on the front of the lower processor chassis.

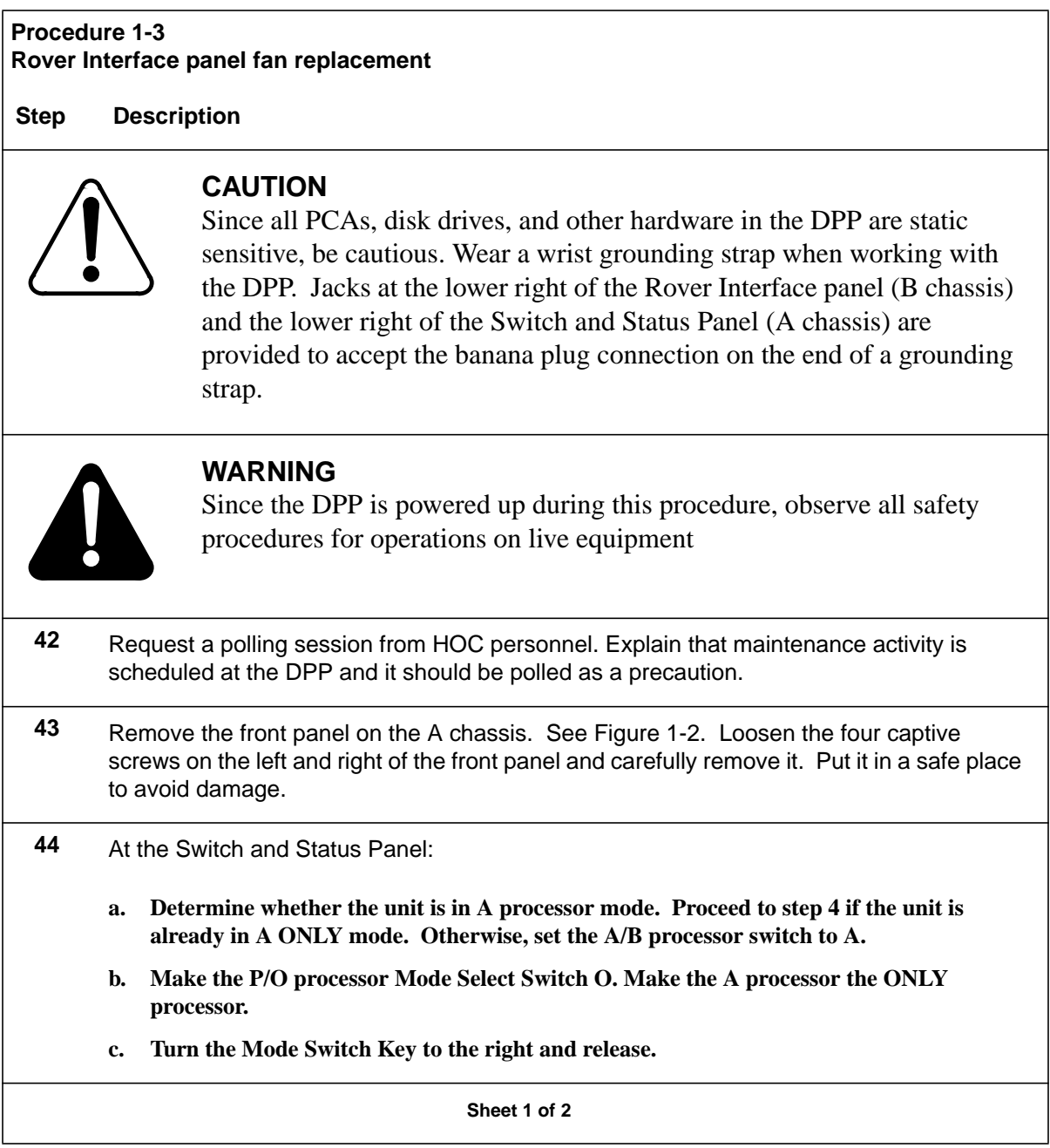

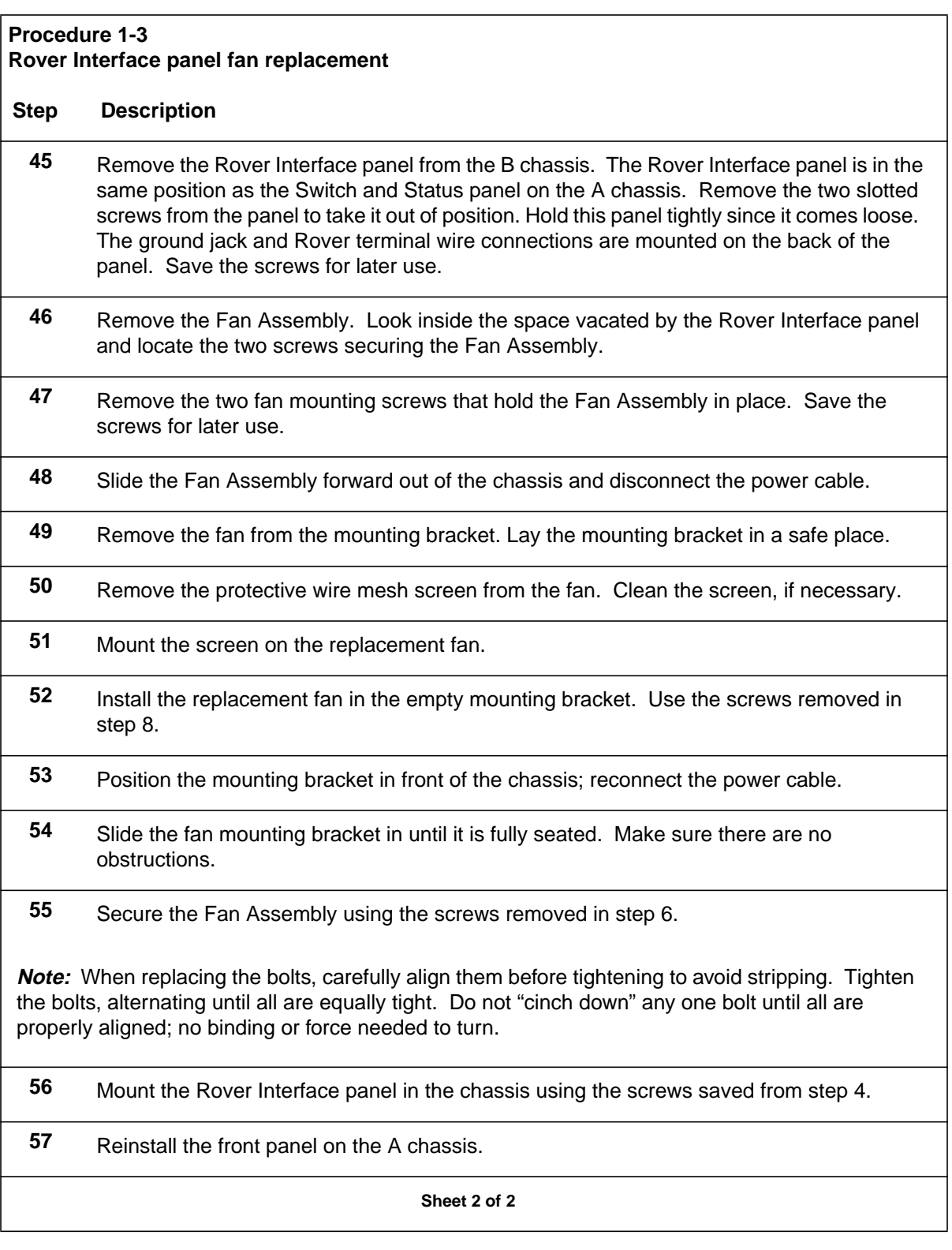

# **Lamp maintenance procedure**

The Status and Alarm Lamps, located on the Switch and Status Panel, are tested periodically, using the Lamp Test (LT) rocker switch located on the front of the panel. Refer to Figure 1-4.

The lamps used for the status and alarm indicators are special light bar devices, composed of four Light Emitting Diodes (LEDs) in each lamp. The LEDs in the lamp are individually powered; if one quadrant fails, the remaining quadrants continue to operate, keeping the indicator lit.

## **Figure 3-1 DPP switch and status panel**

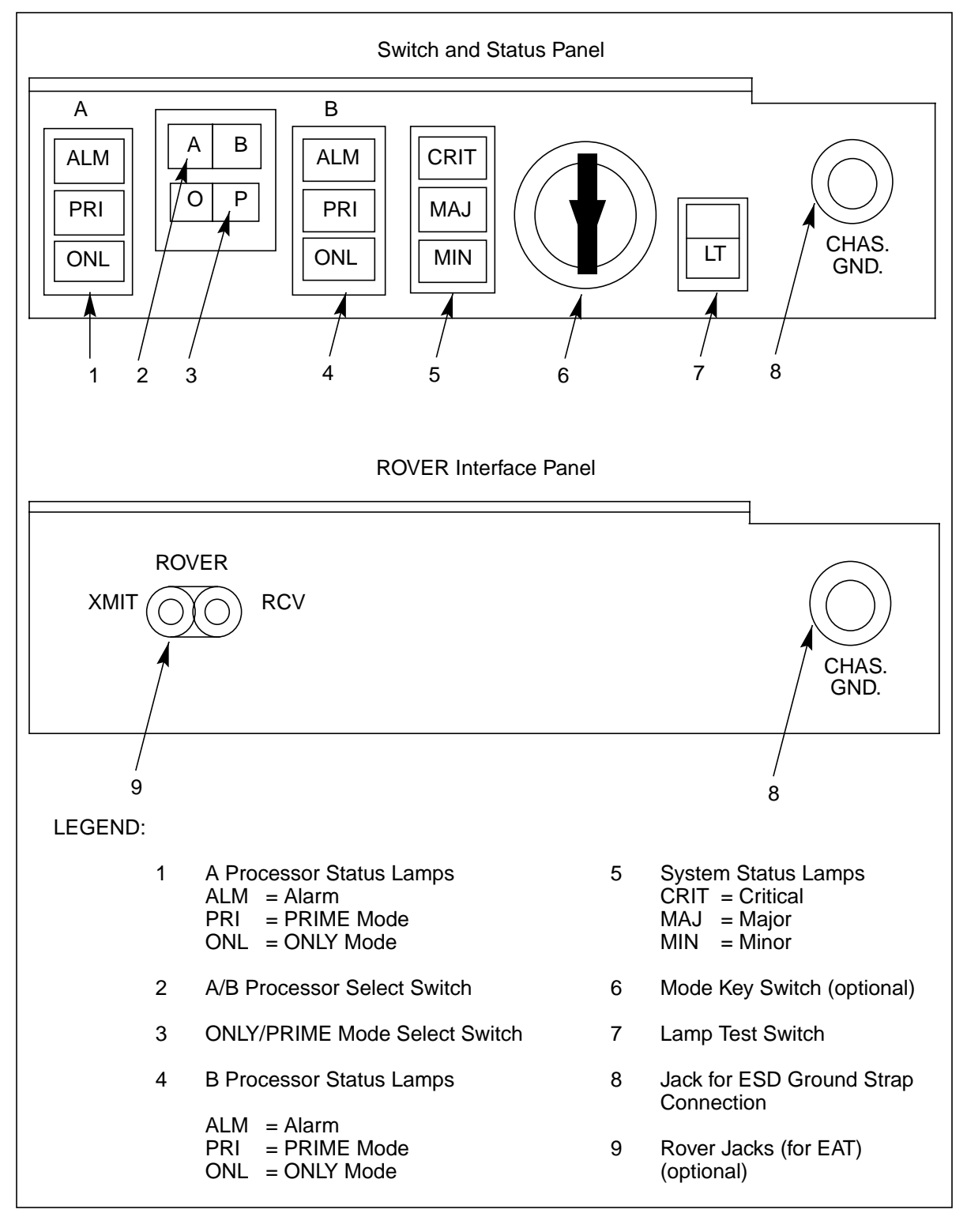

## **Status and alarm lamp replacement**

Order replacement status and alarm lamps from Nortel. Refer to Table 1-1 for more information on these lamps. Refer to Procedure 1-4 for lamp replacement procedures.

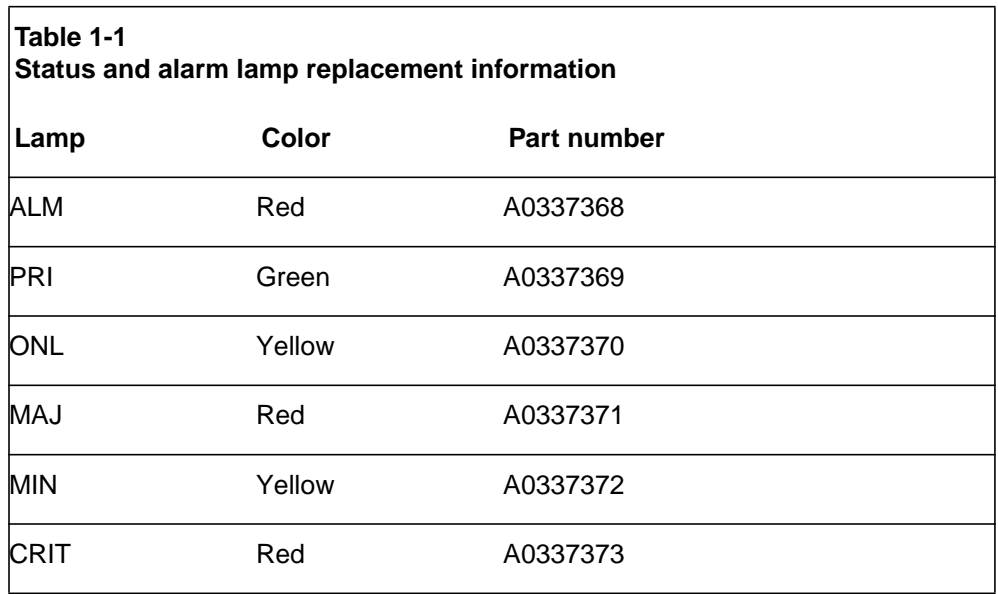

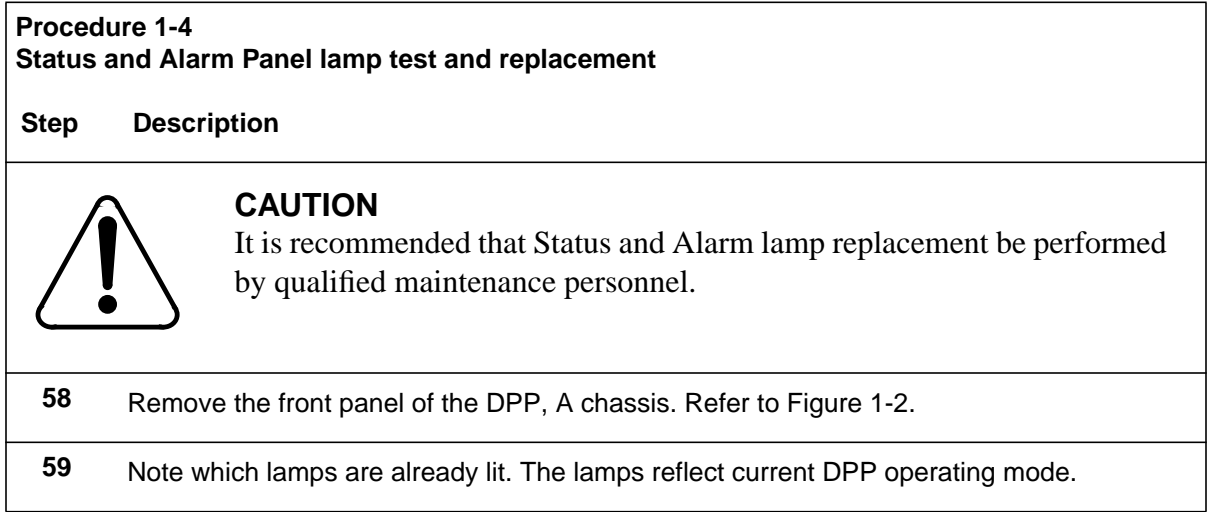

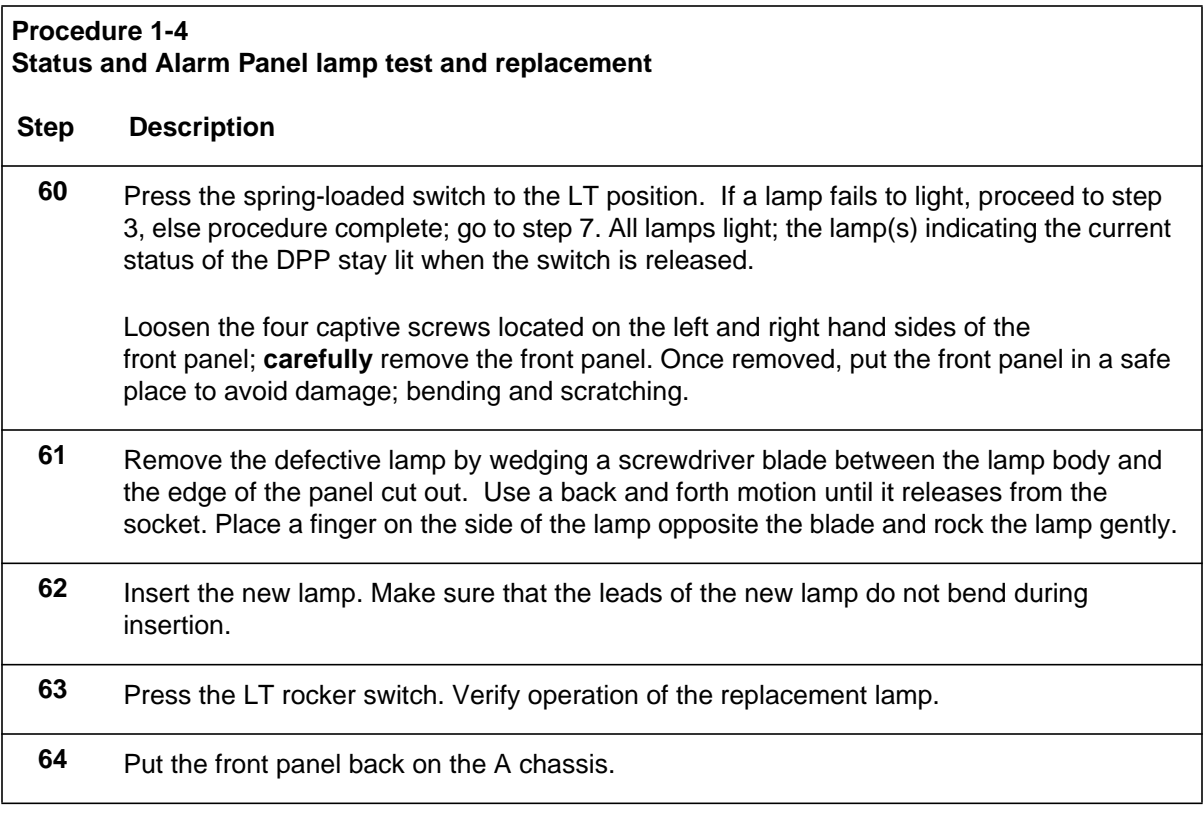

## **Other indicator lamps**

The LED on the disk drives is not field replaceable. The LEDs on the Error Control II PCA (slot A5) Error Control II Jumper PCA (slot B5), and the LED display on the Central Processing Unit (CPU) with Direct Memory Access (DMA) PCA (slots A1 and B1) are components of those PCAs and are not field replaceable.

# **Silencing audible alarms**

Alarms from the DPP can, if configured by the Operating Company, activate the DMS-100 audible alarm unit. If a DPP alarm triggers a DMS-100 audible alarm, the audible alarm can be silenced by entering the following command at the DMS-100 MAP terminal:

**>SIL (cr)**

# **Switch and status panel operation**

The following procedure is to be used whenever it becomes necessary to alter the operational configuration of the DPP processors using the Switch and Status Panel. Table 1-2 provides the necessary actions for changing processor modes in the DPP. The changes listed in the table occur when the A/B mode and Only/Prime mode switches are set and the Mode Key Switch is turned to

the right and released. Refer to Figure 1-2 for the layout of the Switch and Status Panel.

*Note:* Automatic mode changes such as AP to BP or BP to AP occur only if the alarm level in the standby processor (the one being switched to) is of a lower severity level than the active processor (the one being switched from).

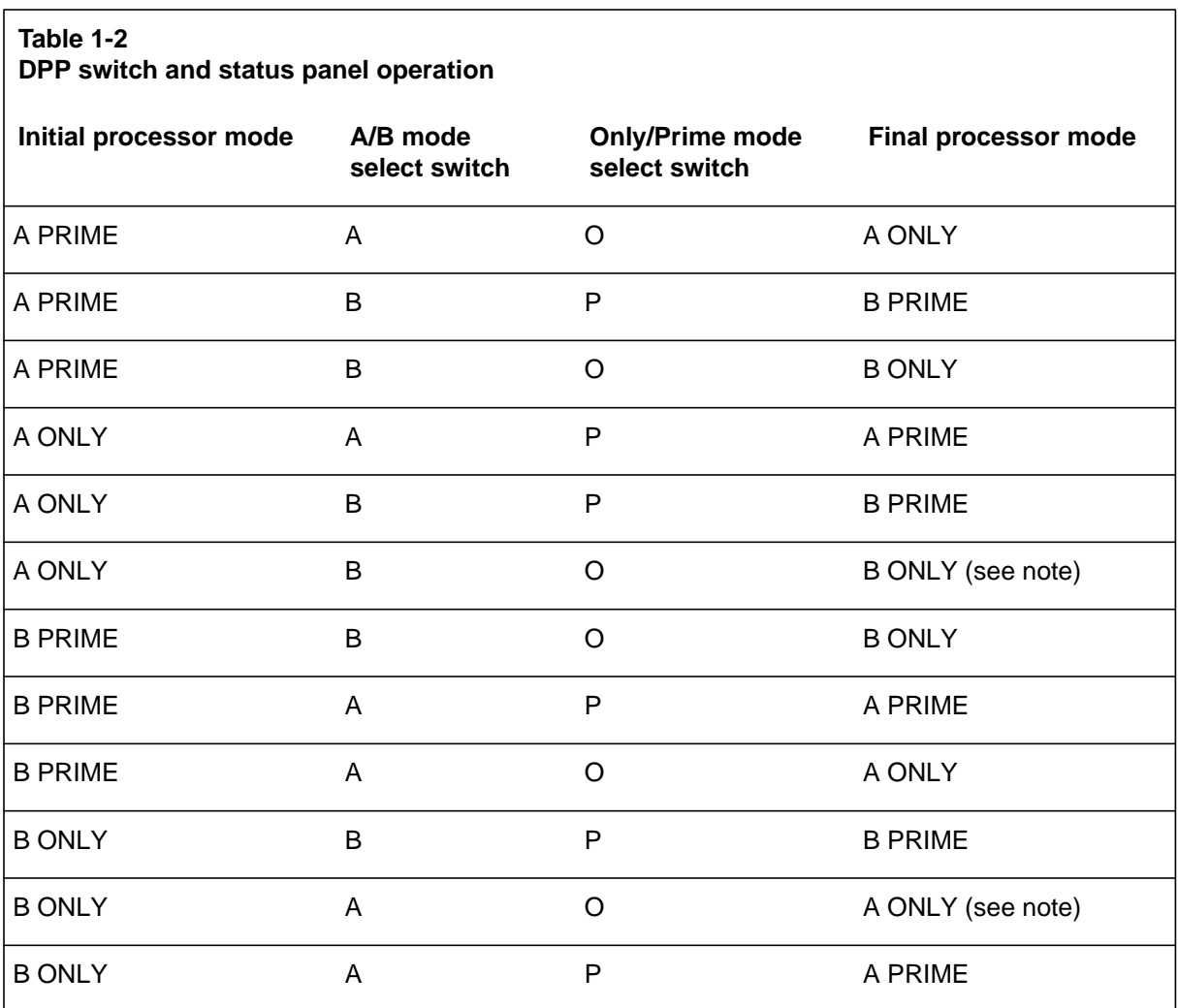

**Note:** These changes are to be used as emergency measures ONLY. The status of the processor being changed to may be questionable.

The Switch and Status Panel controls the status of the A and B processors, not the disk drives. Disk drive operating mode changes are discussed in the *Disk Drive Recovery Procedure* subsection.

## **Processor mode changes at the terminal keyboard**

Provision is made to change the operating status of the processors at the terminal. To initiate a processor switch, enter the following command:

**>SWACT (cr)**

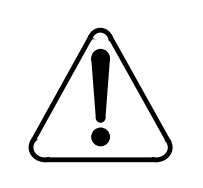

## **CAUTION**

Use of this command during a high traffic period may result in the loss of some data during the processor switch.

To clear the active event/device alarms for the currently standby processor, followed by a processor activity switch, enter the following command:

## **>SWACT FORCE (cr)**

The execution of either command produces the following sequence of expected messages:

ALL ALARMS CLEARED (only for SWACT FORCE command) MP SWITCH DISK MODE: xx (xx - current disk system operating mode) SITDAT FILE DISK JOB COMPLETE TDYSTS FILE DISK JOB COMPLETE

The following messages may be printed:

GOOD LOGIDX FILE GOOD EXCIDX FILE GOOD AMAIDX FILE

## **Switch and status panel indicators**

The system provides lamps on the Switch and Status Panel for quickly ascertaining the overall system operational condition.

Table 1-3 provides a brief description of the status and alarm lamps.

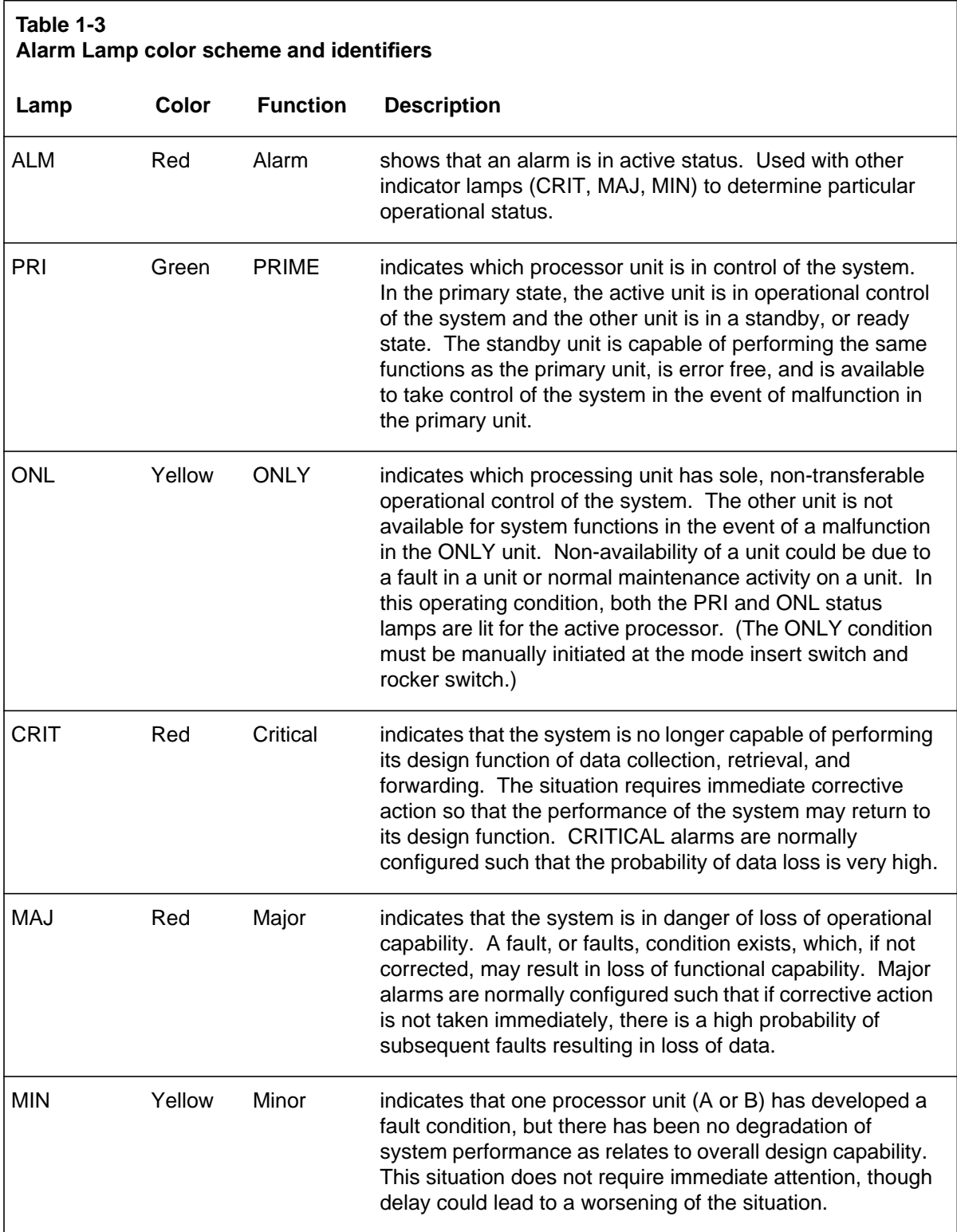
## **System low voltage alarm**

The DPP issues a system low voltage alarm when the voltage drops below the thresholds. The alarm is indicated by a frame fail lamp.

Turbo DPP systems equipped with 1- and 2-Gigabytes disk drives can be equipped with enhanced alarm cables. These cables allow the thermal and low voltage alarms to be associated with an error message, a frame fail lamp, and an audible alarm. The text for the error message is determined by the Operating Company. This text is usually datafilled during initial system installation. Refer to the associated Installation Manual for more information. Use the following procedure to resolve a system low voltage alarm.

#### **Procedure 1-5 System low voltage alarm**

**Step Description**

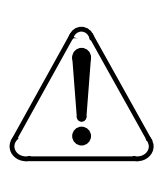

## **CAUTION**

Since all circuit assemblies in the DPP system are static sensitive, be careful handling them. Wear a wrist grounding strap when working with the DPP. There are jacks at the lower right of the Rover Interface panel (B chassis) and the lower right of the Switch and Status panel (A chassis) to accept the banana plug connection on the end of a grounding strap.

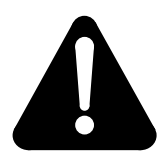

### **WARNING**

Since the DPP is powered up during this procedure, observe all safety procedures for operations on live equipment.

- **65** Remove the rear panel of the A chassis by taking out the eight screws that secure the panel to the chassis. Once removed, put the rear panel in a safe place to avoid damage; bending and scratching.
- **66** On the Power and Alarm Communications PCA, locate position J11. Do not remove this connector.

**Sheet 1 of 3**

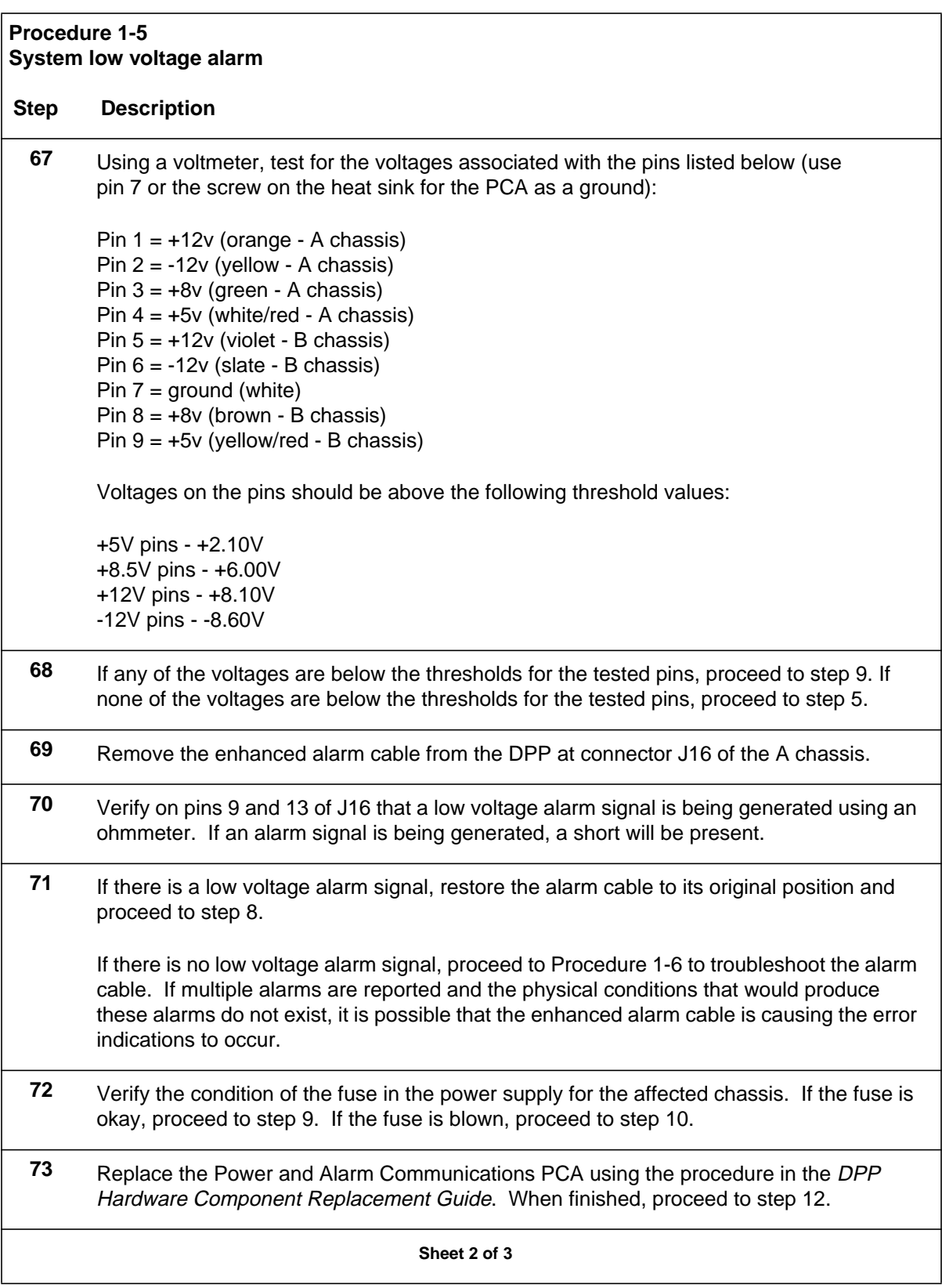

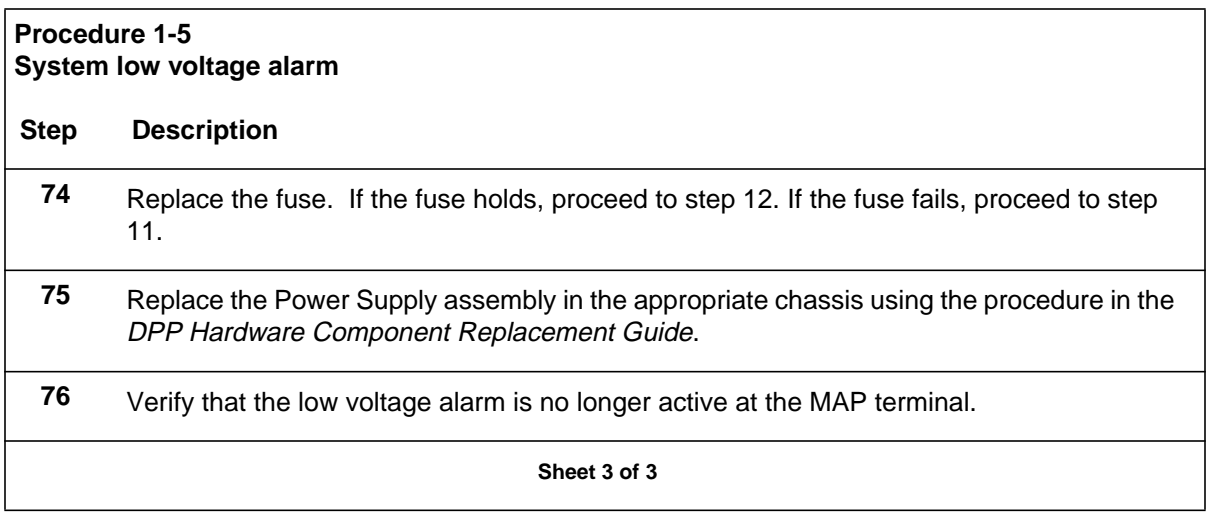

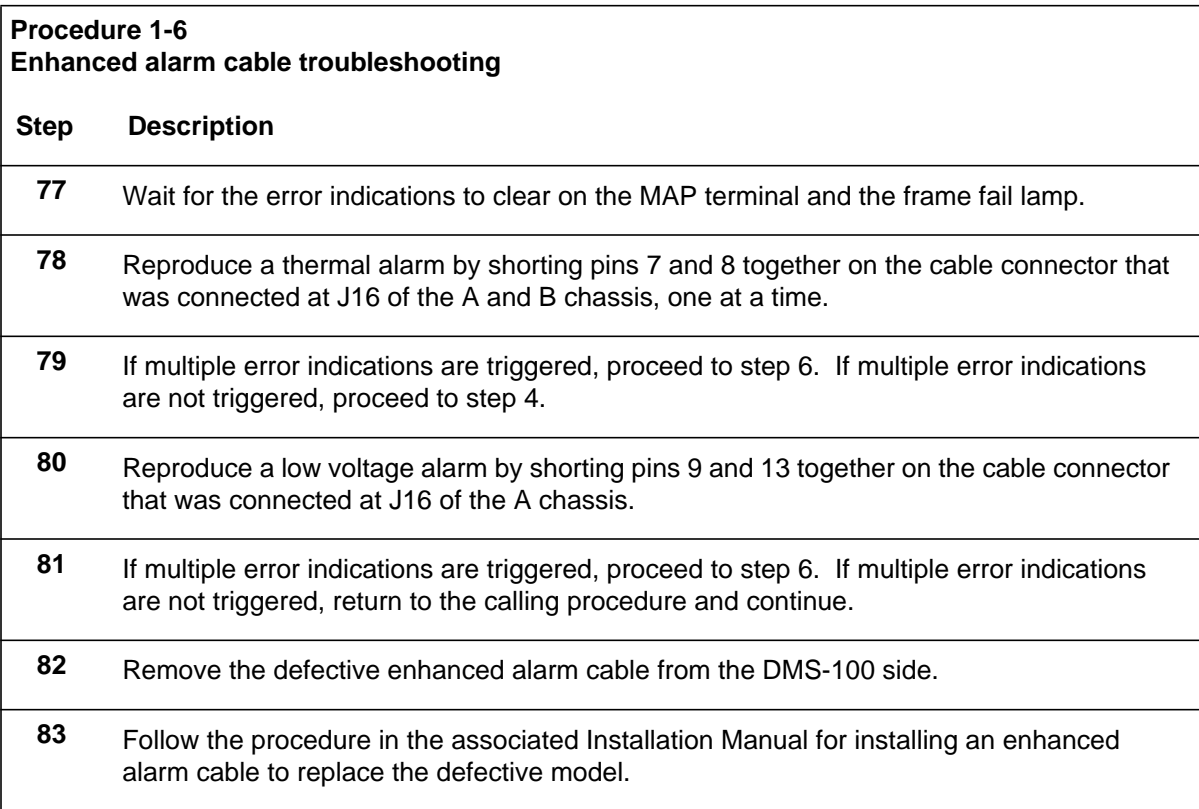

## **System temperature sensor(s)**

The System Temperature Sensors are located inside the Power Supplies. These sensors provide an "early warning" alarm to indicate that the DPP is operating above its recommended operating temperature limits.

Turbo DPP systems equipped with 1- and 2-Gigabyte disk drives can be equipped with enhanced alarm cables. These cables allow the thermal and low voltage alarms to be associated with an error message, a frame fail lamp, and an audible alarm. The text for the error message is determined by the Operating Company. This text is usually datafilled during initial system installation. Refer to the associated Installation Manual for more information. Use the following procedure to resolve a system temperature alarm.

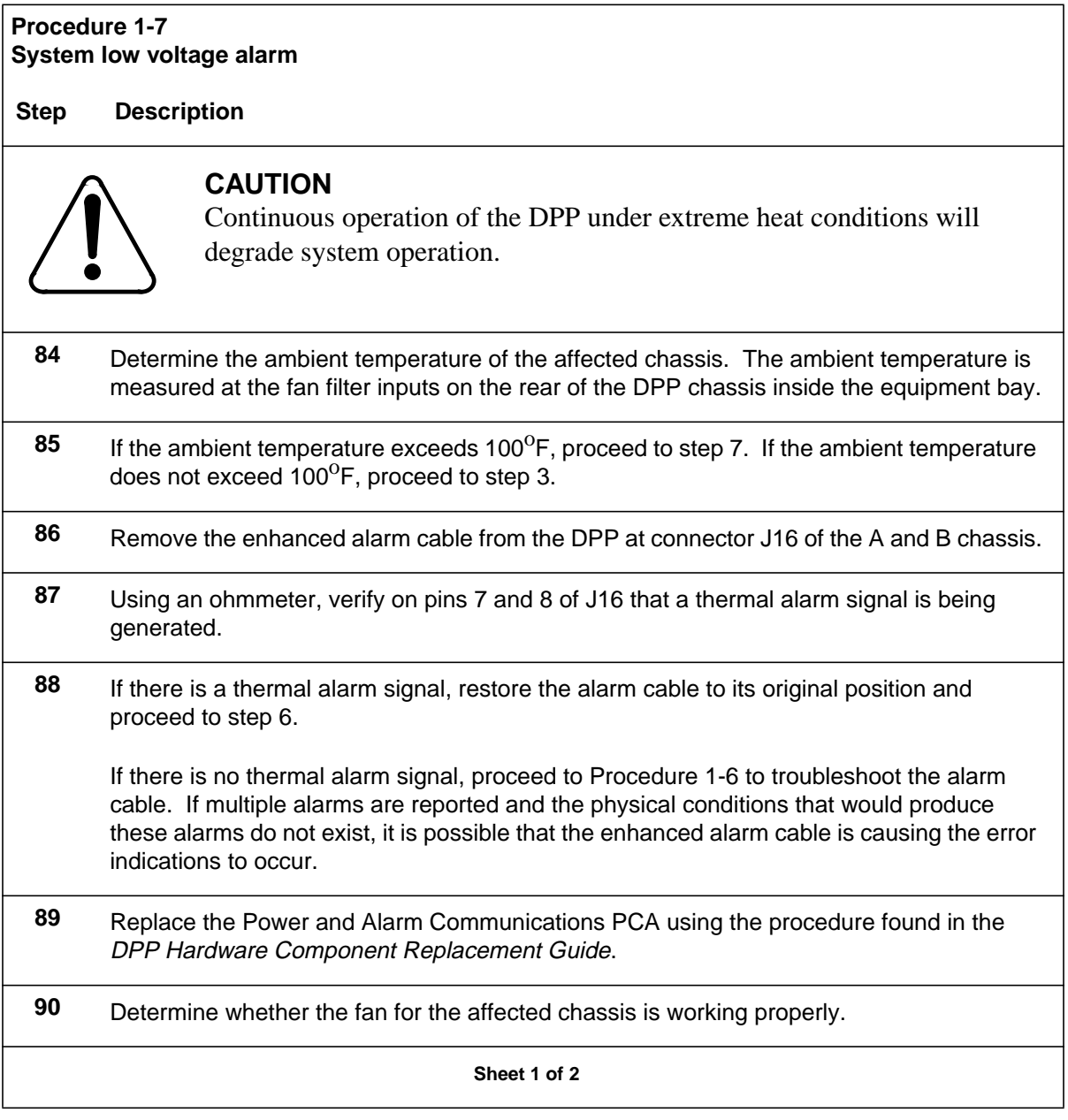

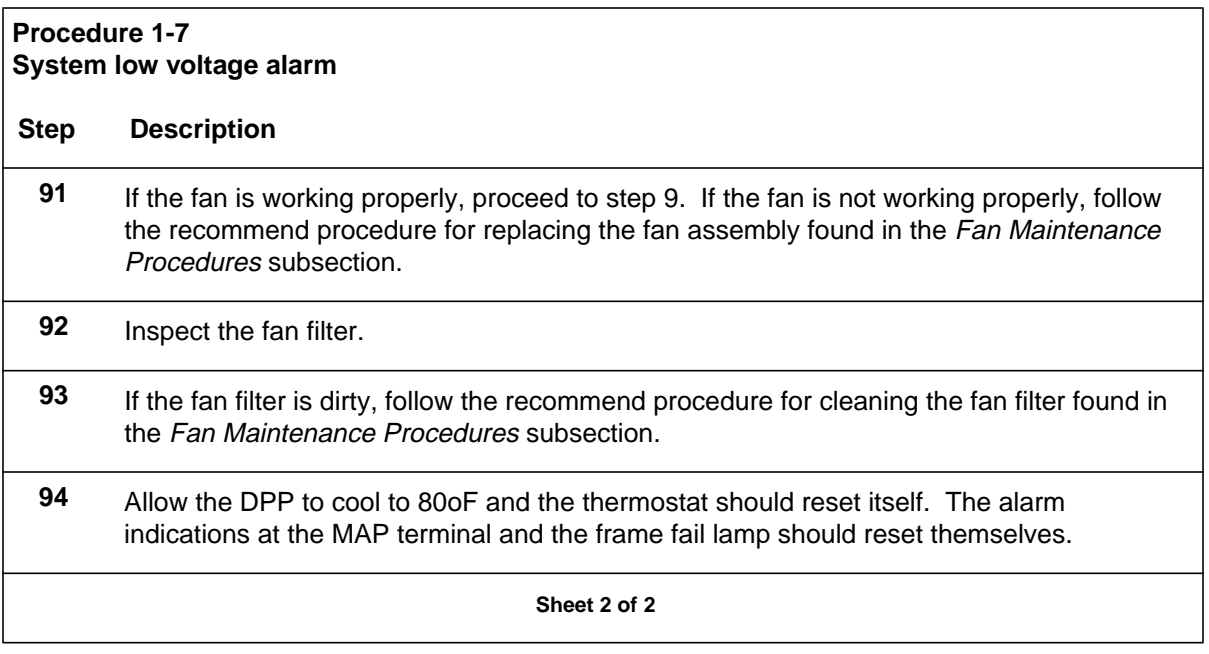

## **Verifying polling of data**

Verify that the DPP is being polled at the scheduled intervals. Scan the DPP100 logs for a SES CON message followed by a SES DIS message, as outlined in the *DPP Commands and Messages Guide*. Note the times each message occurred. If the times do not correspond to the scheduled times, contact HOC personnel to determine the cause.

## **Verifying scheduled disk mode switch**

The DPP automatically switches disk modes at 2:00 a.m. each morning, to exercise each disk drive. Verify that the disk drive switch activity is occurring as expected by examining the DPP100 log reports for a DISK MODE: message occurring at about 2:00 a.m, as outlined in the *DPP Commands and Messages Guide*. If the switch did not occur, look for a message indicating the reason. Refer the problem to the maintenance support group.

*Note:* Scheduled disk mode switches only occur when the disk drive is in PRIME mode. Disk drives operating in ONLY mode do not perform the automatic disk mode switch at 2:00 am.

## **Verifying scheduled processor switch**

The DPP automatically switches processors at 3:00 a.m. each morning, to exercise each processor. Verify that the processor switch activity is occurring as expected by examining the DPP100 log reports for an MP-SWITCH message occurring at about 3:00 a.m, as outlined in the *DPP Commands and Messages Guide*. If the switch did not occur, look for a message indicating the reason. Refer the problem to the maintenance support group.

# **Diagnostic procedures**

This section contains procedures to diagnose and/or resolve errors in the DPP.

## **56K Interface PCA (NT6M94xx) Diagnostic Procedure**

The following procedure is used to diagnose problems with the 56K Interface PCA. This card is only present in Turbo DPP systems.

#### **Procedure 2-1 56K Interface PCA (NT6M94xx) Diagnostic**

#### **Step Description**

**Note:** There are numerous log messages that may be displayed regarding the 56K Interface PCA. Those messages will translate into either a CP NOT AVAIL or CP FAULT message in the ERRMAP display.

**12** Enter the following commands at the maintenance terminal to list the DPP alarms and identify the active processor.

#### **>ERRMAP ALARMS (cr)**

System responds with a list of alarms on the active and standby processors. Communication Processor (CP) alarms indicate a problem in the 56K Interface PCA.

#### **>CLK ACT (cr)**

System responds with the time stamp and identity of the active processor.

**Note:** The A processor is the top shelf and the B processor is the bottom shelf. The active processor can also be identified by the location of the lighted green lamp on the status panel.

**Sheet 1 of 4**

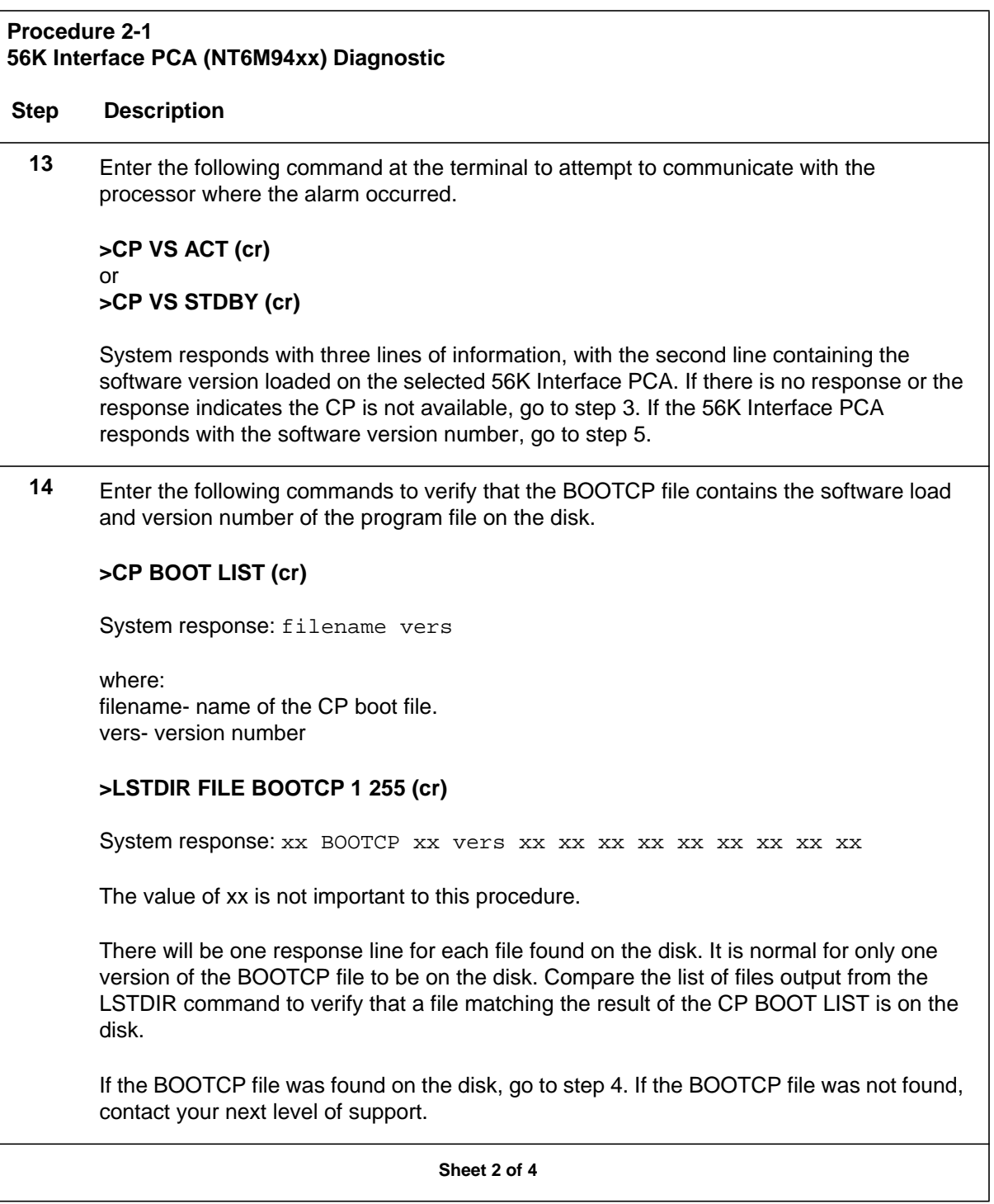

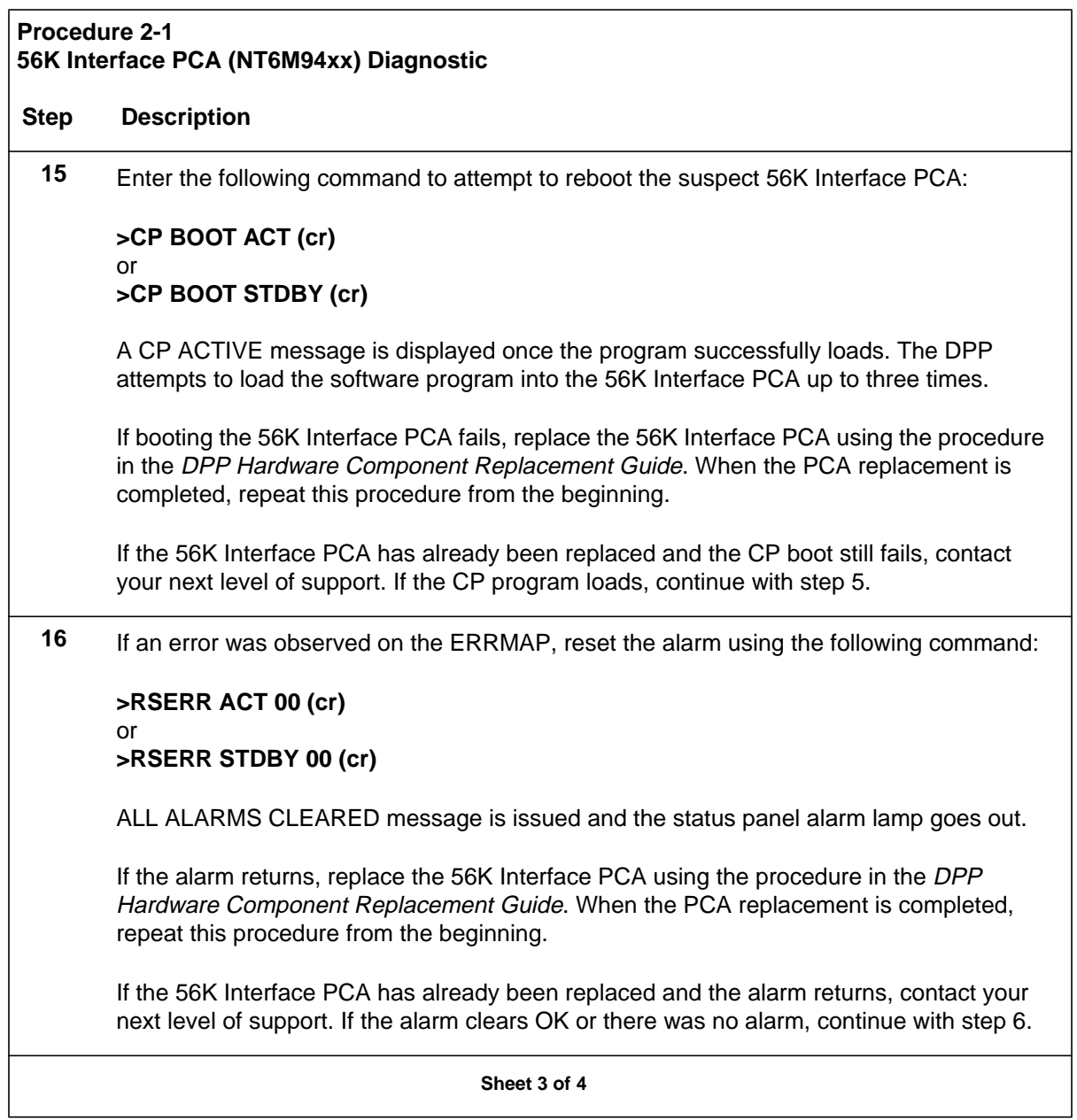

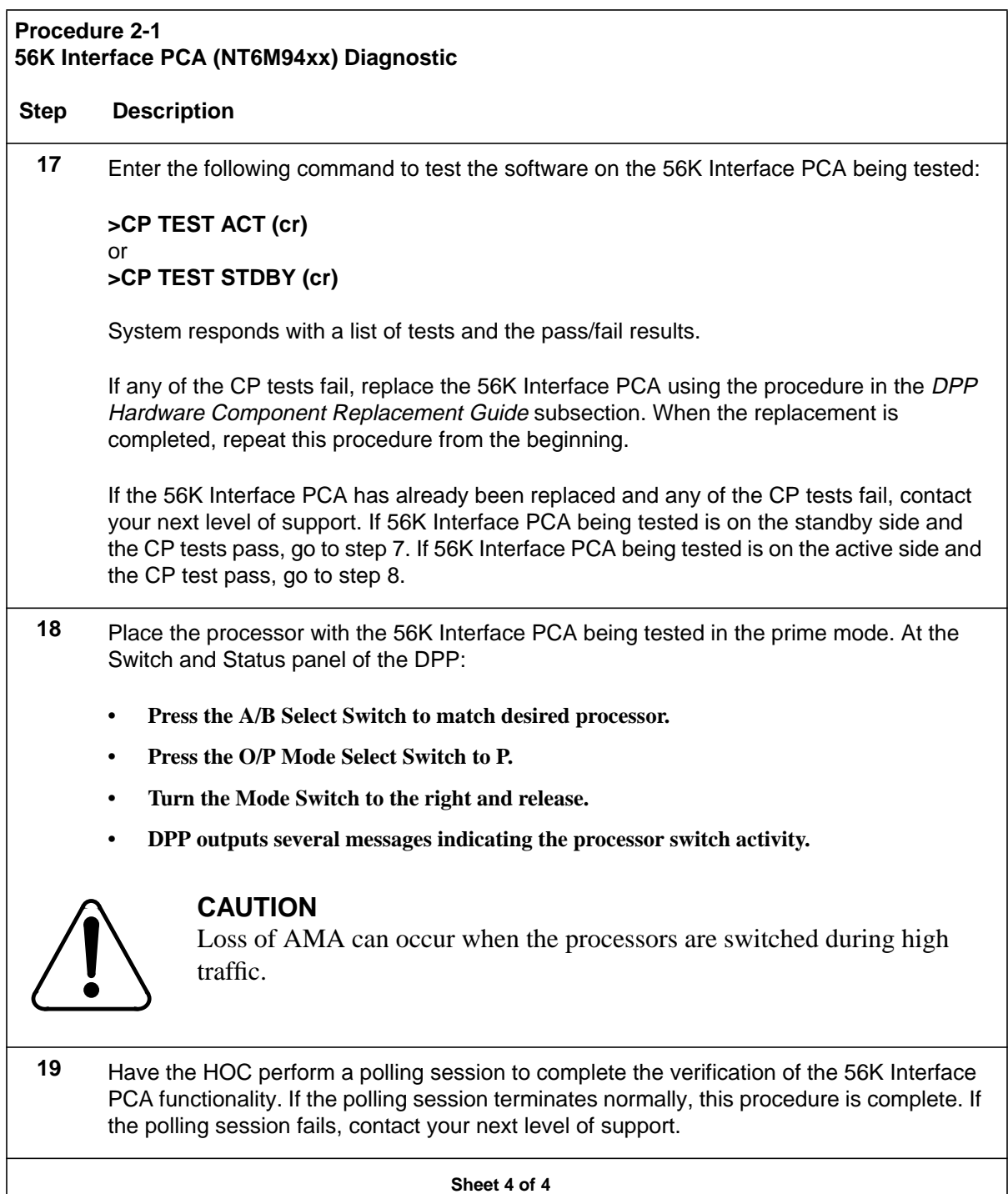

## **Block Display Procedure**

The following procedure is used to verify block integrity. To verify block integrity when the sequence number is known, begin with step 7. To verify block integrity when sequence number is not known, begin with step 2.

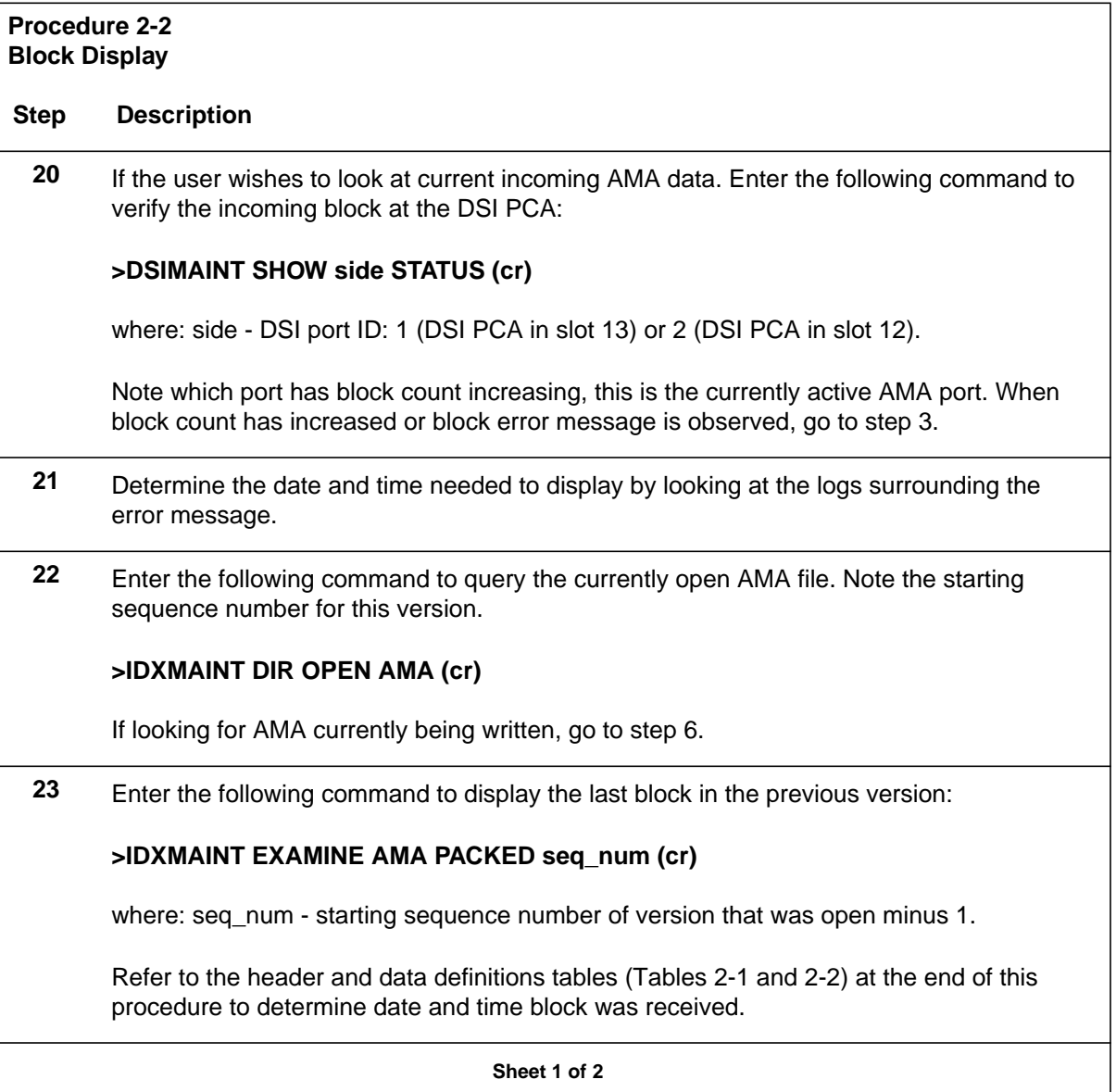

## **24** Does date and time of block header correspond to the date and time when error occurred? Reference step 2. If date and time correspond, refer to Tables 2-1 and 2-2 to analyze what might be wrong with the block completing this procedure. If date and time do not correspond, determine whether the date and time of the error occurs prior to or after the block that was displayed. If date and time of the error occurs prior to the displayed block, decrease sequence number and proceed with step 6 until date and time range is reached. If date and time of the error occurs after the displayed block, proceed to step 6. **25** Enter the following command to close the open file: **>IDXMAINT CREATE FILE AMA (cr)** System response: AMA WRITE FILE CLOSED **26** Enter the following command to display the sequence number: **>IDXMAINT EXAMINE AMA PACKED seq\_num (cr)** If the DPP responds with a DATA NOT AVAILABLE message, proceed to step 2. Refer to Tables 2-1 and 2-2 at the rear of this procedure for definition. At this point user should be able to find block(s) in question and look at call records within the block. If analysis of the header and data do not show a problem, call your next level of support. This procedure is complete. **Procedure 2-2 Block Display Step Description Sheet 2 of 2**

#### **Example of Displayed Block**

 96-05-21 13:04:08 TUE PROC-B OOOXXX AMA SEQ #61524

. . .

 00 00 FO 54 F5 05 1A 00 05 20 11 42 00 00 00330000AA00020COOIC70120CO0000CO000000COCOCOCOOOC503C6641210CIC 00503C7724380C1140598CO00000119COCO11C00300000AAOOOOICO06C70120C

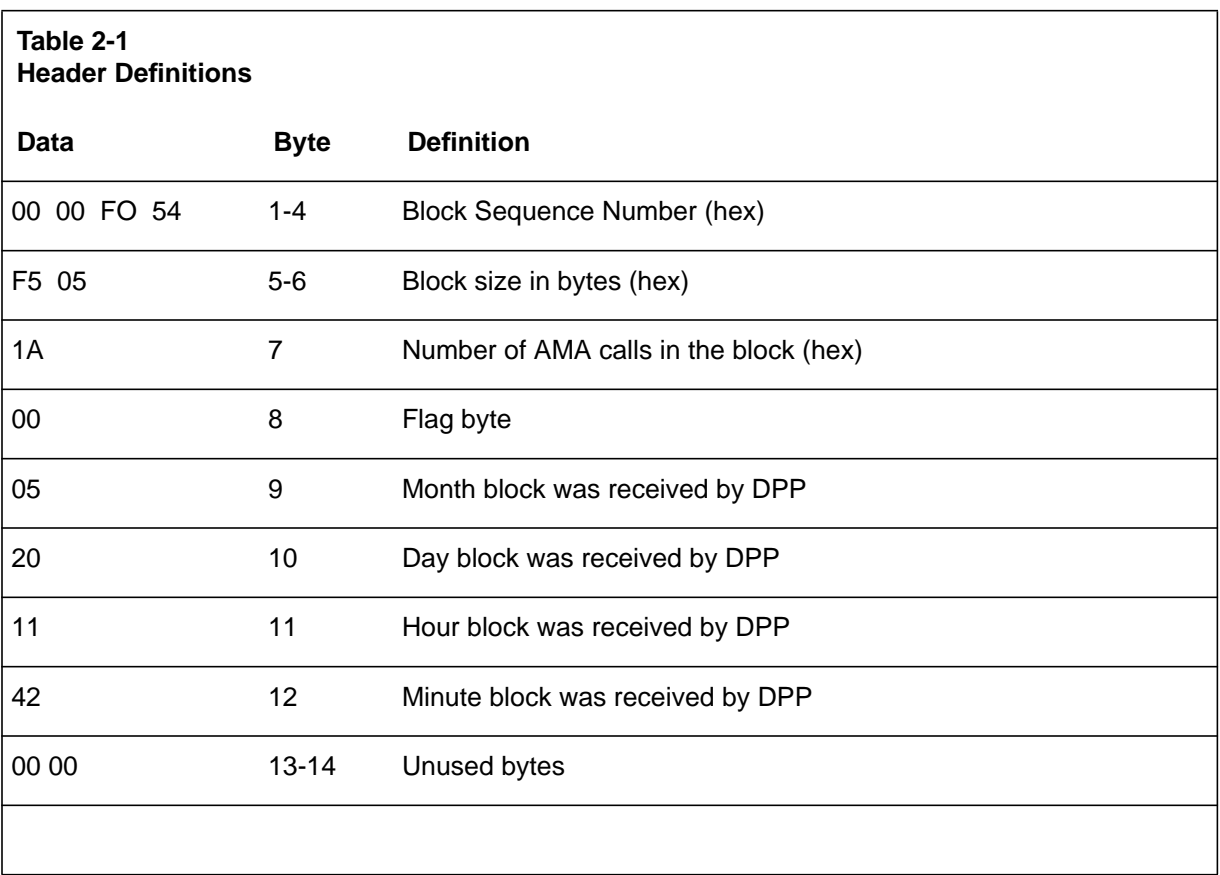

#### . . . ...............................0002266COCO11CBBBBBBBBBBBBBBBBBBB

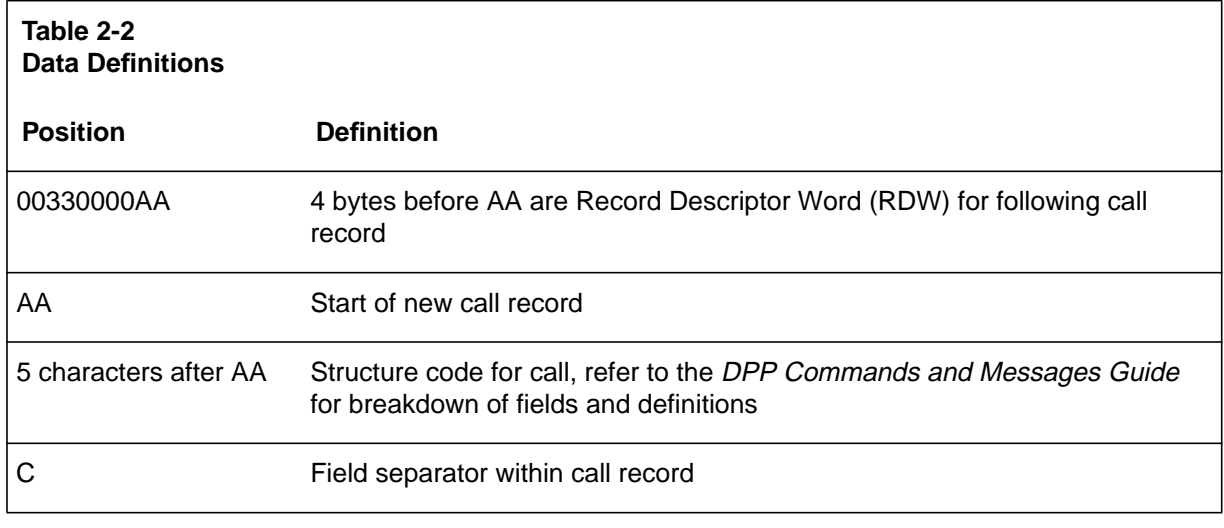

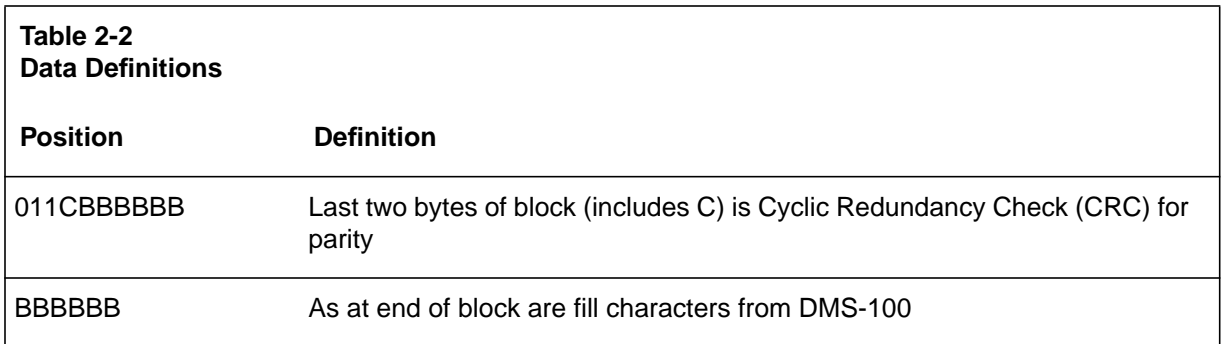

## **Boot Recovery Procedure**

This procedure assumes the user has been referred here by a failure message. There are a number of different alarms that could refer the user to this procedure. This procedure should only be started when user has verified the alarm is on the standby processor using the ERRMAP ALARMS command.

If alarm appears on the standby processor, begin with step 2. If alarm is on the active processor, begin with step 1. If both processors respond with an ILLEGAL COMMAND message, begin with step 10.

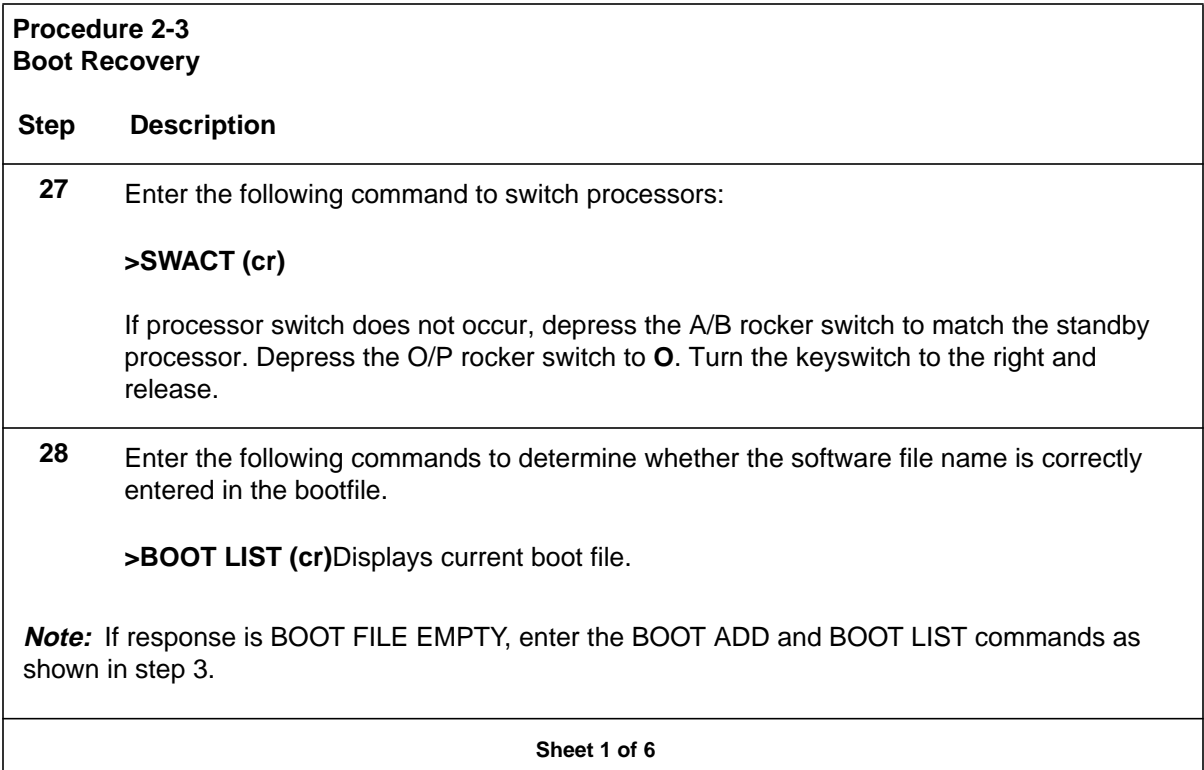

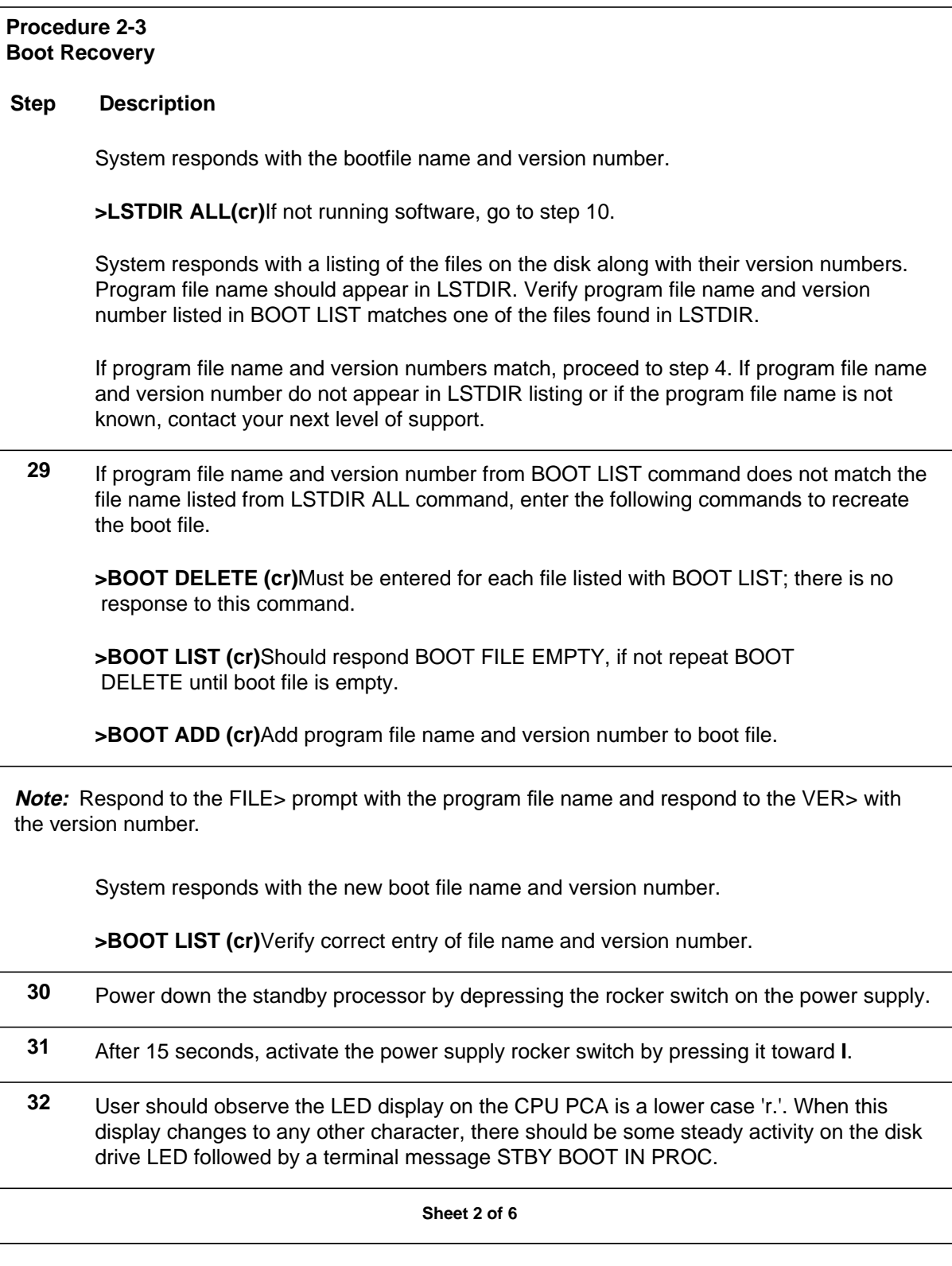

#### **Procedure 2-3 Boot Recovery**

#### **Step Description**

**Note:** DPP will automatically attempt to load the program file three times. If the DPP loads successfully, proceed to step 7. Otherwise, perform the following steps.

If the processor does **NOT** boot the program file, replace the EPROM PCA (NT6M63xx) using the procedure in the DPP Hardware Component Replacement Guide and return to this point.

If replacing the EPROM PCA does **NOT** allow the processor to boot the program file, replace the CPU PCA (NT6M62BA) using the procedure in the DPP Hardware Component Replacement Guide and return to this point.

If replacing the EPROM and CPU PCAs does **NOT** allow the processor to boot the program file, replace the Dynamic Random Access Memory (DRAM) PCA (NT6M64AA) using the procedure in the DPP Hardware Component Replacement Guide and return to this point.

If replacing all of the above PCAs does **NOT** allow the processor to boot the program file, call your next level of support.

**33** After approximately one minute, a S/W LOADED message should be seen at the terminal, indicating the processor has loaded the program file name.

If there are any other failure messages, troubleshoot using the appropriate procedure(s) recommended in the DPP Commands and Messages Guide.

- **34** Verify processors are prime by observing the status panel at the top of the DPP. If the ONL lamp is lit, depress the A/B rocker switch toward A or B, whichever has the green PRI lamp lit. Depress the O/P rocker switch to **P** and turn the key switch to the right and release. The ONL lamp should extinguish.
- **35** Enter the following command to check processor integrity:

#### **>ERRMAP ALARMS (cr)**

**Sheet 3 of 6**

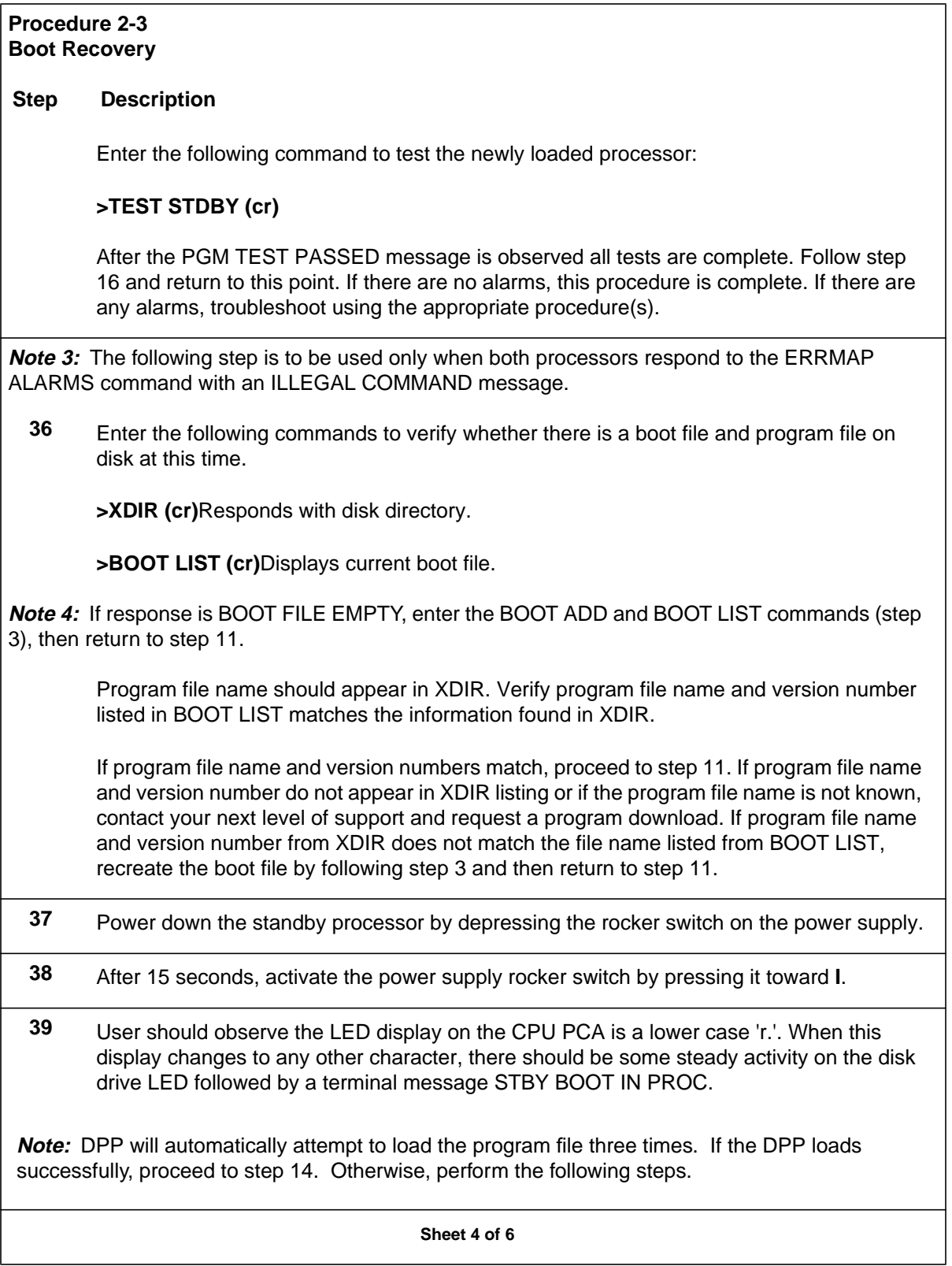

 $\mathsf{I}$ 

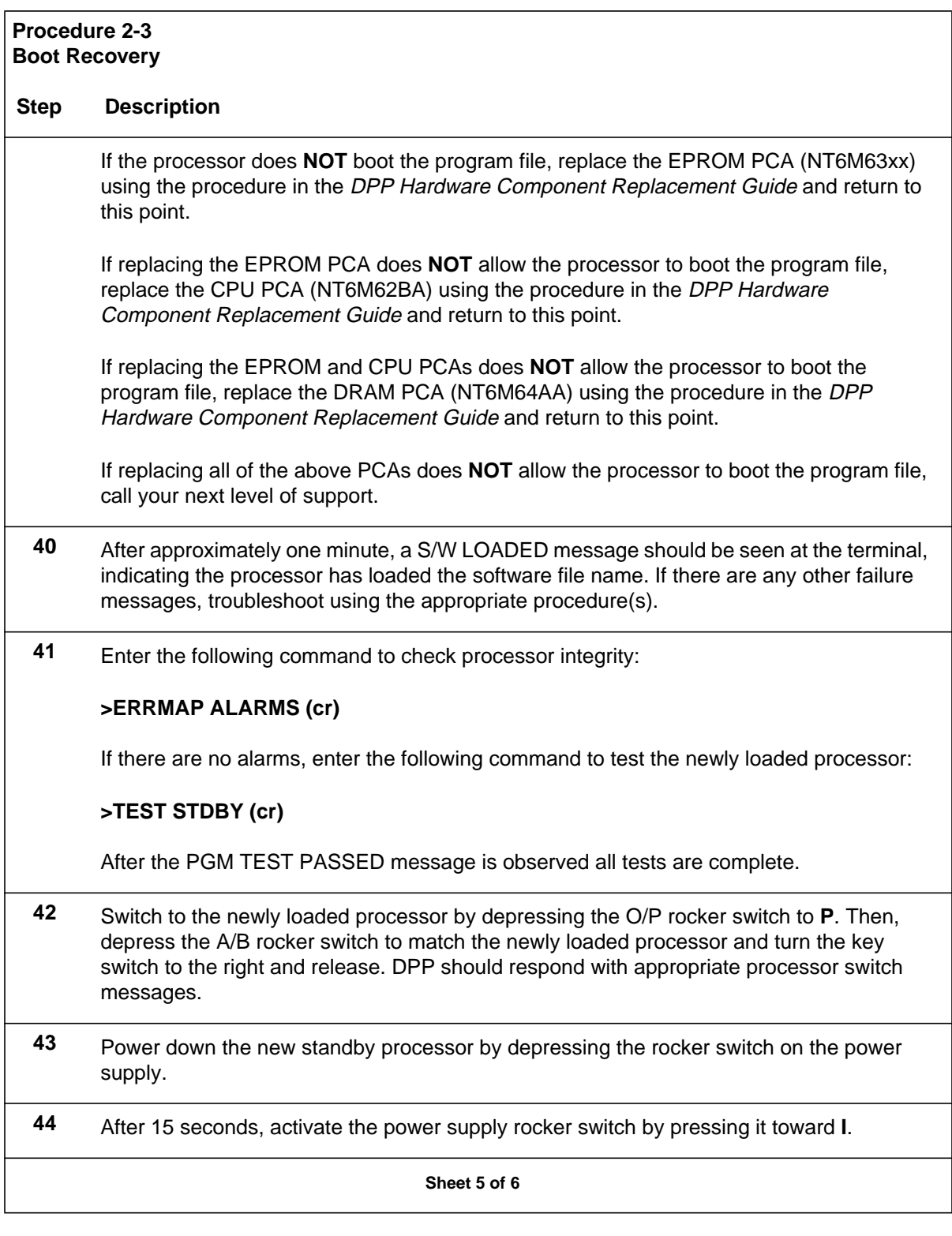

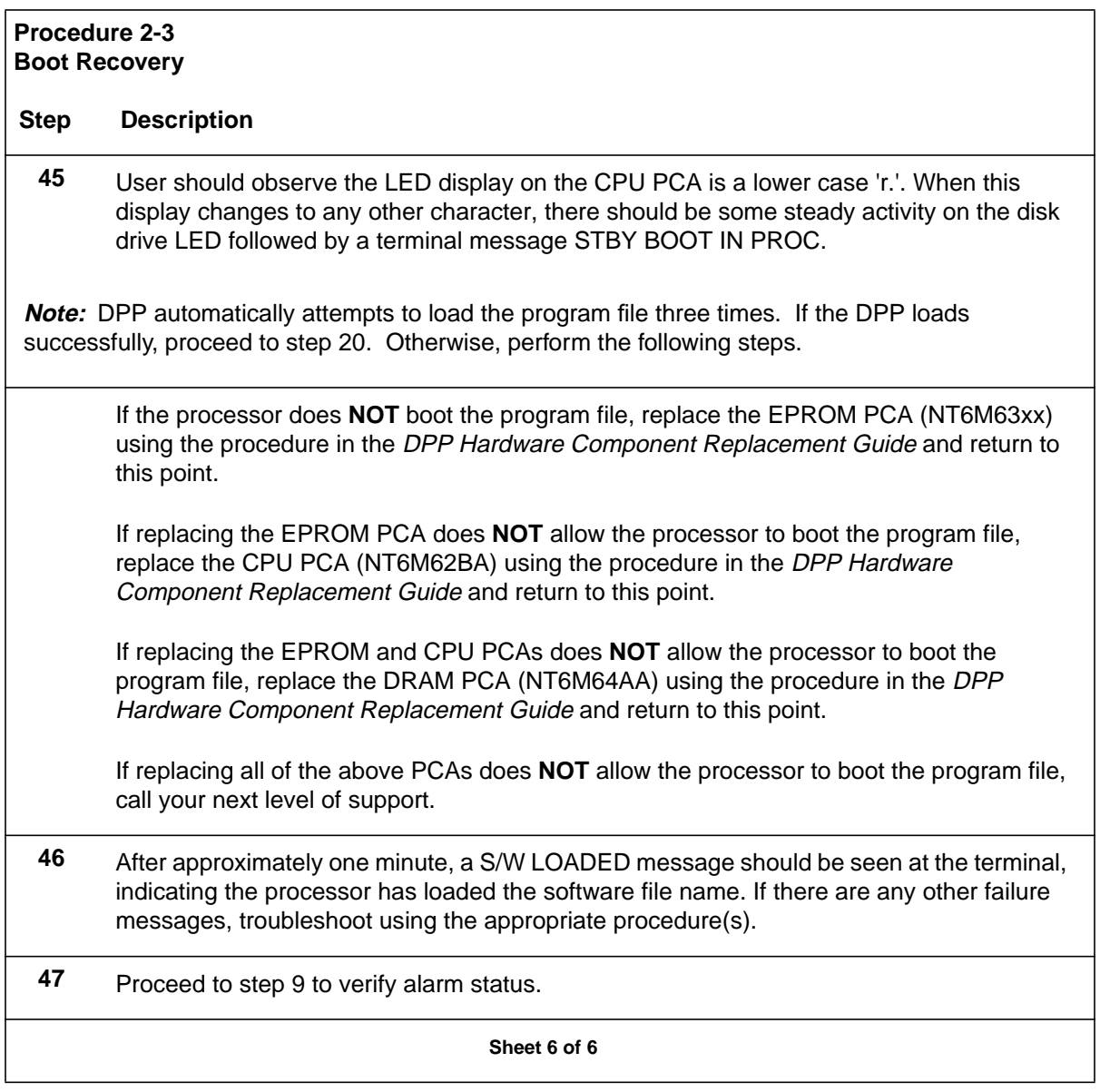

## **Copying tape from parallel disk**

If there is a DPP failure, you must copy a tape from a parallel disk. The procedures here show where to begin and end copying to avoid duplicating AMA records sent to the processing center.

There are two basic types of failures to consider to resolve the situation:

- A DPP fault that causes both tape ports to fail. All data already sent to the DPP is still recoverable.
- A DPP disk system fault that has made the stored data unrecoverable from the DPP. Also, whenever the active and standby tape ports fail, the parallel

device should be demounted, and a new parallel device mounted. This ensures that parallel data is retained.

In the first example, a DPP fault has caused both tape ports to go down. When a tape port fails and is rotated out of DIRP, a DIRP101 log is output stating what the last parallel block sequence number was and what the next parallel block number will be. Also, when the tape ports are remounted, parallel block numbers are output. If these sequence numbers are used with the DIRPCOPY utility, all the data can be recovered without any duplicates or gaps. For more DIRPCOPY information, refer to the *Non-Menu Commands Reference Manual*.

In the second example, a DPP disk system fault has made data previously collected and stored by the DPP inaccessible. In this case, recovering data without incurring duplicate data blocks is slightly more difficult, but can be accomplished. To recover AMA data from DIRP, when the DIRP block number is not known, use the following procedure.

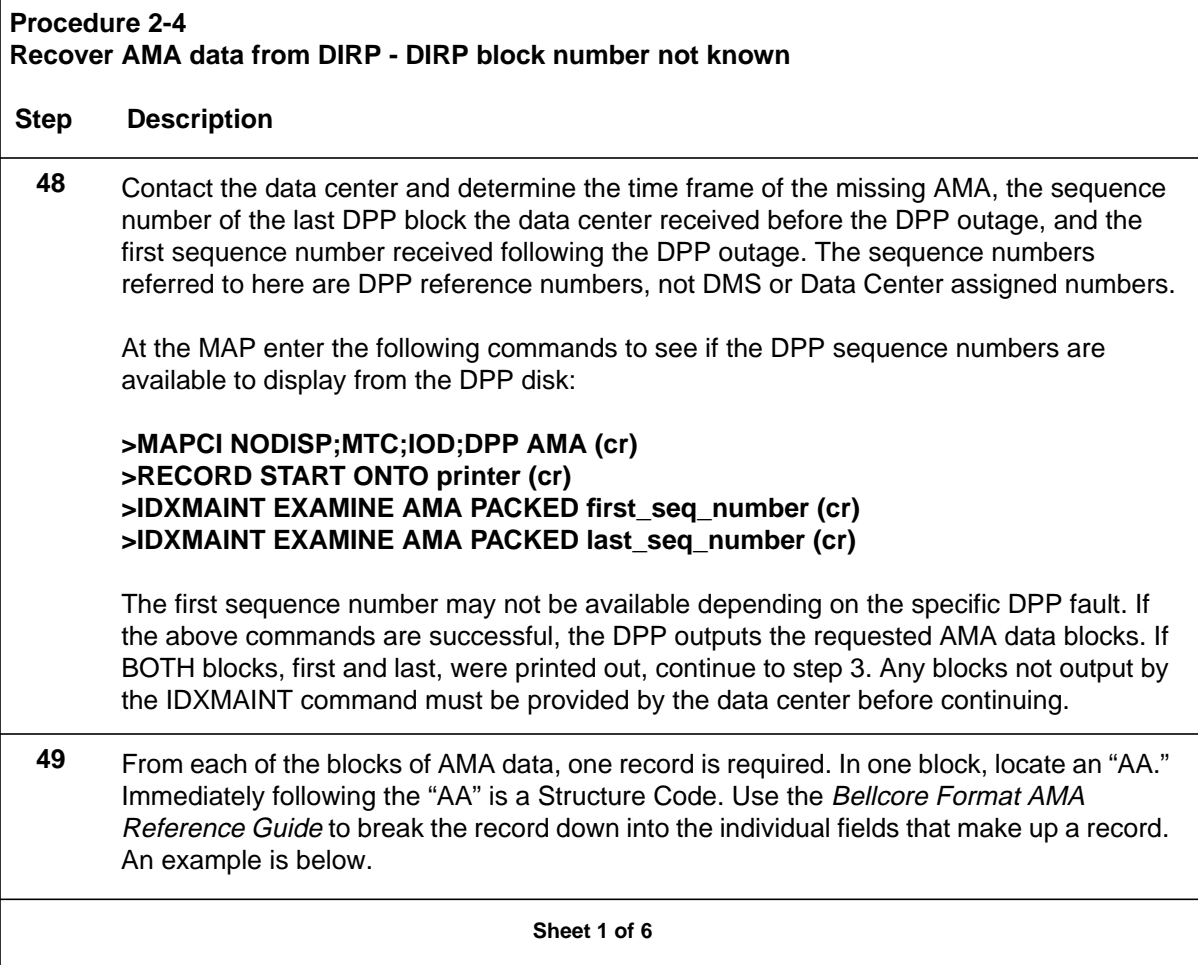

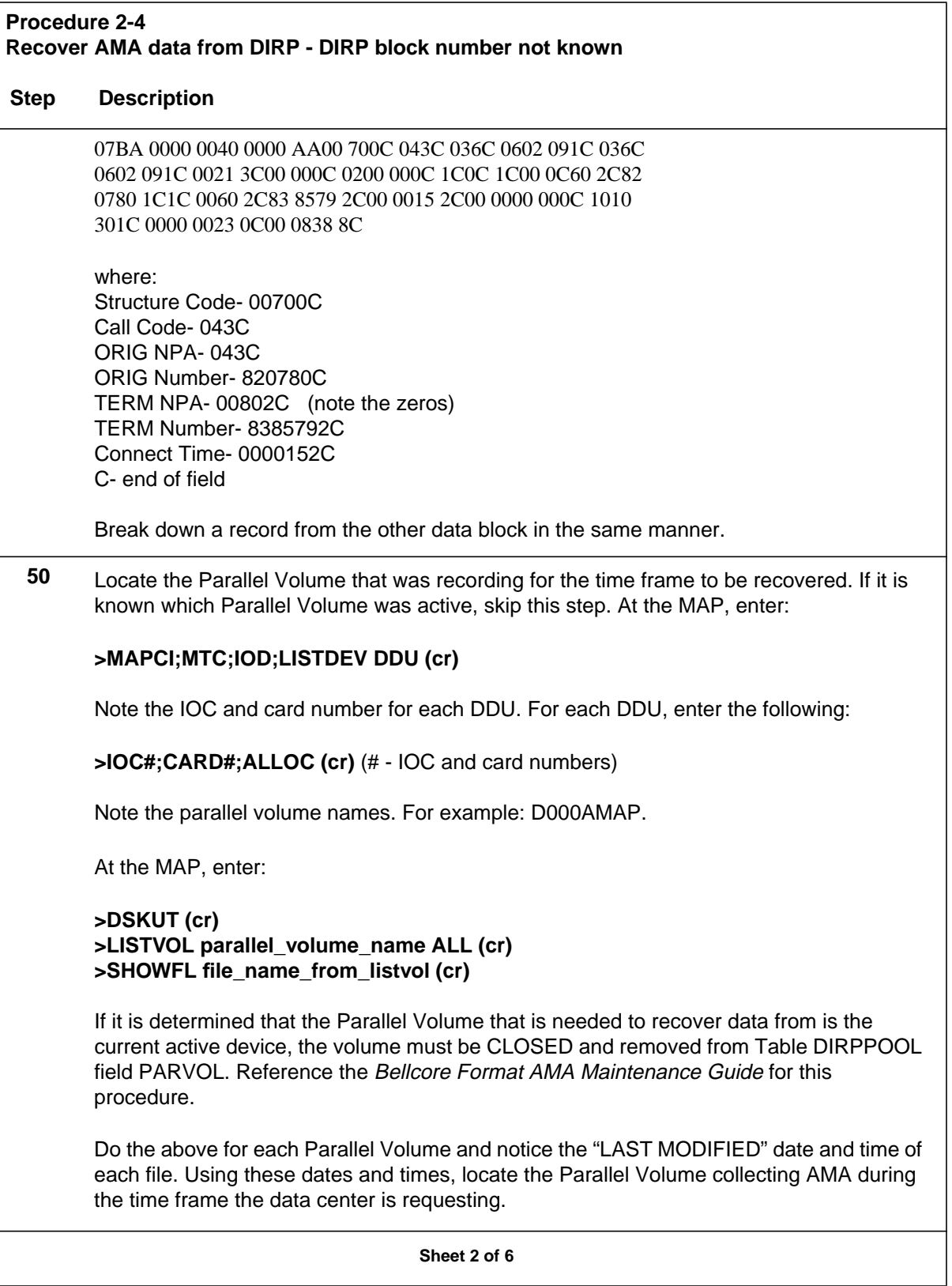

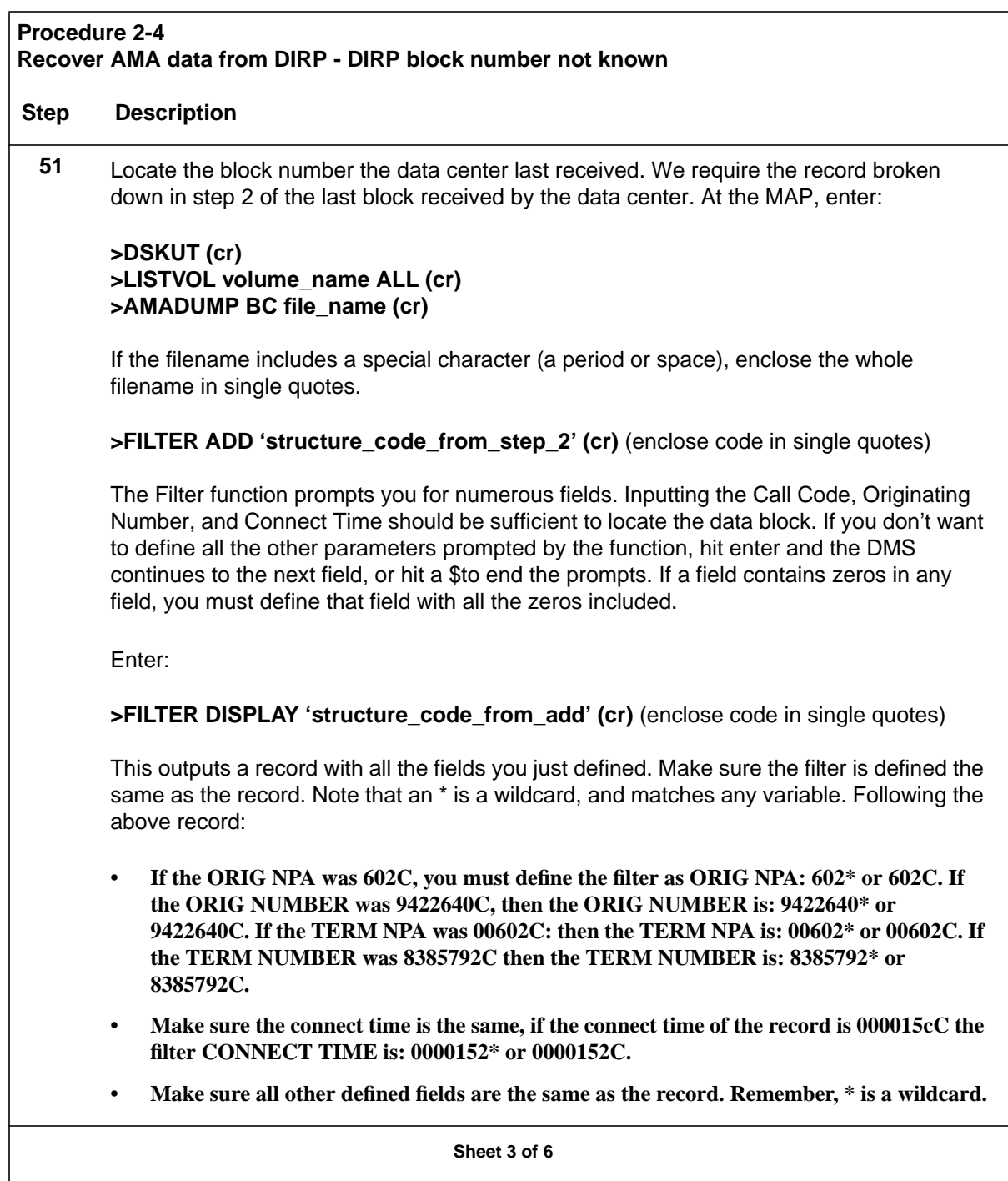

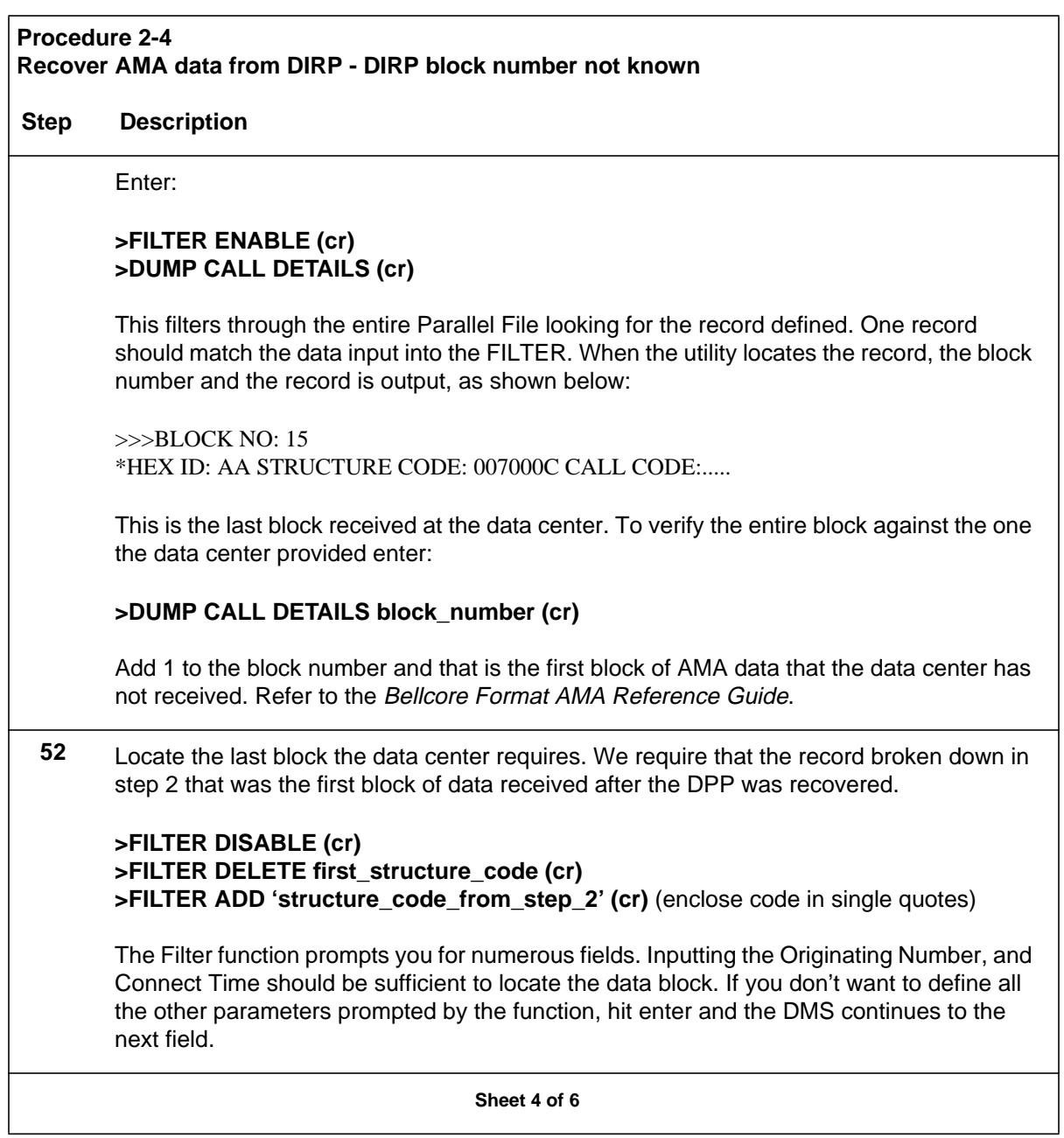

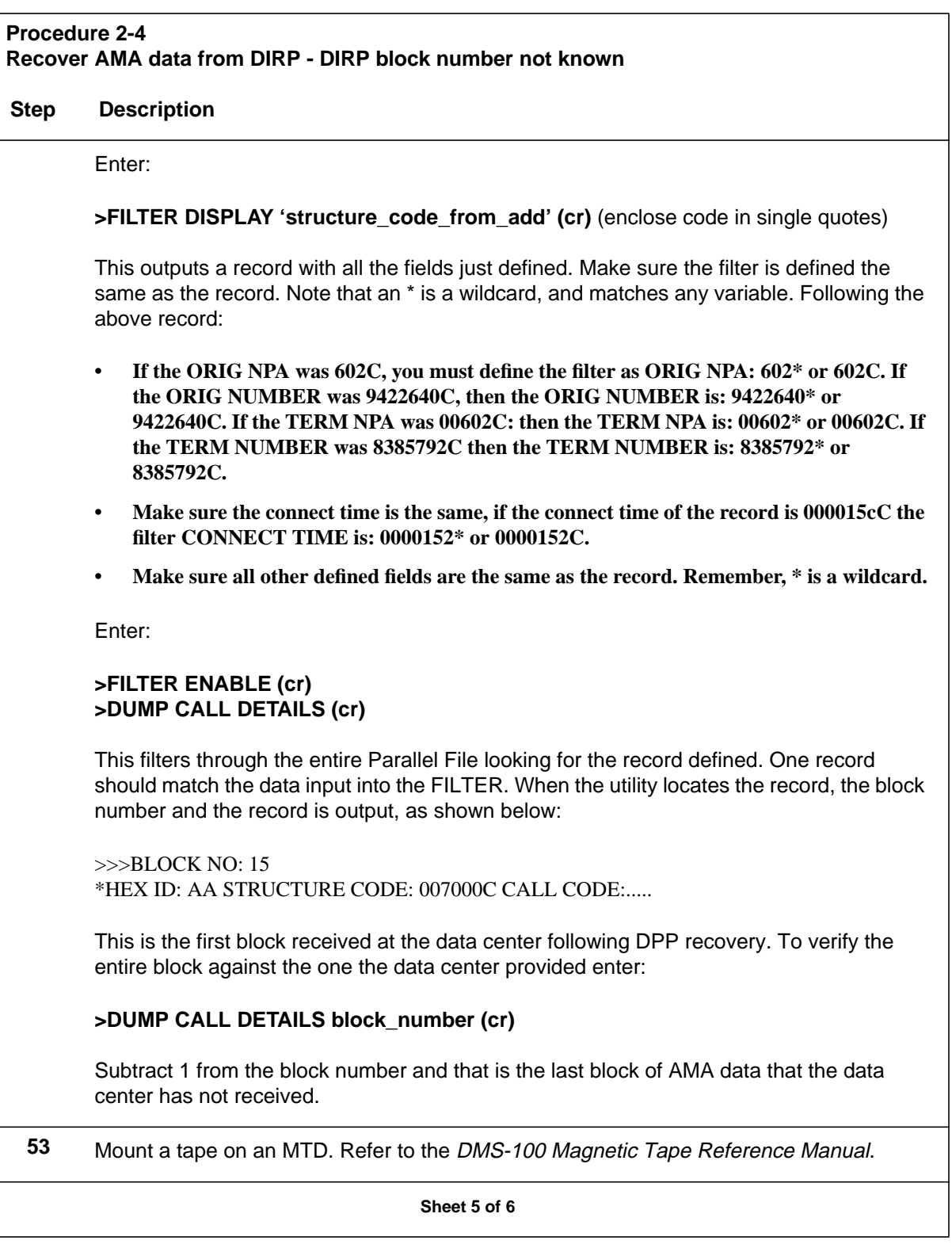

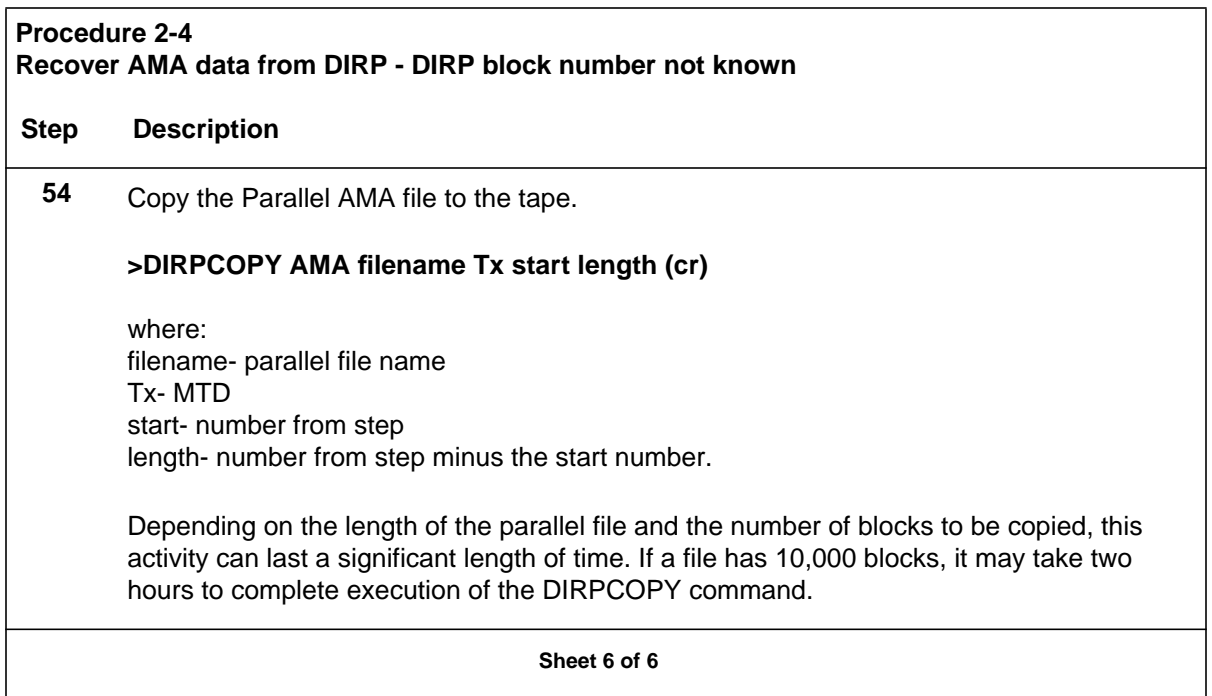

## **Disk Drive Capacity Error Procedure**

This procedure is used when error messages indicate that a currently equipped disk drive has insufficient disk capacity to support the DPP system software.

*Note:* The following procedure is valid only for DPP systems with 3 1/2" disk drives (1- and 2-gigabytes).

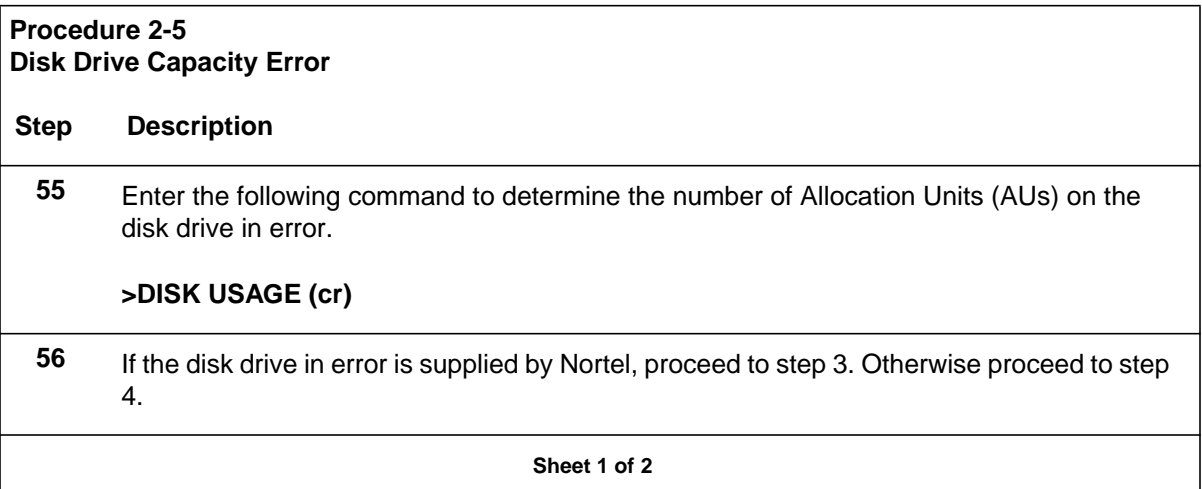

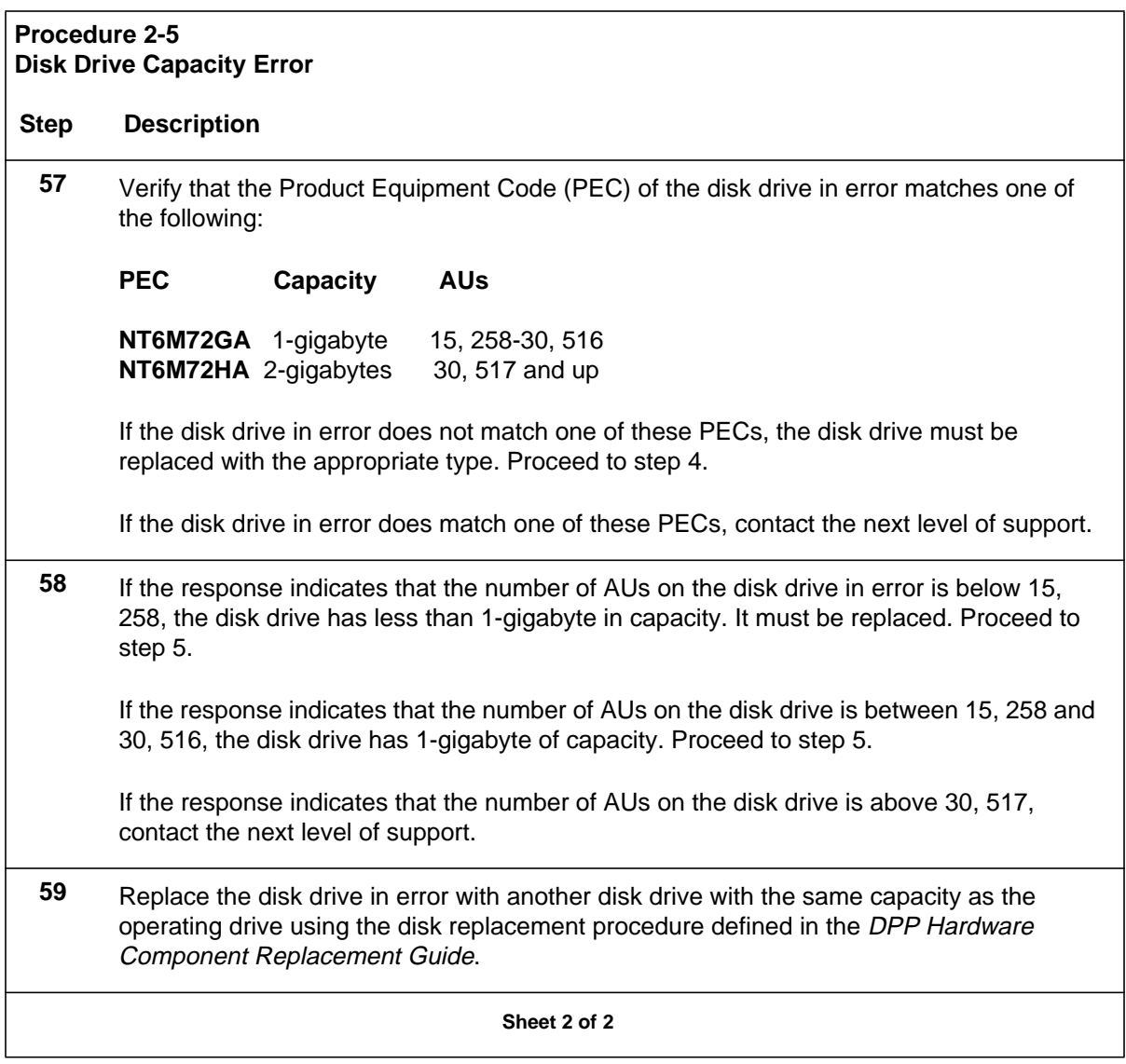

## **Disk Drive Diagnostic Procedure**

The following procedure is used to diagnose disk drive errors in the DPP.

*Note 5:* This procedure assumes that the disk subsystem worked at one time and no PCAs or disks have been replaced by previous troubleshooting activity.

*Note* 6: Disk subsystem alarms often appear in groups and troubleshooting activity requires using all the presented information to correctly diagnose the problem.

## **Procedure 2-6 Disk Drive Diagnostic Step Description 60** Enter the following commands to list the DPP alarms and identify the disk mode. **>ERRMAP ALARMS (cr)**List the current DPP alarms. System responds with a list of alarms on the active and standby processors. CP prefixed ERRMAP alarms indicate a problem in the 56K Interface PCA (Turbo DPPs only). **>DISK MODE (cr)**Determine the current DPP disk mode. System response: DISK MODE xx where: xx - current disk mode (AO, BO, AP, BP, or NONE) **>REPORT DISK x (cr)**List the disk statistics report for today (x = TDAY) and yesterday  $(x = YDAY)$ . System responds with a report listing details of both the disk drives. Take note of the presence of SCSI BUS ERRORS and/or DISK ERRORS for each of the disk drives. **Note:** The A disk is in the top shelf and the B disk is in the bottom shelf. **61** If the messages DISK USE > 70%, DISK USE > 90%, DSK STORE LIMIT, or DIRECTORY FULL occur, there may be problems related to polling. Perform polling diagnostic procedure to clear the problem. If there is no polling problem, proceed to step 10. **Note:** High usage alarms are usually related to polling problems. Contact the HOC to confirm polling is working correctly. **62** If the DISK MODE ALARM is observed with the OFFLIN DSK FULL there may be AMA on the off-line disk that has not yet been polled. Refer to the Disk Full Procedure subsection for the procedure to recover from full disks before proceeding with this procedure **Sheet 1 of 7**

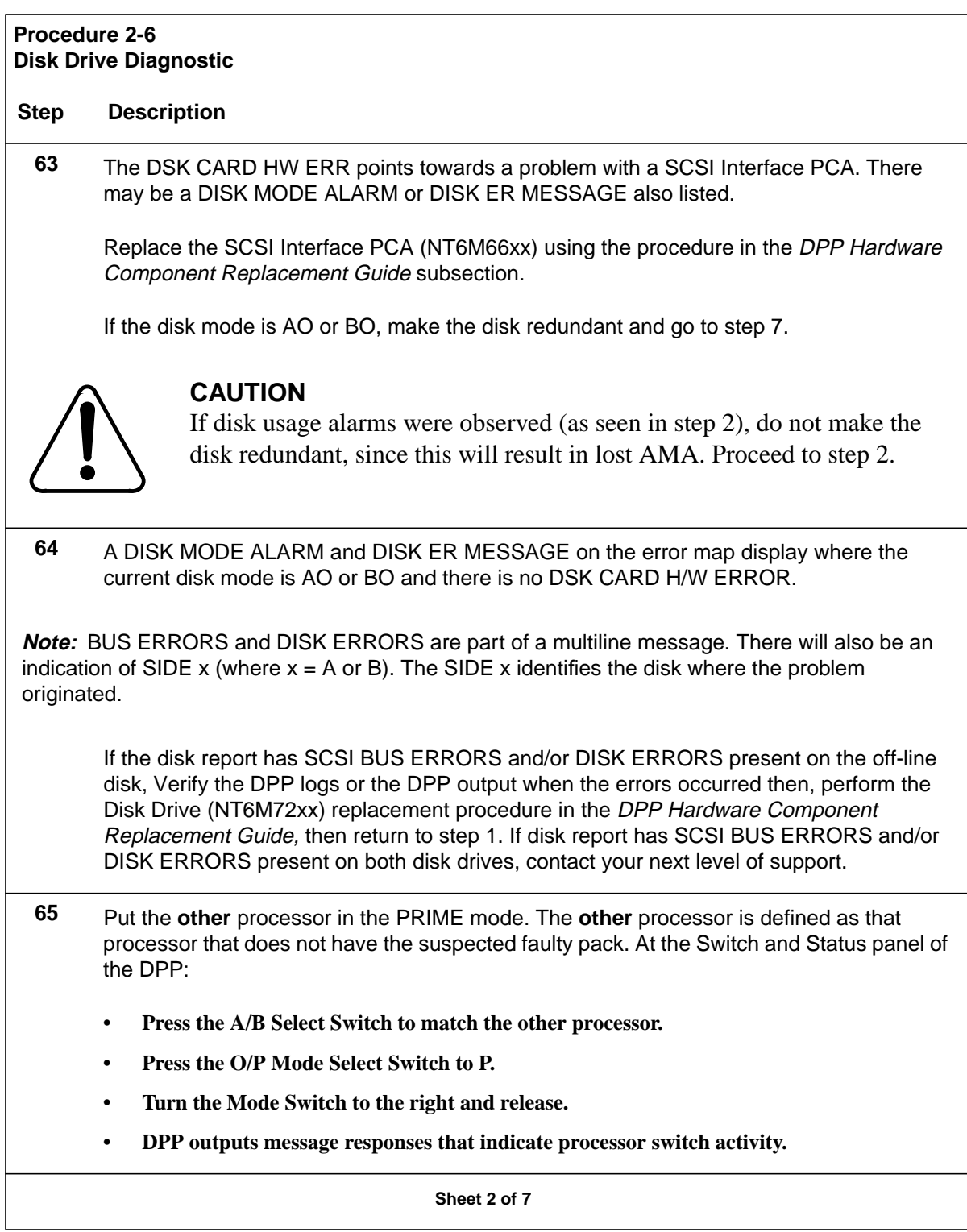

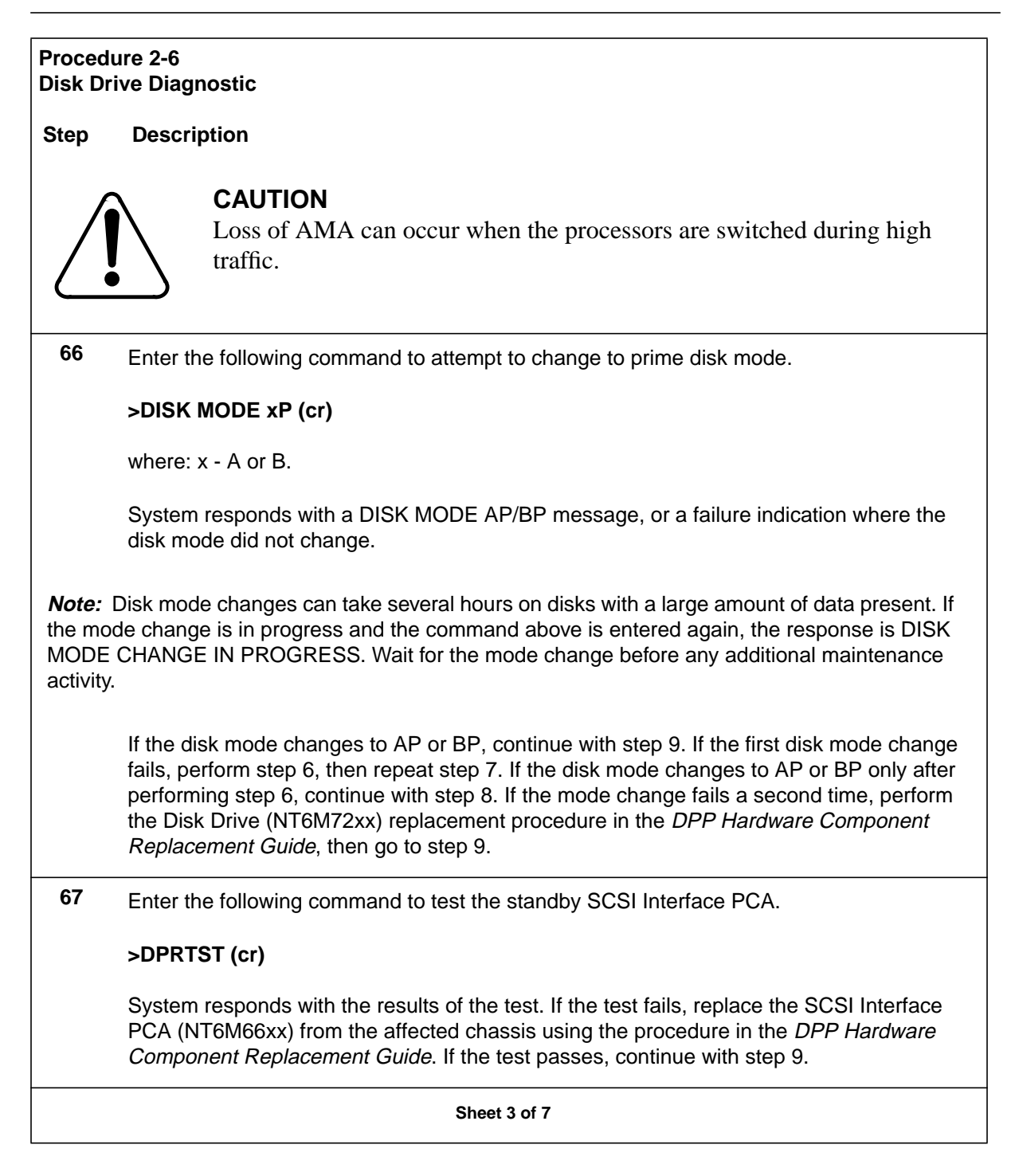

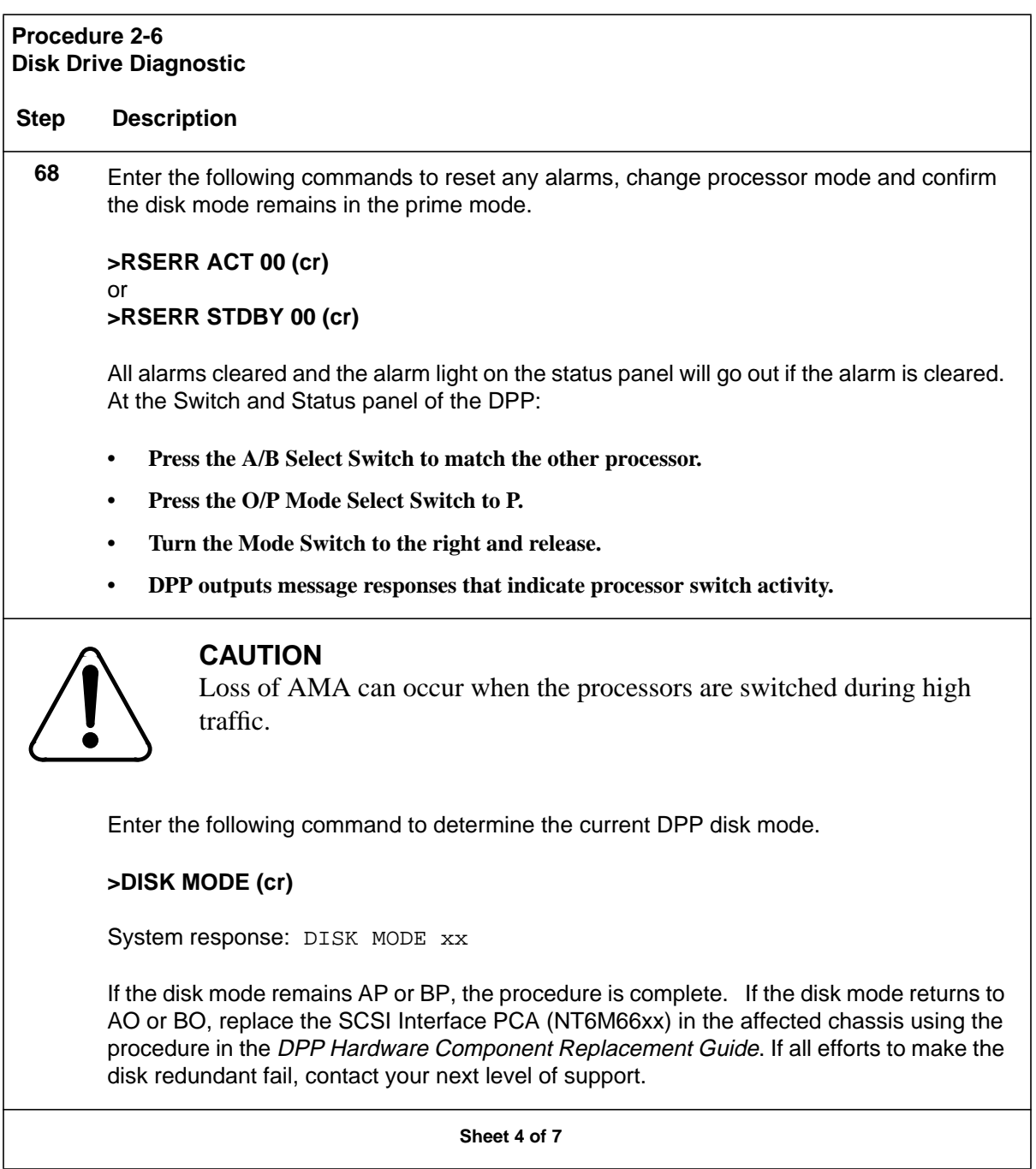

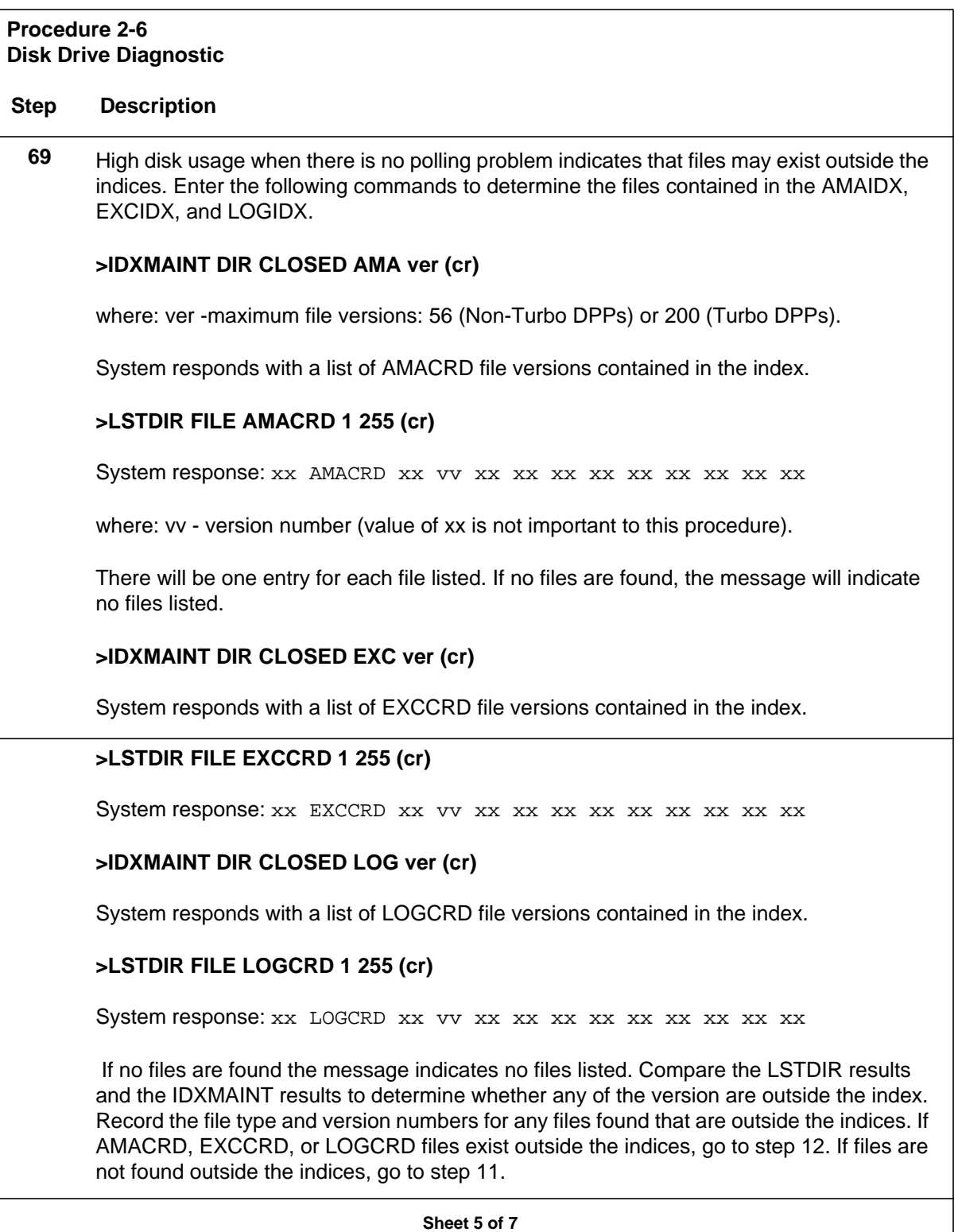

#### **Procedure 2-6 Disk Drive Diagnostic**

#### **Step Description**

**70** Enter the following command to check the DPP for additional duplicate files that can be deleted.

#### **>LSTDIR ALL (cr)**

System responds with a list of files and versions on the disk. The LSTDIR ALL result should be examined for files other than AMACRD, EXCCRD, and LOGCRD to determine whether there are additional files that can be deleted. If not sure about the files found, consult your next level of support before proceeding to step 12. If files are found that can be deleted continue with step 12. If no additional files are found, go to step 13.

**71** AMACRD, EXCCRD, LOGCRD or other duplicate files found can be deleted. Repeat the following command for each file type that is to be deleted. If there is any question about the files found in either step 10 and 11, contact your next level of support before those files are deleted.

#### **>DELFILE xxxxxx vv ee (cr)**

where: xxxxxx- file name vv- starting version number ee- ending version number

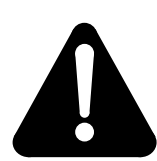

#### **WARNING**

Make sure that no AMACRD file versions contained in the indices are deleted.

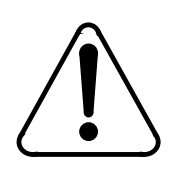

#### **CAUTION**

Other maintenance activity may have caused files to be placed outside the indices. Make sure that AMACRD files do not contain information that needs to preserved for other maintenance activity.

**Sheet 6 of 7**

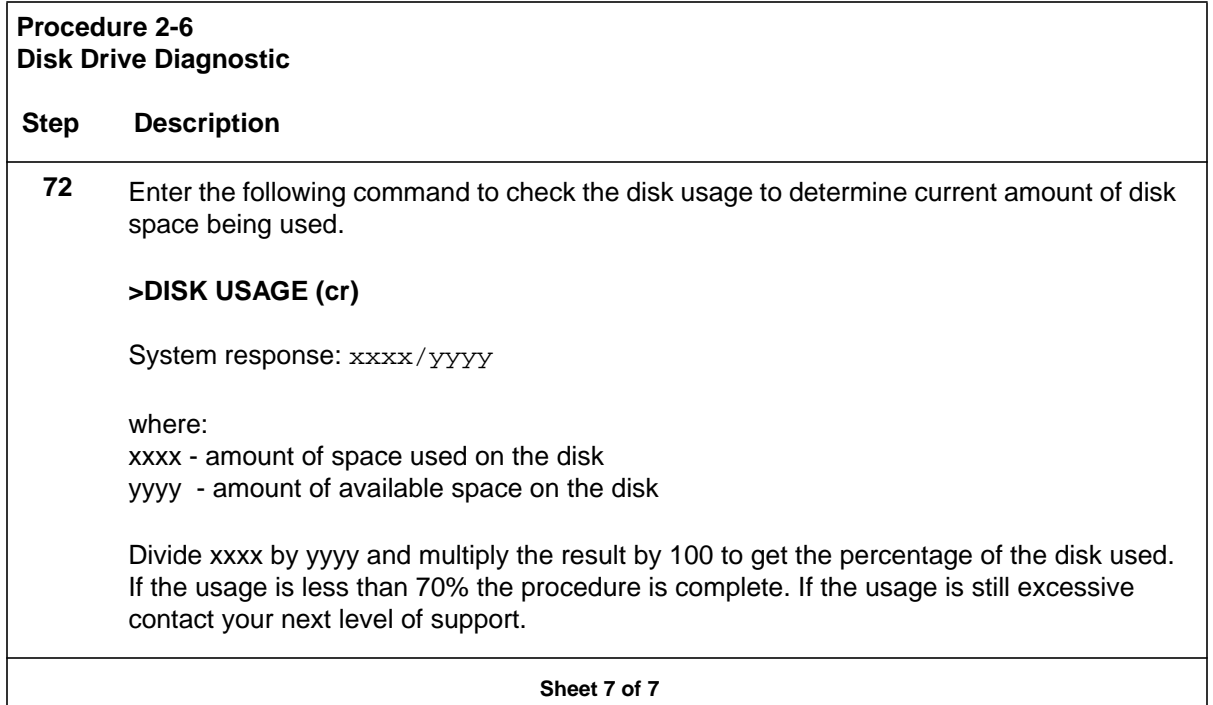

## **Disk Drive Full Procedure**

This procedure assumes the user has already determined that there is not a disk hardware failure using the procedure in the *Disk Diagnostic Procedure* subsection.

*Note 7:* Verify data center is able to poll before starting this procedure.

*Note 8:* Arrangements MUST be made with data center to poll while this procedure is in progress.

*Note 9:* Data center must determine sequence number of missing data for use in this procedure.

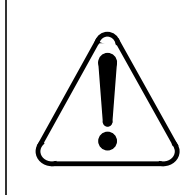

#### **CAUTION**

This procedure MUST be performed during low traffic, or while AMA is routed to another storage device.

#### **Procedure 2-7 Disk Drive Full**

#### **Step Description**

**73** Enter the following command to determine current disk mode:

#### **>DISK MODE (cr)**

**Note:** This procedure is written as if the disk mode at this point is AO. If disk mode is BO, reverse references to A and B throughout this procedure.

**74** Have data center poll any unpolled data from disk that is currently on-line.

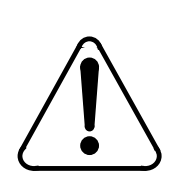

#### **CAUTION**

Do not proceed until data center has completed polling.

**75** Enter the following command to verify that all data is polled:

#### **>IDXMAINT SUMMARY AMA (cr)**

Response should indicate 00000000 PRIMARY on the first line. If response does not indicate 00000000 PRIMARY, have data center poll again. If AMA continues to be written while polling is taking place, reschedule activity for another time when traffic is slower or reroute traffic to another device.

**76** Enter the following command to change disk mode to access AMA from disk B that needs to be polled by the HOC:

#### **>DISK MODE BO (cr)**

System response: DISK MODE BO

**Sheet 1 of 4**

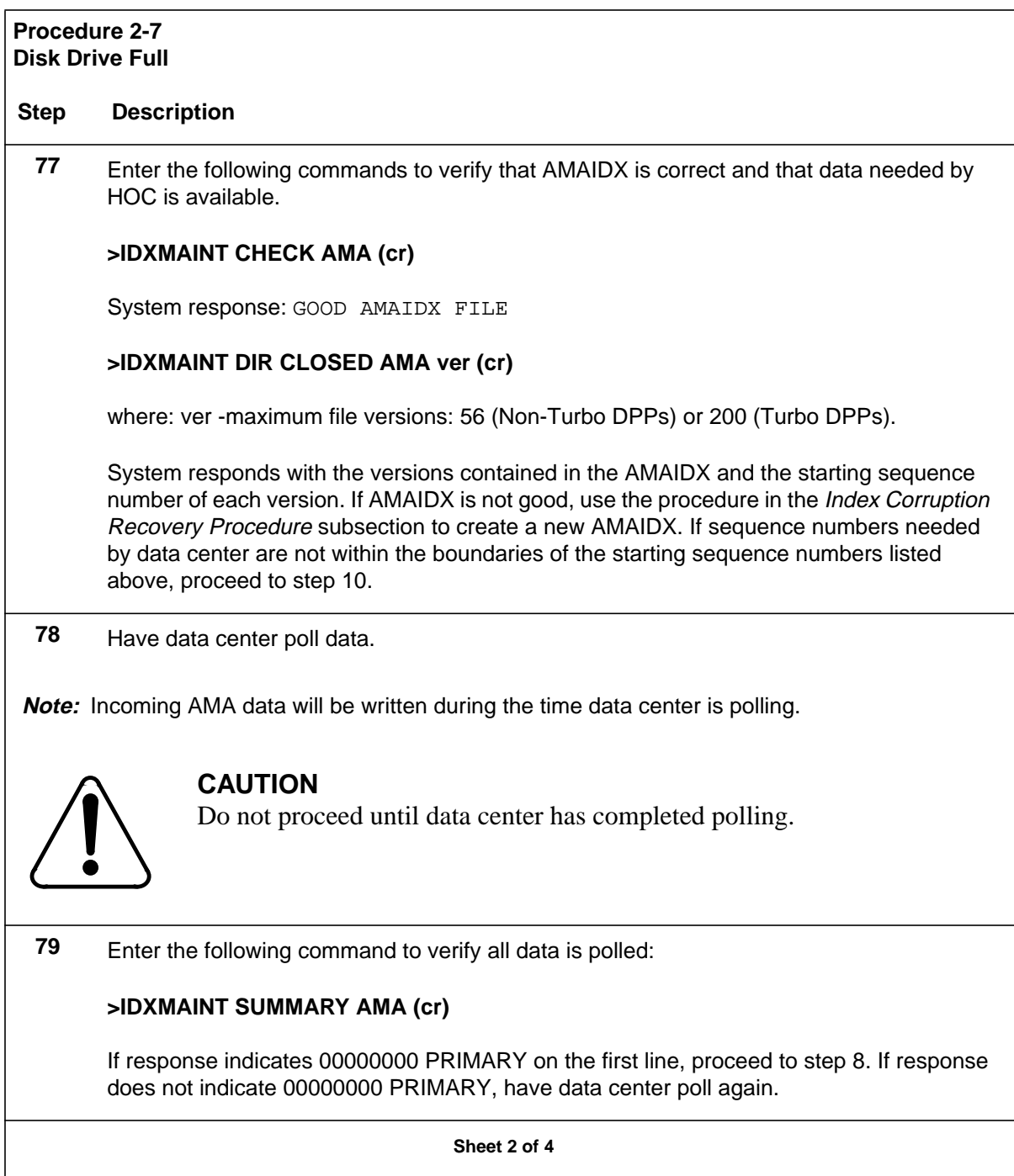

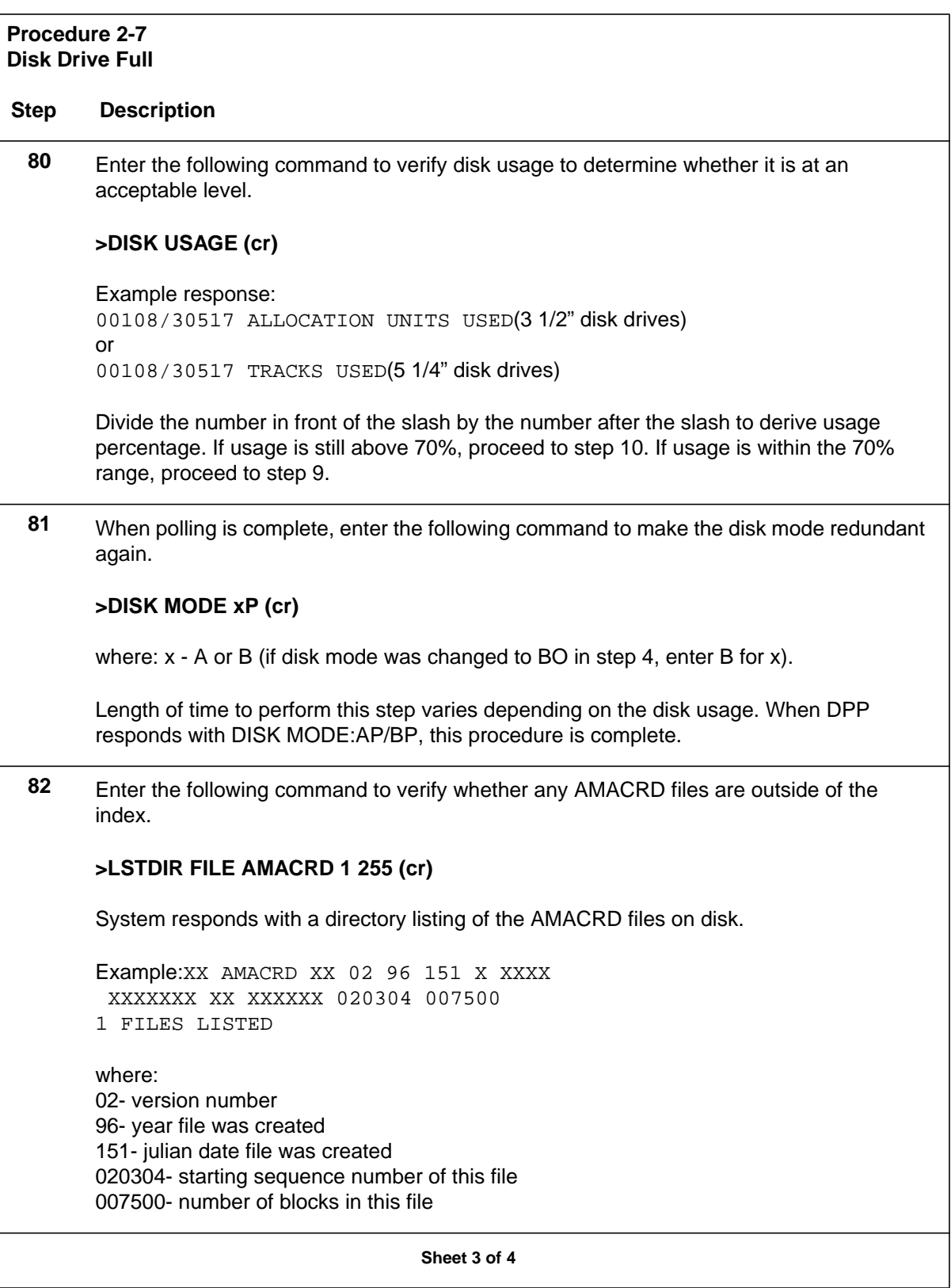
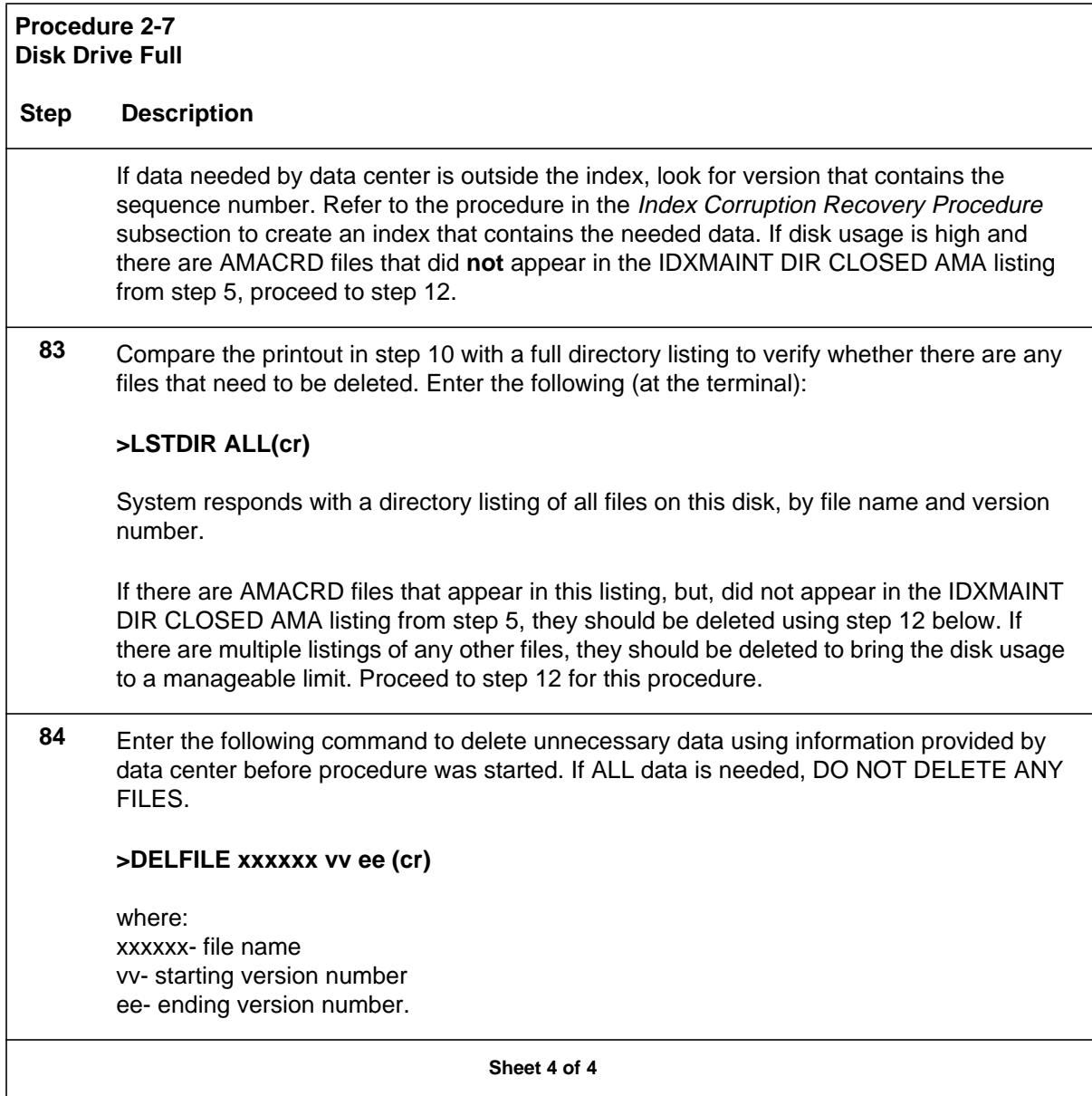

## **Disk Drive Recovery Procedure**

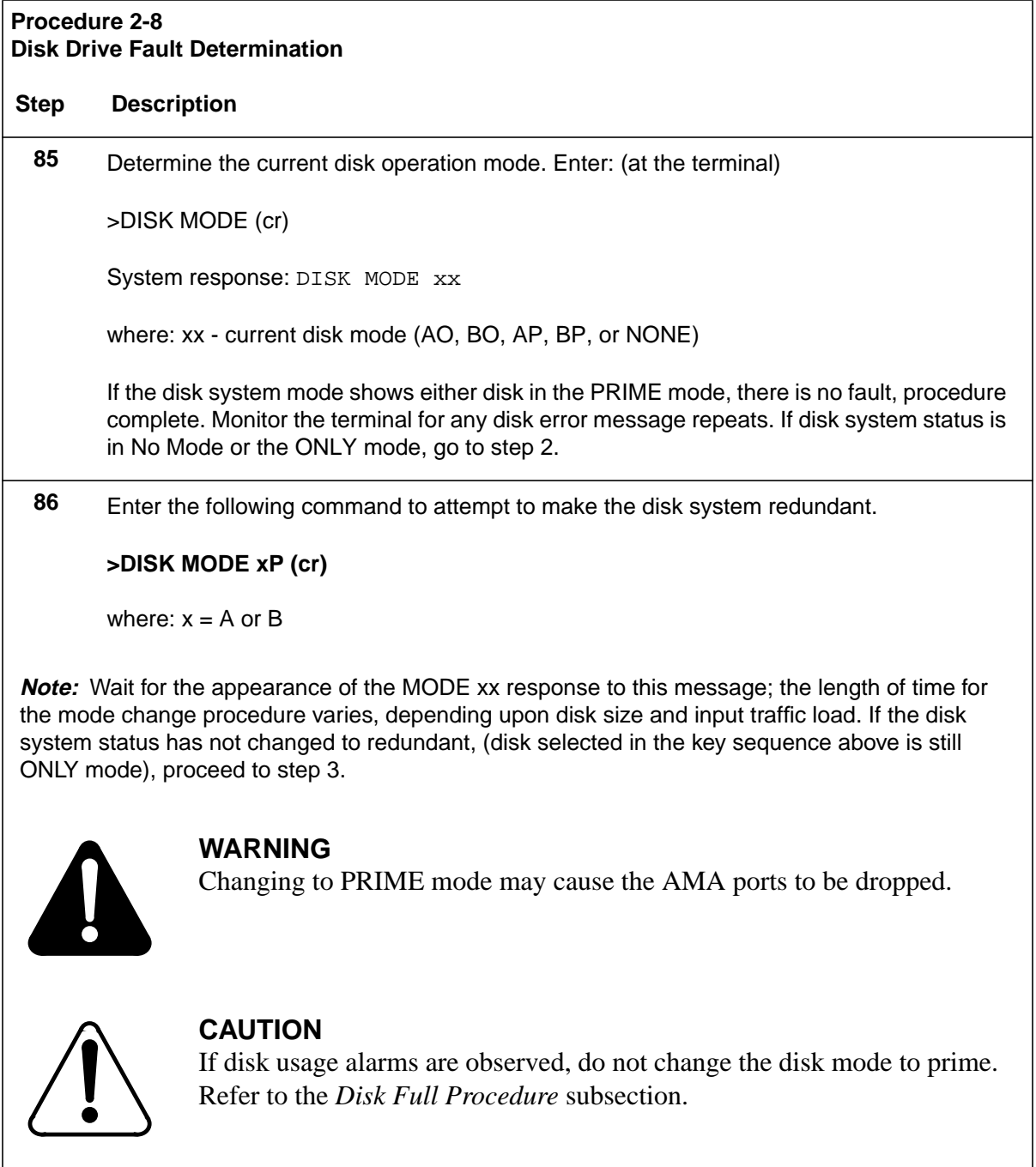

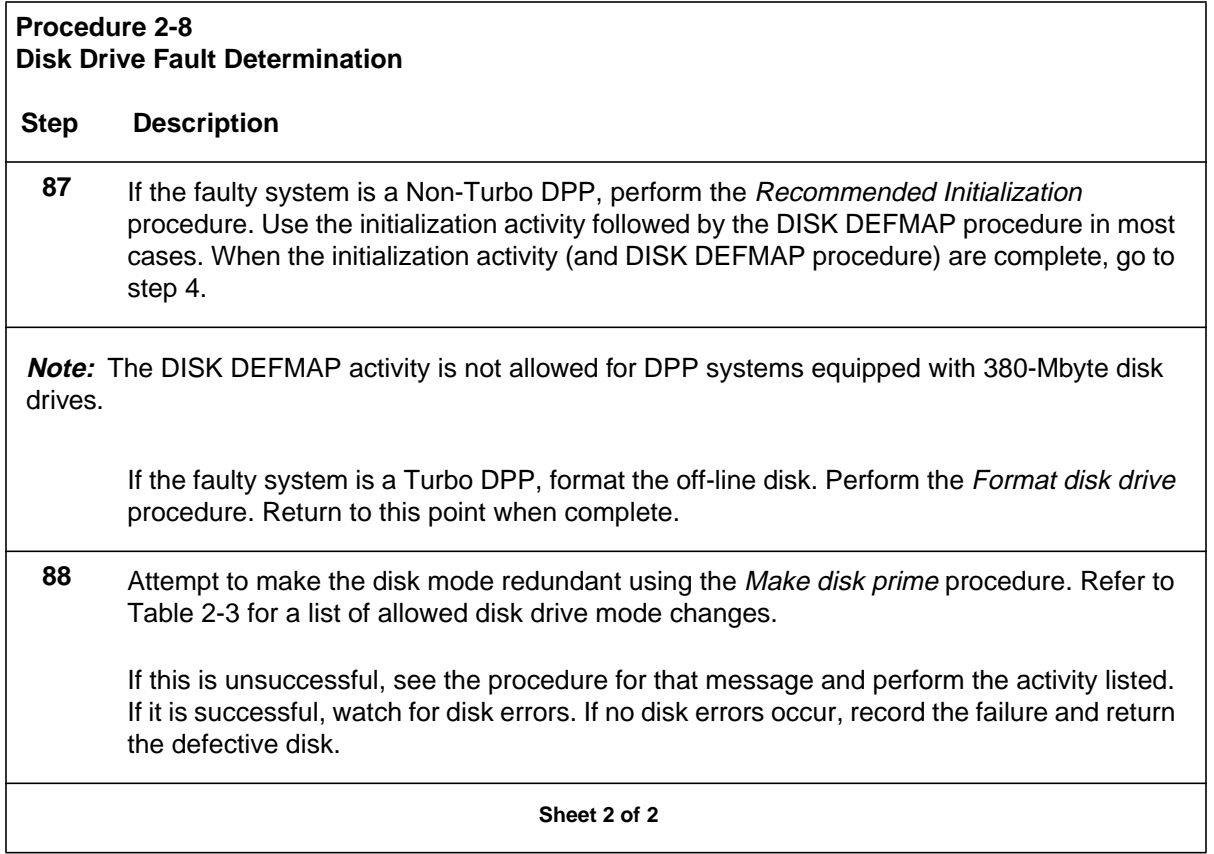

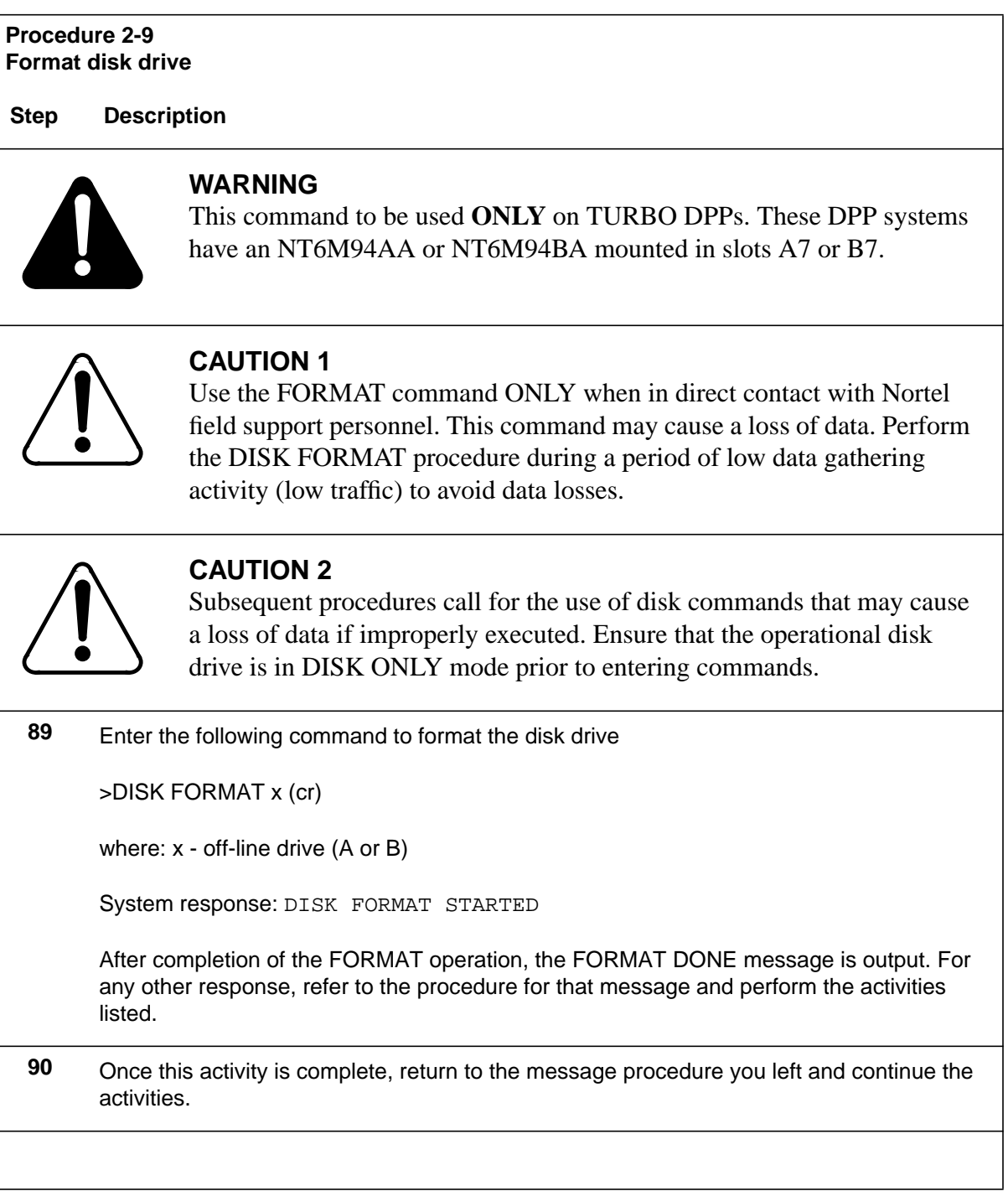

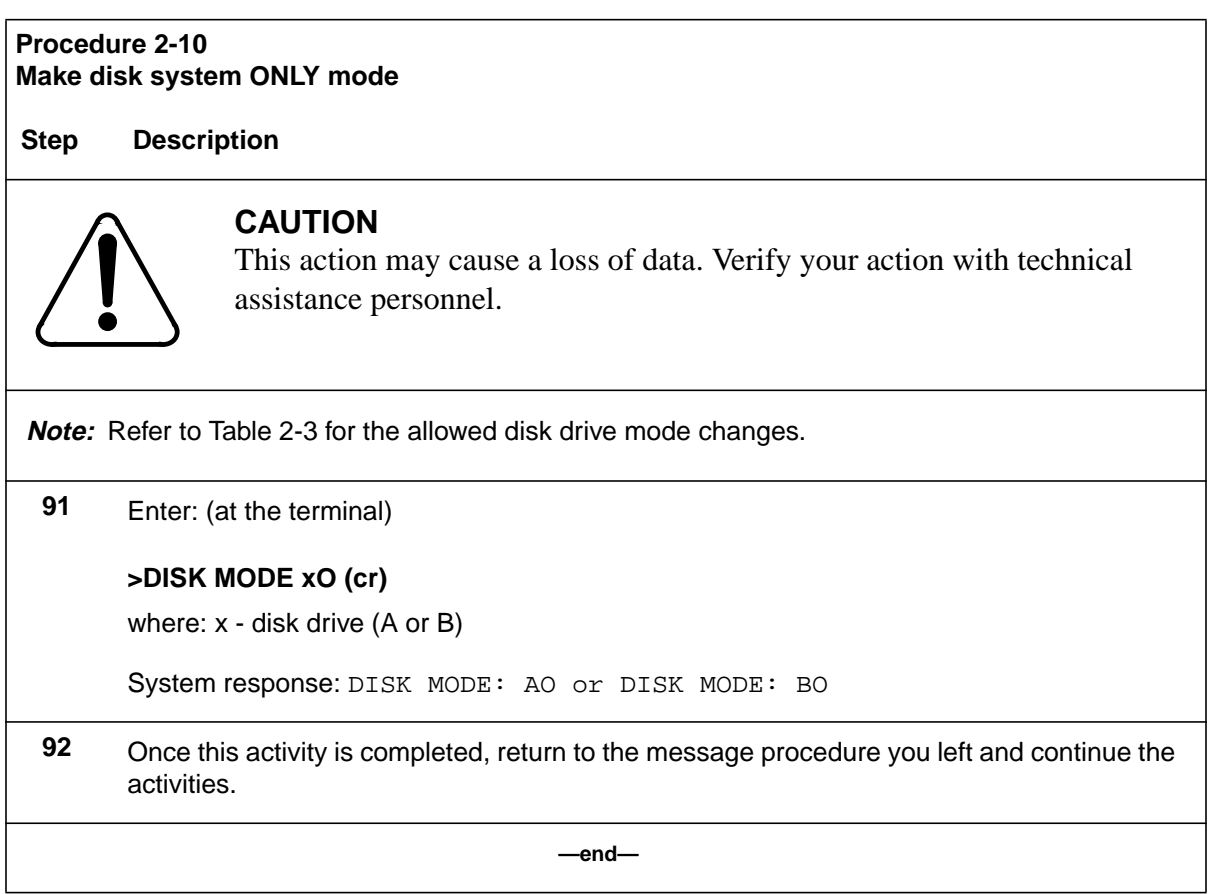

**Procedure 2-11 Make disk system PRIME mode**

**Step Description**

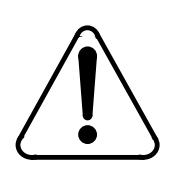

## **CAUTION**

This disk command may cause a loss of data if the wrong disk is selected to be made PRIME. Make certain that the disk that is in the ONLY mode is the one selected to be made PRIME mode. Verify your action with technical assistance personnel.

**Note:** Refer to Table 2-3 for the allowed disk drive mode changes.

**—end—**

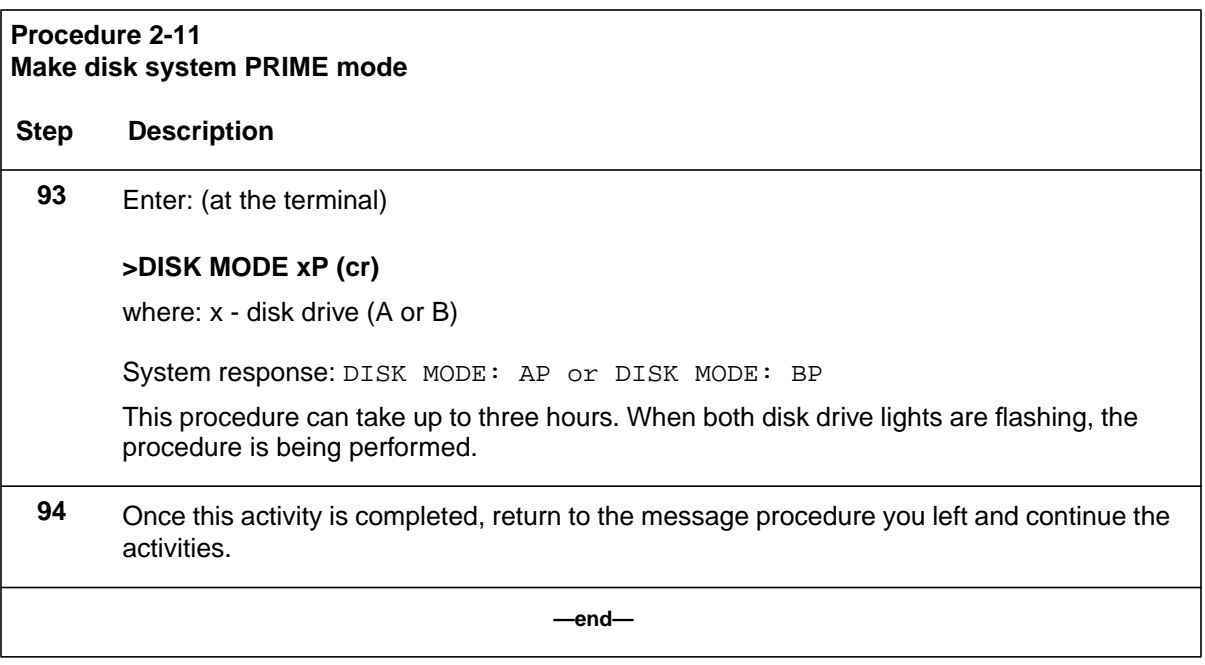

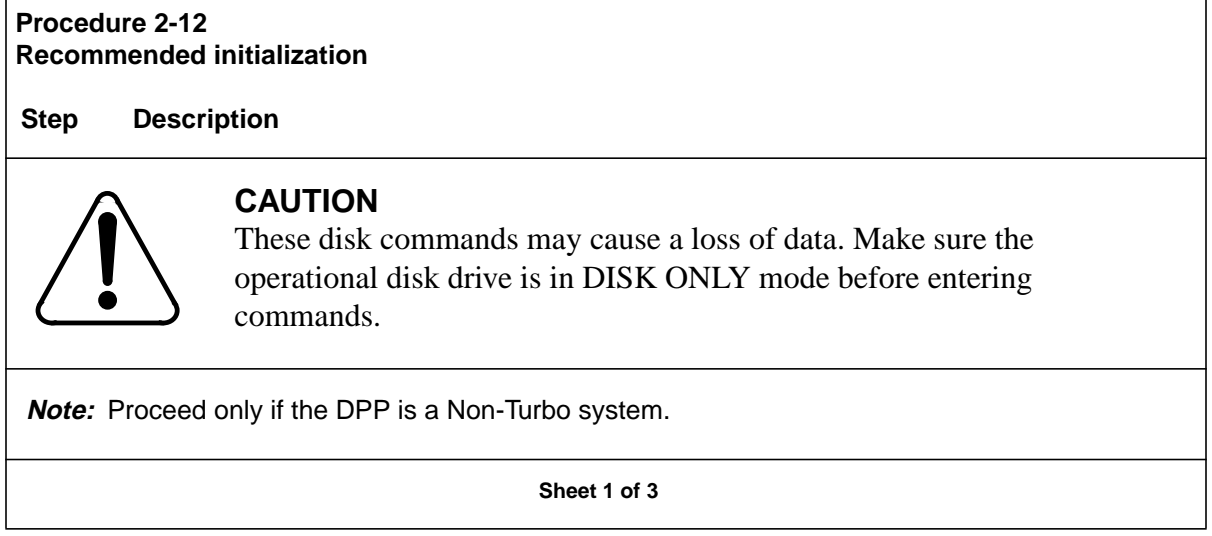

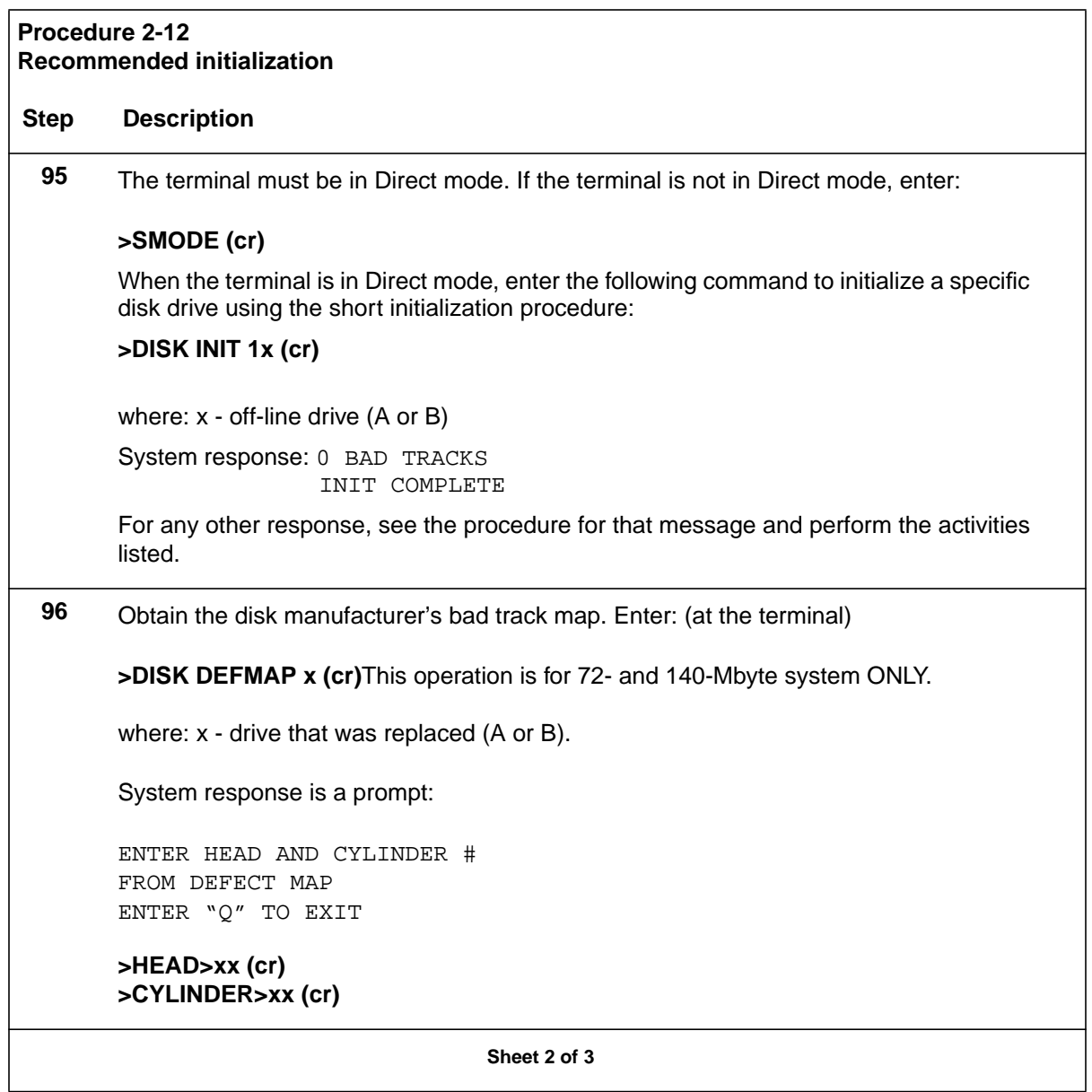

#### **Procedure 2-12 Recommended initialization**

#### **Step Description**

Enter the HEAD No. "xx", 1 or 2 digits, from the disk manufacturer's bad track map (space before "xx" digits prevents MENU items from being activated). Enter the CYLINDER No. "xx", 1 to 3 digits, from the disk manufacturer's bad track map (space before "xx" digits will prevent MENU items from being activated). Continue entering HEAD and CYLINDER numbers until the end of the disk manufacturer's bad track map.

System response: y BAD TRACKS

Value of "y" should increment unless a cylinder appears more than once for byte defects. Go on to the next track if the response is HEAD OUT OF RANGE or CYLINDER OUT OF RANGE. For any other responses, see the procedure for that message and perform the activities listed.

When all tracks have been entered, the system response should be DEFECT MAPPING DONE. To exit the defect mapping overlay, type "Q". Return the terminal to the MAP mode. Enter (at the terminal):

**>SMODE (cr)**

After initialization and defect mapping activities are complete, go to step 3.

**97** Once this procedure is complete, return to the message procedure you left and continue the activities.

**Sheet 3 of 3**

#### **Procedure 2-13 Alternate initialization**

**Step Description**

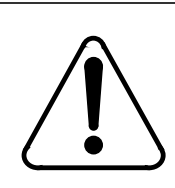

#### **CAUTION**

These disk commands may cause a loss of data. Make sure the operational disk drive is in DISK ONLY mode before entering commands.

**Note 10:** Proceed only if the DPP is a Non-Turbo system equipped with 72-, 140-Mbyte disk drives.

#### **Procedure 2-13 Alternate initialization**

#### **Step Description**

**Note 11:** This procedure may take up to four hours, during which time the disk system is in a nonredundant mode. This procedure should only be used when the manufacturer's bad track map is not available on site.

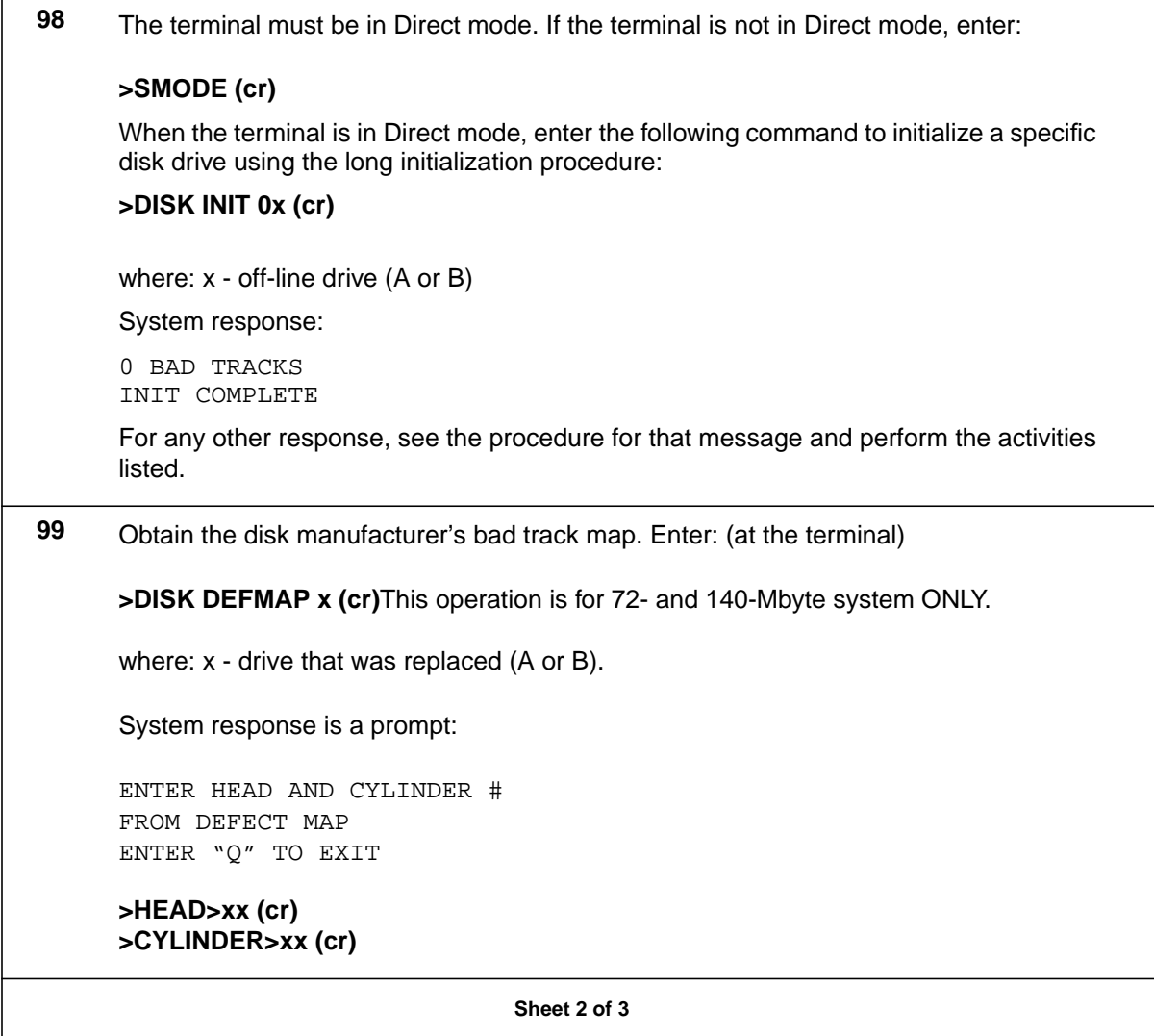

#### **Procedure 2-13 Alternate initialization**

#### **Step Description**

Enter the HEAD No. "xx", 1 or 2 digits, from the disk manufacturer's bad track map (space before "xx" digits prevents MENU items from being activated). Enter the CYLINDER No. "xx", 1 to 3 digits, from the disk manufacturer's bad track map (space before "xx" digits will prevent MENU items from being activated). Continue entering HEAD and CYLINDER numbers until the end of the disk manufacturer's bad track map.

System response: y BAD TRACKS

Value of "y" should increment unless a cylinder appears more than once for byte defects. Go on to the next track if the response is HEAD OUT OF RANGE or CYLINDER OUT OF RANGE. For any other responses, see the procedure for that message and perform the activities listed.

When all tracks have been entered, the system response should be DEFECT MAPPING DONE. To exit the defect mapping overlay, type "Q". Return the terminal to the MAP mode. Enter (at the terminal):

**>SMODE (cr)**

After initialization and defect mapping activities are complete, go to step 3.

**100** Once this procedure is complete, return to the message procedure you left and continue the activities.

**Sheet 3 of 3**

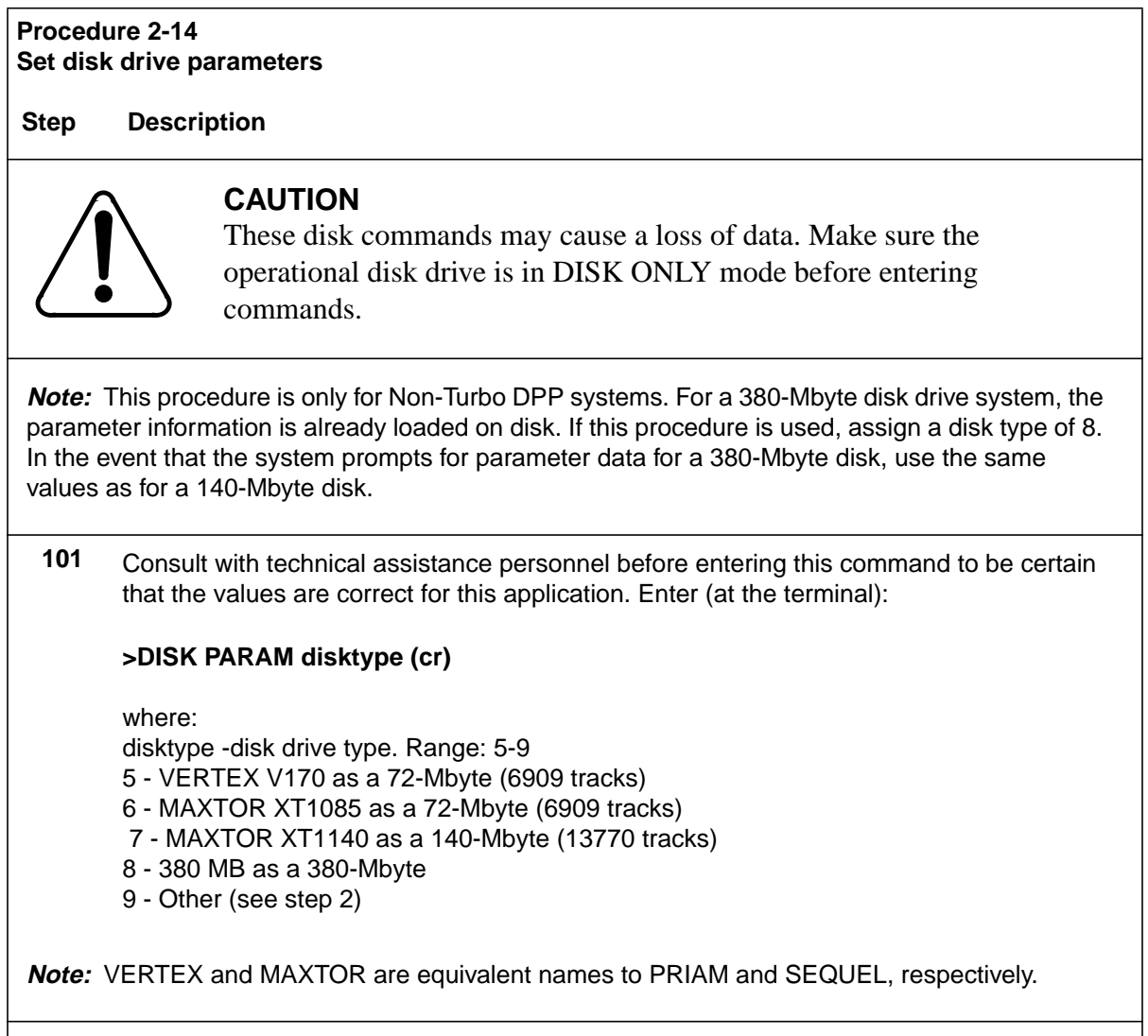

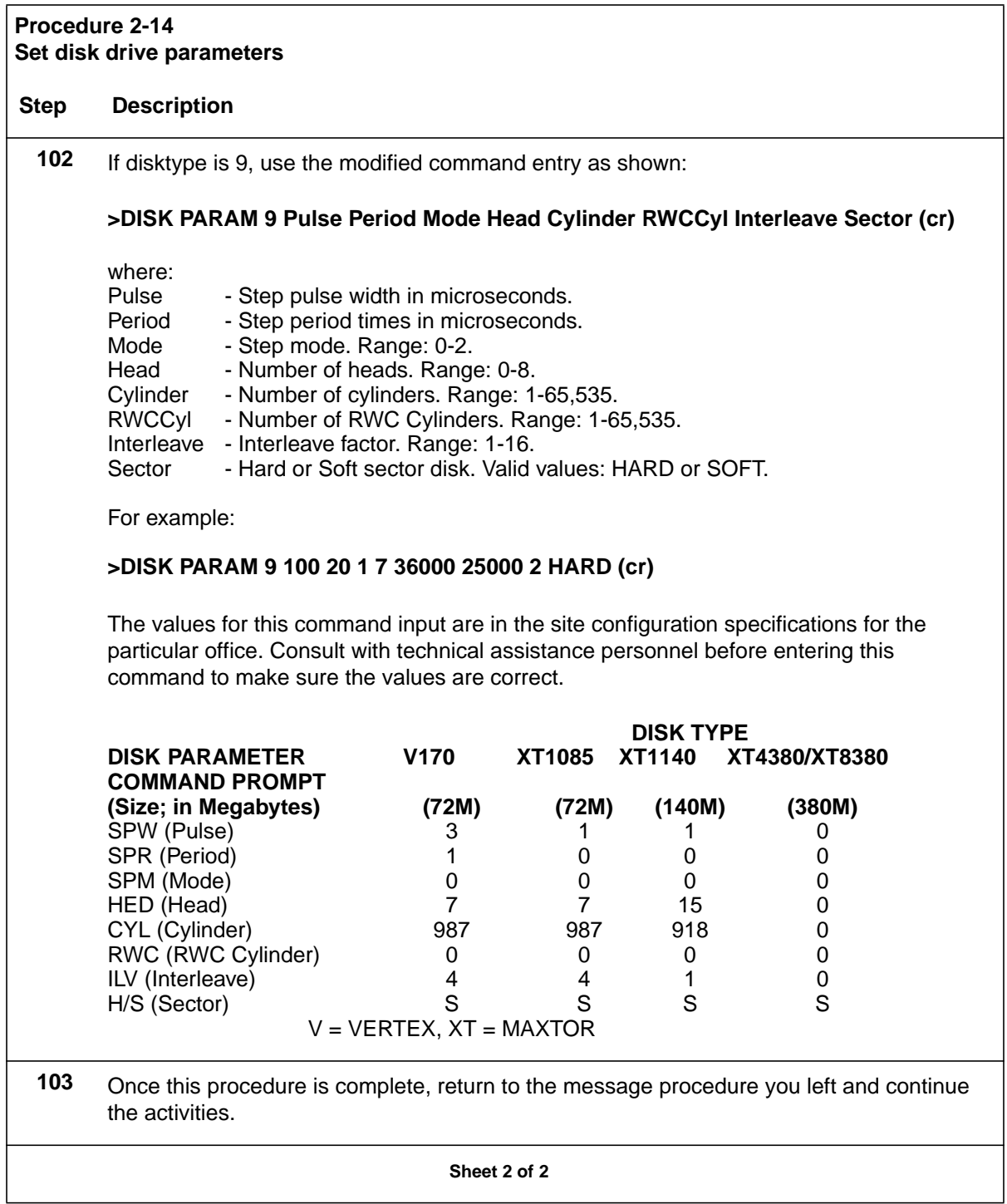

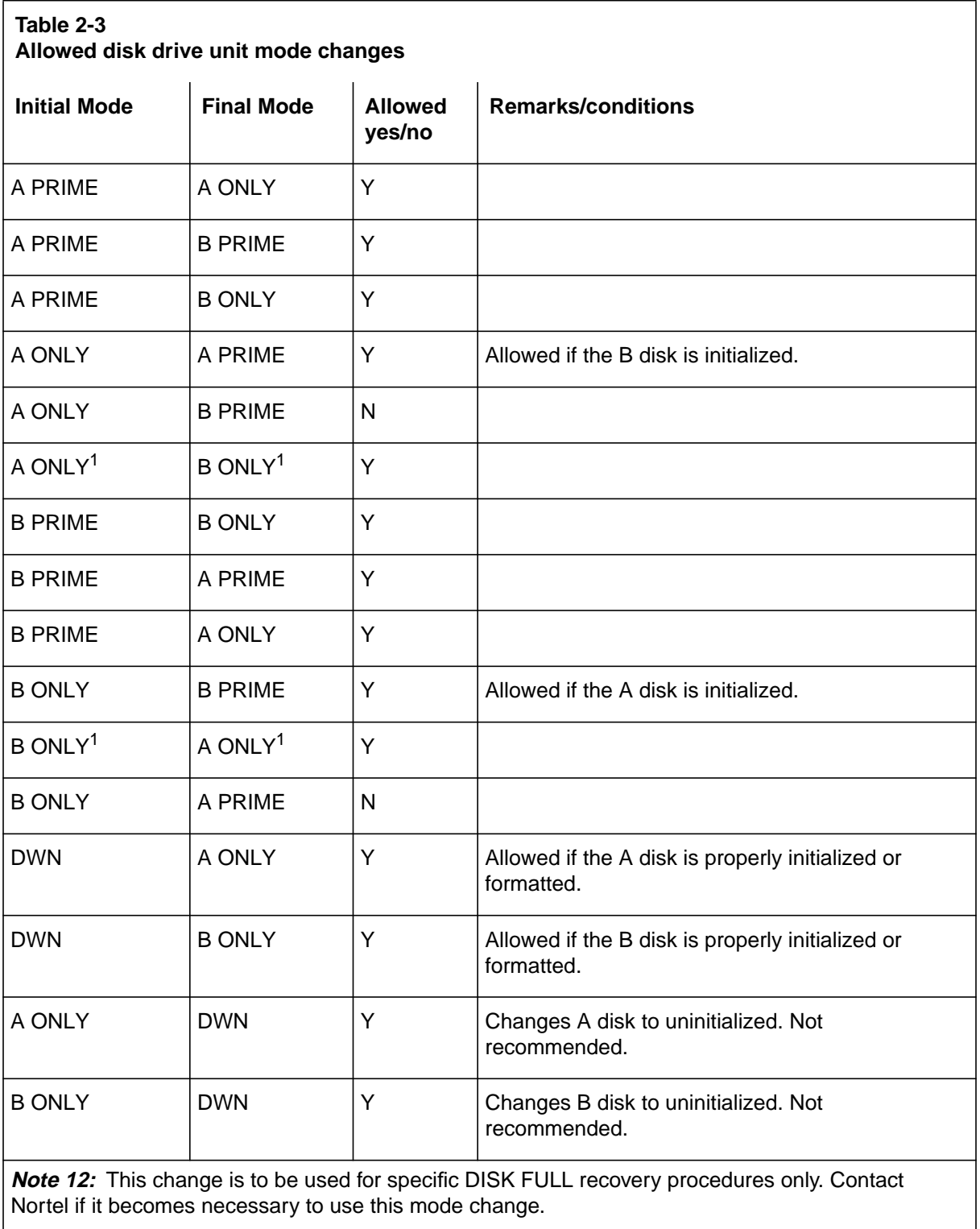

## **DRAM PCA (NT6M64AA) Diagnostic Procedure**

This procedure is used to diagnose problems on the DRAM PCA. This procedure assumes that the PCA worked at one time and has not been replaced or settings altered by previous troubleshooting activity.

*Note:* The D-RAM ERROR error map alarm causes a computer switch when it occurs.

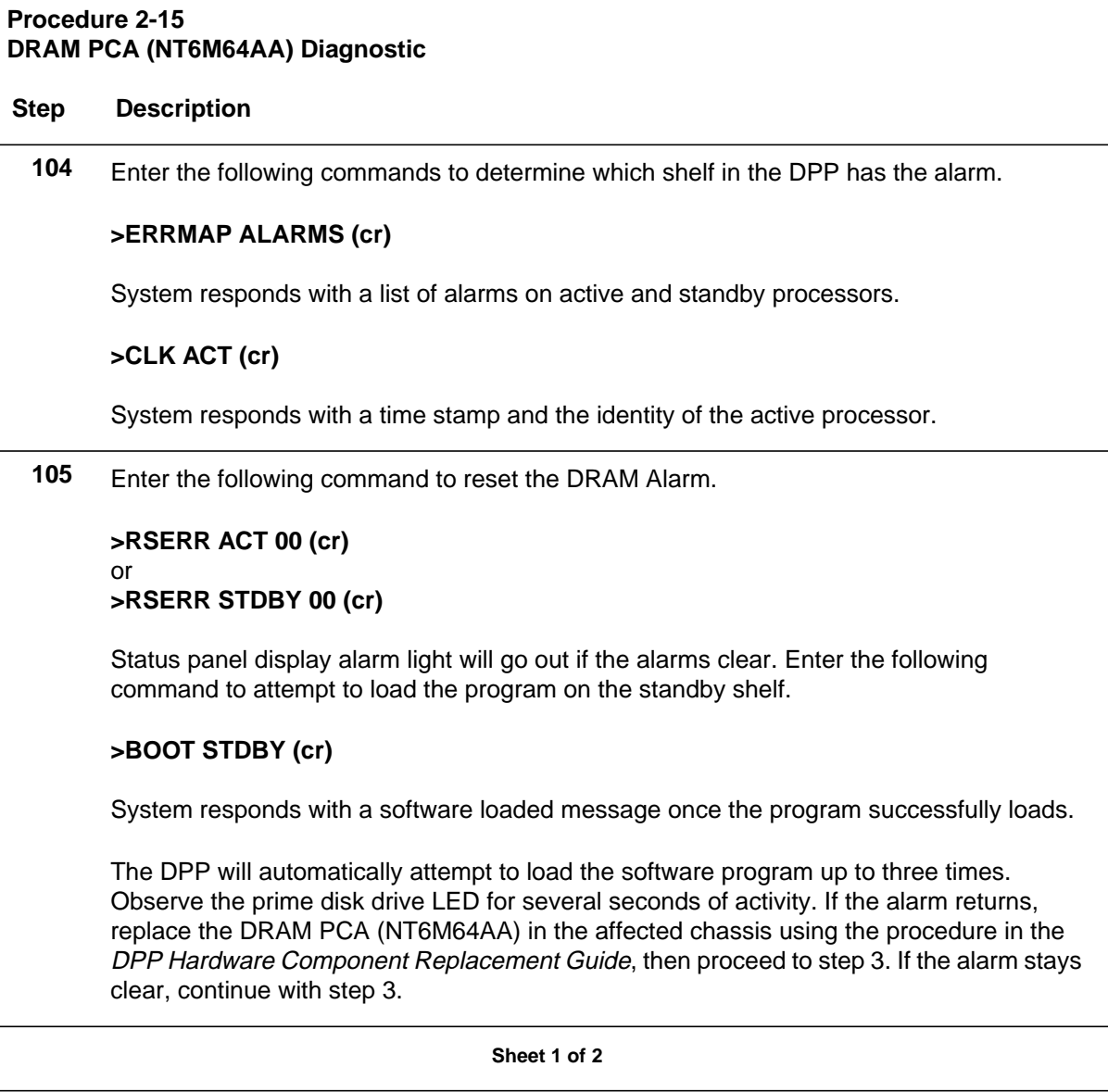

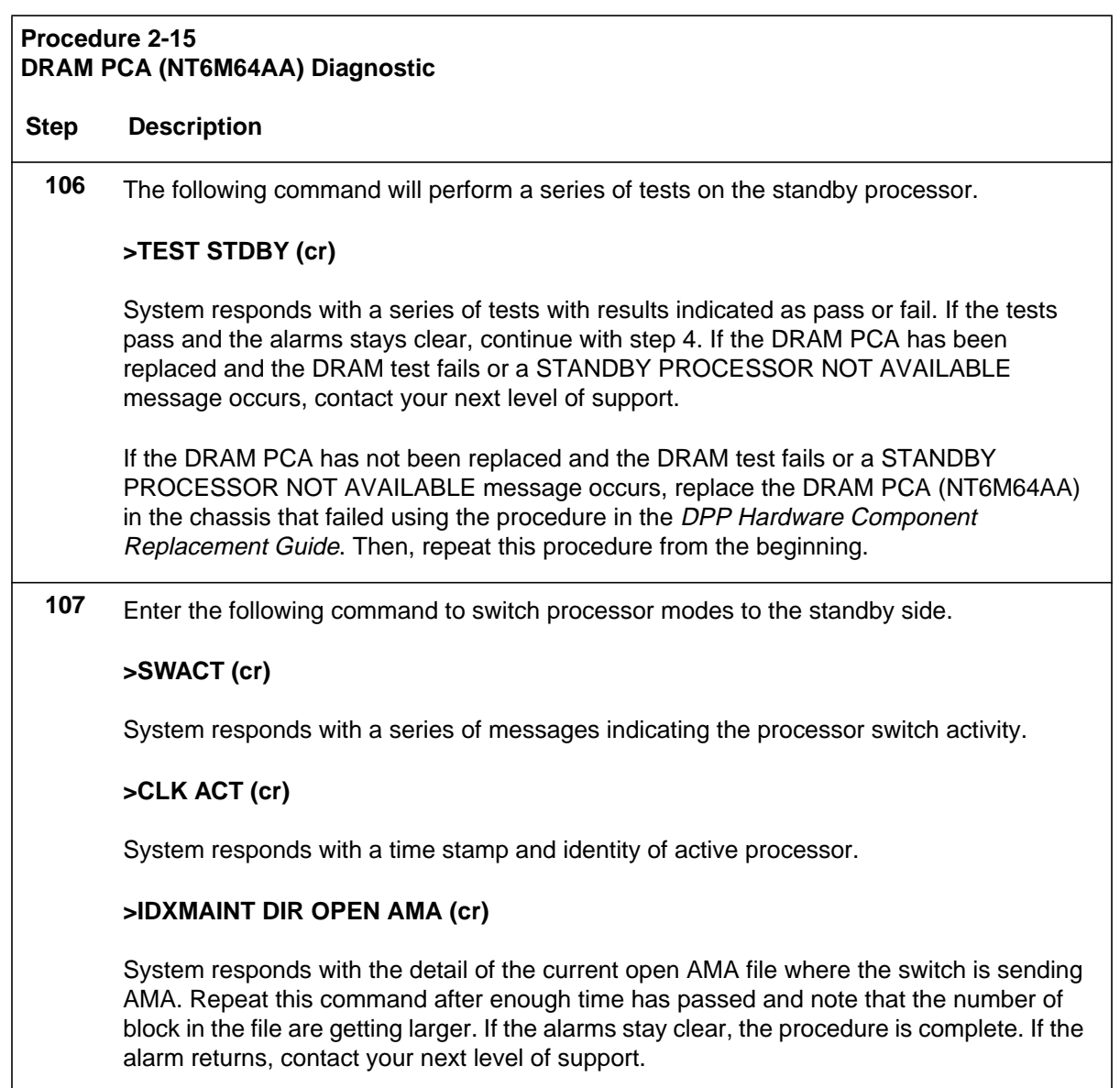

**Sheet 2 of 2**

## **DSI PCA (NT6M70xx) Diagnostic Procedure**

This procedure should only be started when you have verified the alarm using the ERRMAP ALARMS command. If alarm appears on the standby processor, begin with step 2. If alarm is on the active processor, begin with step 1.

#### **Procedure 2-16 DSI PCA (NT6M70xx) Diagnostic**

#### **Step Description**

**108** Enter the following command to switch processors:

#### **>SWACT (cr)**

DPP will respond with appropriate switch related messages. If the processors do not switch, depress the A/B rocker switch to match the standby processor. Depress the O/P rocker switch to **O**. Turn the key switch to the right and release.

**109** The following commands must be entered in Direct mode. To enter the Direct mode, enter the following command at the MAP terminal:

#### **>SMODE (cr)**

Verify the status of the DSI PCAs by entering the following commands.

#### **>DOS S DSIMAINT SHOW 1 STATUS (cr)**

Example response: MTU B0: CMD-01 STA-82 BLK-3589

#### **>DOS S DSIMAINT SHOW 2 STATUS (cr)**

Example response: MTU B2: CMD-01 STA-82 BLK-5

If there is no response to either of the above commands, there is a command problem and you should proceed to step 4. For AMA/Magnetic Tape Unit (MTU) related problems, where there are no MTU messages seen at the terminal, you should look toward the controller in the switching system. For any other AMA/MTU related problems, when MTU messages have been seen at the terminal, verify the definition of the CMD (command) and STA (status) fields using Table 2-4 at the end of this procedure and return to step 12.

**110** If the INVALID BLOCK CHECKSUM ERROR or INVALID BLOCK DETECTED messages were displayed, rotate the AMA ports in the DMS-100. If the errors continue, the data from the DMS-100 is suspect. Contact the next level of support to investigate the data being sent from the DMS-100 to the DPP. If the errors stop, continue with this procedure.

**111** Power down the standby processor by depressing the rocker switch on the power supply to **0**.

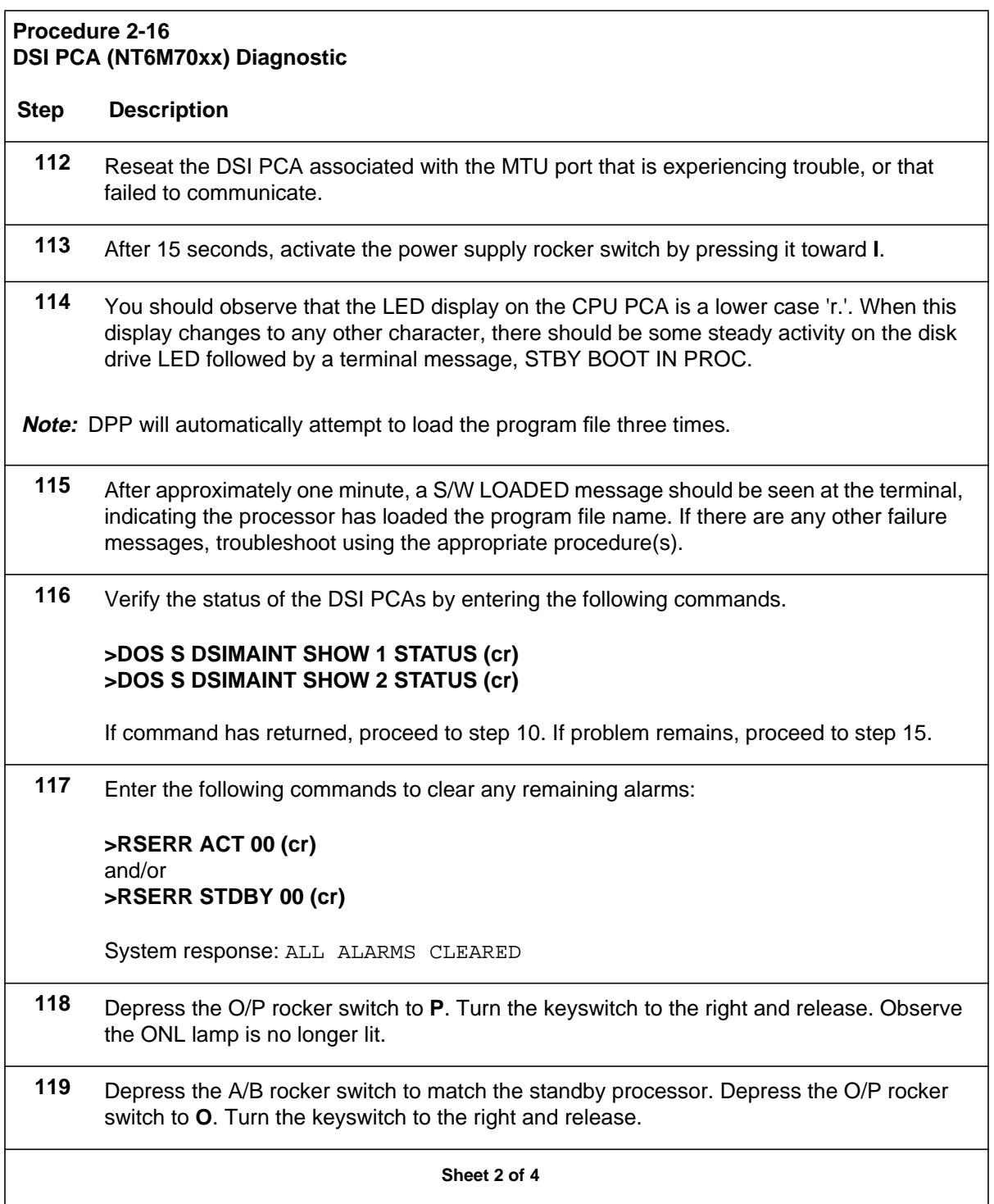

#### **Procedure 2-16 DSI PCA (NT6M70xx) Diagnostic**

#### **Step Description**

- **120** Verify AMA/MTU port function in the DMS-100.
	- **Are they both up?**
	- **Which port is active?**
	- **Can block count increase be seen at DSI PCA when DSIMAINT SHOW 1 or 2 STATUS is queried?**
	- **If both ports are up, rotate them and verify block collection for other MTU port.**

If no problems are encountered, this procedure is complete. If there are errors seen, and DSI PCA has **NOT** been changed previously, proceed to step 14. If there are any errors seen, and DSI PCA has been changed previously, proceed to step 20. If there are any errors seen, and DSI and CPU PCAs have been changed, call your next level of support.

**121** Enter the following command to switch away from the processor with suspect DSI PCAs:

#### **>SWACT (cr)**

DPP will respond with appropriate switch related messages. If there are no responses or processors do not switch, depress the A/B rocker switch to match the standby processor. Depress the O/P rocker switch to **O**. Turn the keyswitch to the right and release.

**122** Power down standby processor by depressing the rocker switch on power supply to **0**.

**123** Reverse the DSI PCAs using the following steps.

**Note:** Incorrect switch settings can cause a loss of AMA. Refer to the DSI PCA switch setting table in the DPP Hardware Component Replacement Guide.

- **Pull ribbon cables attached to slots 12 and 13.**
- **Remove the DSI PCA from slot 13.**
- **Set jumper and switch settings for the slot 12 position.**
- **Remove the DSI PCA from slot 12.**
- **Install newly optioned DSI PCA into slot 12.**
- **Option DSI PCA removed from slot 12 for placement into slot 13.**
- **Install newly optioned DSI PCA into slot 13.**

**Sheet 3 of 4**

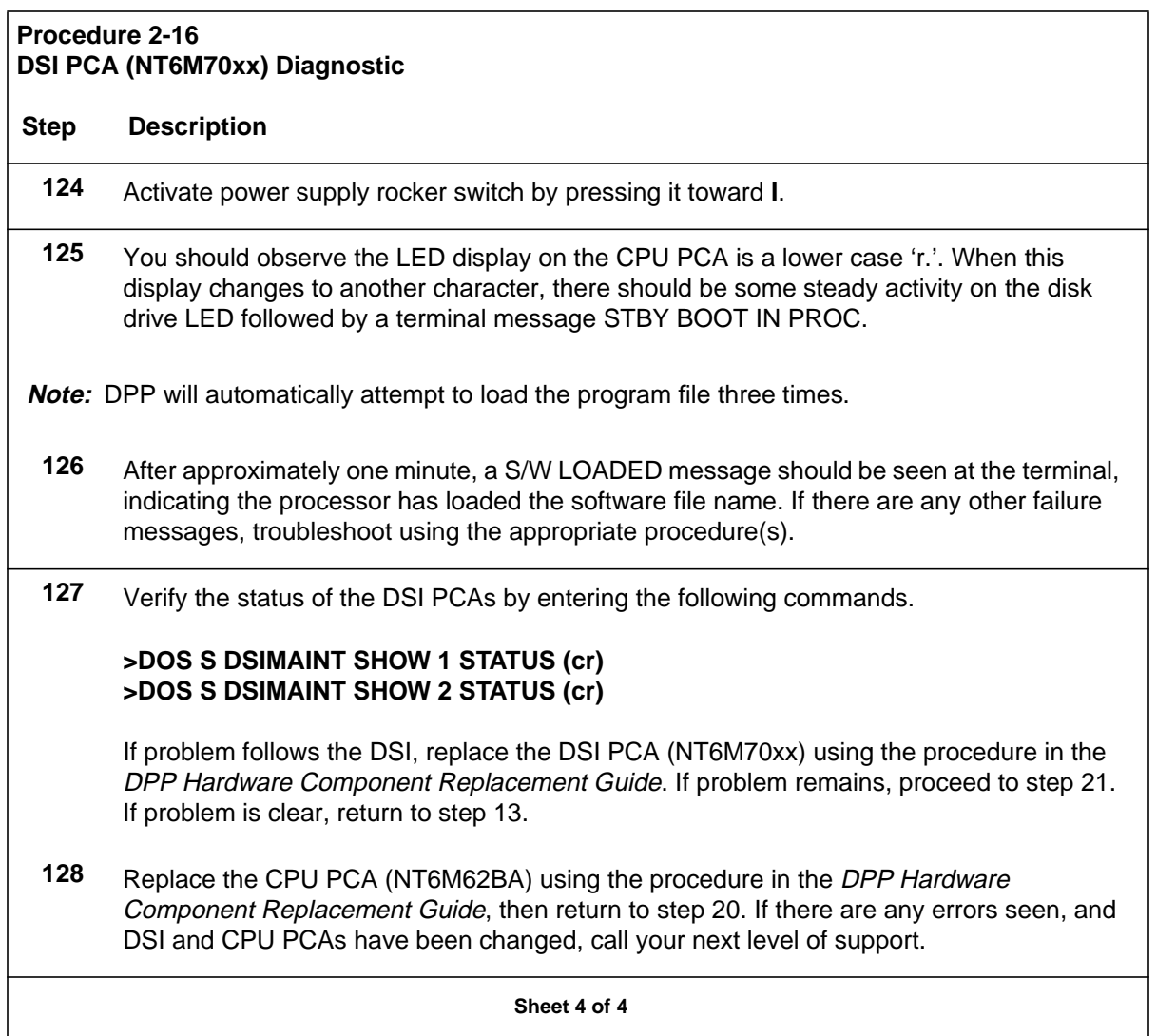

The following table lists the command and status definitions for the message sent in response to the DSIMAINT SHOW command. The message is as follows:

MTU Bx: CMD-yy STA-zz BLK-nnnn

where:

x- 0 or 2 (0 is for DSI PCA in slot 13, 2 is for DSI PCA in slot 12). yy- last command seen from DMS-100 (in hex). zz- current status (in hex). nnnn- block count when status was reported/requested.

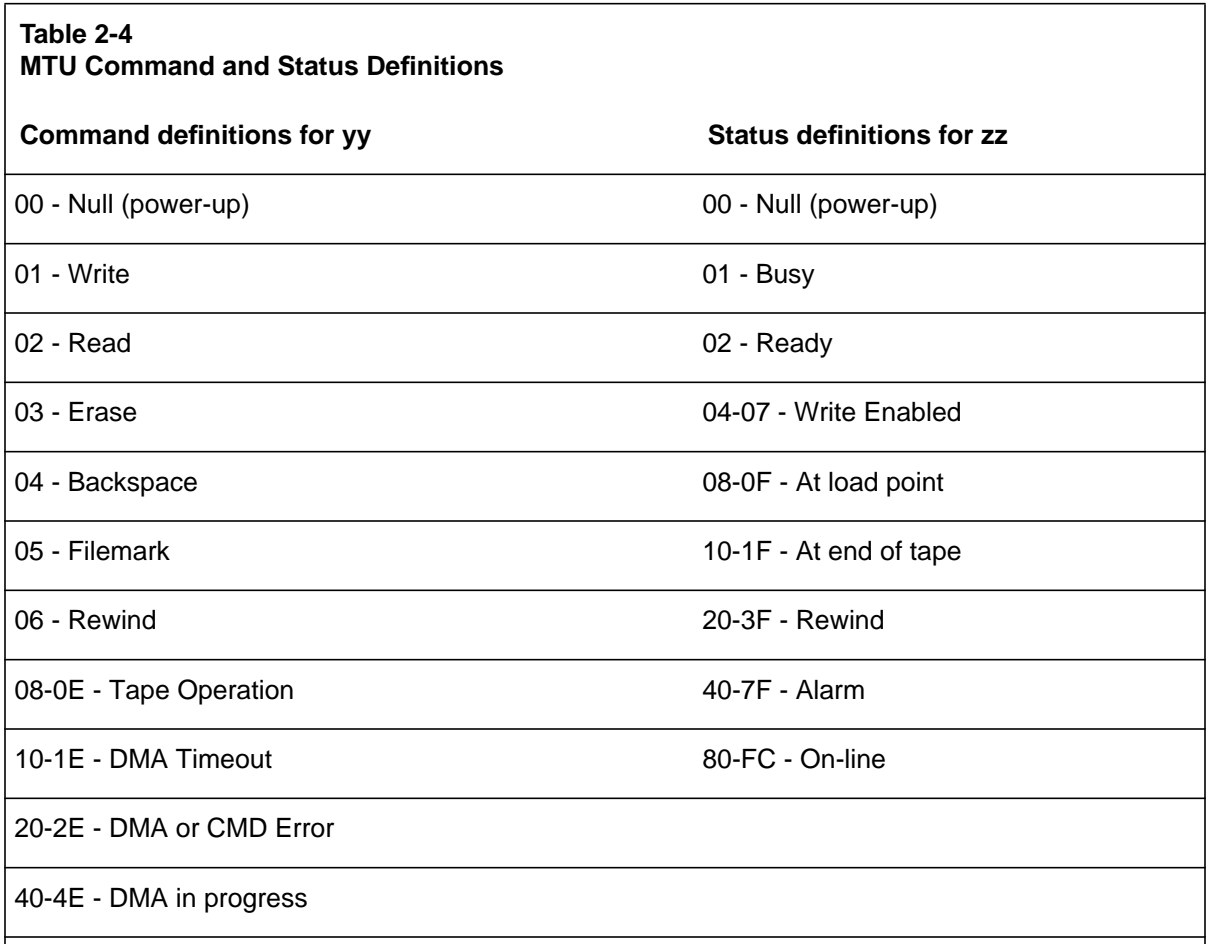

**Note 2:** All other values are combinations of the above listed codes (i.e., STA-82 is At load point, Ready).

**Note 3:** Commands and statuses can have code definitions that are not listed. Addition of the above codes will define the most commonly seen values for these fields. If a code appears that is not defined, follow the DSI PCA (NT6M70xx) Diagnostic Procedure. If there is still a problem with the AMA/MTU port, call your next level of support.

## **Index Corruption Recovery Procedure**

This procedure describes a methodology for recognizing and recovering from index file corruption which may be experienced with the DPP system. Index file corruption can occur for a variety of reasons. This procedure neither catalogs nor explains all those reasons; rather, it offers practical advice for identifying and correcting certain types of index file corruption should it occur. For each type of index file corruption discussed, the procedure to recognize it is first given, followed by the appropriate recovery procedure. This follows the natural flow of troubleshooting. Commands and responses

for the DPP are given. This procedure address the following types of index file corruption:

- Version number missing from index, but is on disk.
- Sequence numbers not incrementing properly.
- AMAIDX OPEN ERROR:03.

#### **Version number missing from index, but is on disk**

Version numbers within the index are always supposed to be *sequential and contiguous*. That is, they should start from a low version number and increment by one, without skipping any numbers (i.e., 07, 08, 09, 10, etc.). *If a version number is missing from the index, but the AMACRD file is actually on disk, then corruption has occurred*.

#### **Recognition**

AMACRD files missing from the index can be observed by displaying and comparing listings of the AMACRD files in the index to those in the directory. Additionally, check for error messages, such as BAD AMAIDX FILE, and/or the presence of alarms.

For example: Version 82 is missing from the index but the AMACRD file version 82 is in fact on the disk. Therefore the index is corrupt and must be fixed.

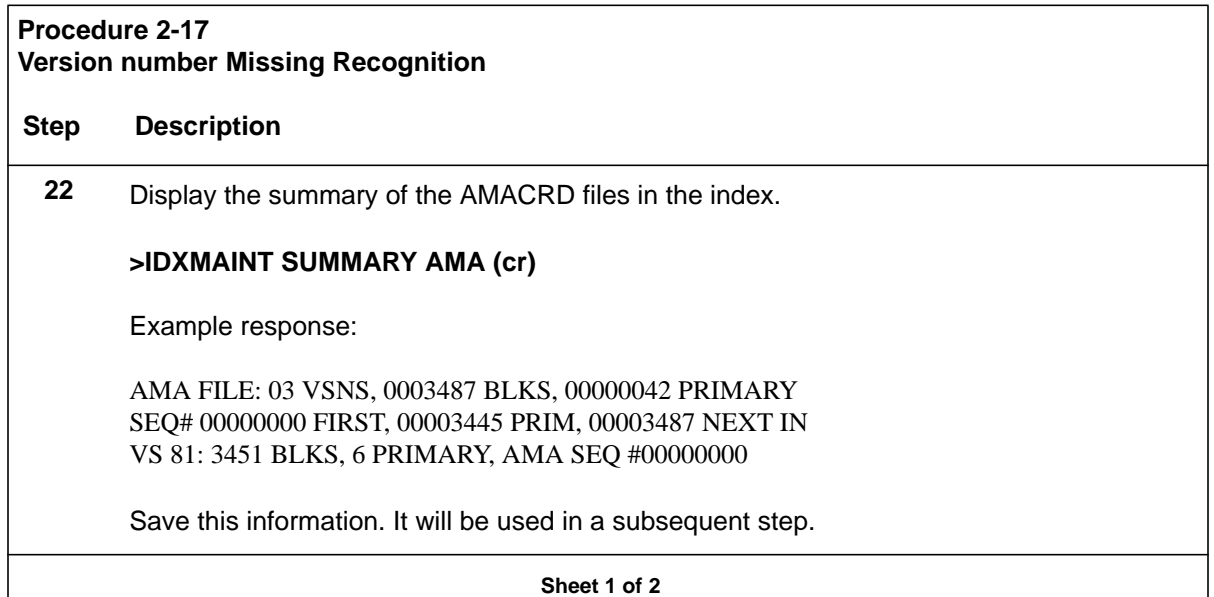

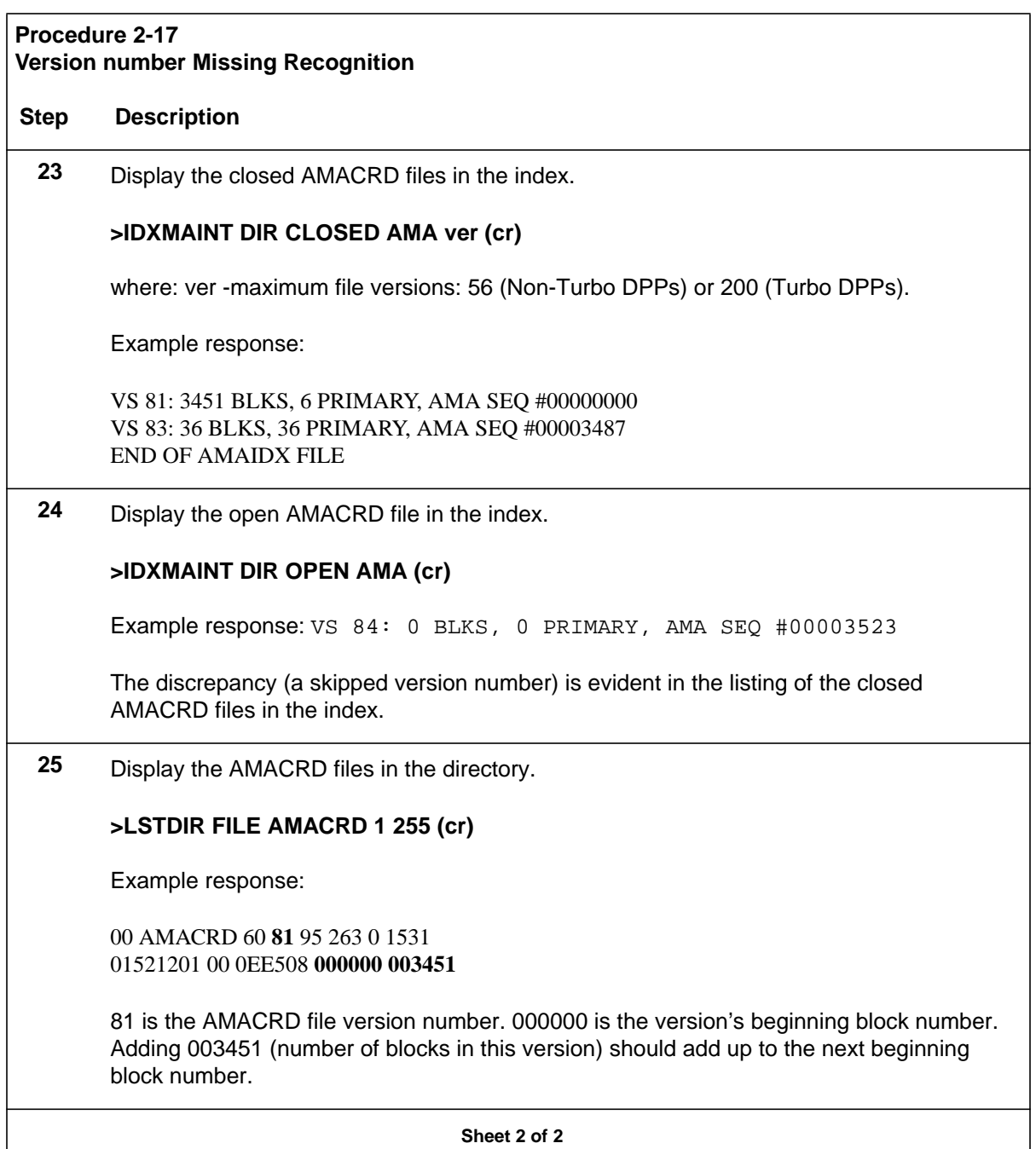

### **Recovery**

The AMA index must be rebuilt to "close the gap" caused by the missing index entry. Note that the AMACRD files versions are sequential and contiguous. They start at version 81, increment correctly to version 82 then to version 83. This indicates that the AMA index file corruption can be fixed.

#### **Procedure 2-18 Version number Missing Recovery**

.

#### **Step Description**

**26** Identify the next sequence number of PRIMARY AMA in the index. For example:

AMA FILE: 03 VSNS, 0003487 BLKS, 00000042 PRIMARY SEQ# 00000000 FIRST, **00003445** PRIM, 00003487 NEXT IN VS 81: 3451 BLKS, 6 PRIMARY, AMA SEQ #00000000

00003445 in the next sequence number of PRIMARY AMA. Using the information from the previous IDXMAINT SUMMARY AMA command, it can be seen that the first block of PRIMARY AMA is block number 3445 in AMACRD version 81.

**27** Delete the old AMA index file:

**>DELFILE AMAIDX 1 255 (cr)**

Example response: VERSION 03 DELETED

**28** Create a new index file starting with the first block of PRIMARY AMA just located. Create a new AMA index file, starting with AMACRD file version 81, and starting at the first block of PRIMARY AMA in version 81 (block 3445).

**>IDXMAINT CREATE DIR AMA 81 3445 81 (cr)**

Example response:

AMA FILE ESTABLISHED GOOD AMAIDX FILE

**29** Display the summary of AMACRD files in the new index. The presence of the message, GOOD AMAIDX FILE, is positive indication that the new AMA index file was correctly created. This can be verified by displaying the summary of AMACRD files in the index.

#### **>IDXMAINT SUMMARY AMA (cr)**

Example response:

AMA FILE: 04 VSNS, 00003487 BLKS, 00000078 PRIMARY SEQ# 00000000 FIRST, 00003445 PRIM, 00003523 NEXT IN VS 81: 3451 BLKS, 6 PRIMARY, AMA SEQ #00000000

#### **Procedure 2-18 Version number Missing Recovery**

#### **Step Description**

Note that the number of PRIMARY blocks in the new index has changed from 42 to 78. This is an increase of 36 blocks. This is correct because the index file now correctly includes version 82 (which contains 36 blocks of PRIMARY AMA). Since the DPP is actively collecting AMA data, the number of blocks in the index may increase by more than the indicated difference of 36 blocks.

**30** Display the closed AMACRD versions in the new index. Verification that the AMACRD versions are now in the proper order (sequential and contiguous) can be performed by displaying the closed AMACRD files in the index.

#### **>IDXMAINT DIR CLOSED AMA ver (cr)**

where: ver -maximum file versions: 56 (Non-Turbo DPPs) or 200 (Turbo DPPs).

Example response:

VS **81**: 3451 BLKS, 6 PRIMARY, AMA SEQ #00000000 VS **82**: 36 BLKS, **36 PRIMARY**, AMA SEQ #00003451 VS **83**: 36 BLKS, 36 PRIMARY, AMA SEQ #00003487

This concludes the recovery procedure for version missing from index, but is on disk.

**Sheet 2 of 2**

#### **Sequence numbers not incrementing properly**

Sequence numbers should always be *sequential and continuous*. They should increment from a lower number toward a higher number and should *never* decrement. The beginning sequence number for an AMACRD file can be calculated by adding the **beginning block number** to the **number of blocks** from the previous sequence number.

If version 106 of an AMACRD file has a starting sequence number of 602747 and contains 2968 blocks, then version 107 should have a starting sequence number of 605715 (the sum of version 106's beginning sequence number, 602747, plus the 2968 blocks in version 106).

#### **Recognition**

If sequence numbers are decrementing instead of incrementing, or if the sequence number is not the sum of the beginning sequence number of the previous version and the number of blocks in the previous version, then corruption has occurred.

Incorrectly incrementing sequence numbers may be observed by displaying a listing of the closed AMACRD files in the index. The system should also report BAD AMAIDX FILE.

## **Procedure 2-19 Sequence Number Not Incrementing Recognition Step Description 31** Check the AMA Index File. Have the DPP check the integrity of the AMA Index File. In this example, the execution of the following command will result with an error message which verifies that the AMA Index File is corrupt. **>IDXMAINT CHECK AMA (cr)** System response: BAD AMAIDX FILE **32** Display the summary of AMACRD files in the index. **>IDXMAINT DIR CLOSED AMA ver (cr)** where: ver -maximum file versions: 56 (Non-Turbo DPPs) or 200 (Turbo DPPs). Example response: VS 106: 2968 BLKS, 99 DA SECNDRY, AMA SEQ #002747 VS 107: 1698 BLKS, 99 DA SECNDRY, AMA SEQ #005715 VS 108: 1335 BLKS, 49 PRIMARY, AMA SEQ #007413 **VS 109**: 1389 BLKS, 1389 PRIMARY, AMA SEQ **#008740** VS 110: 304 BLKS, 304 PRIMARY, AMA SEQ #010129 VS 111: 632 BLKS, 632 PRIMARY, AMA SEQ #010433 VS 112: 1085 BLKS, 1085 PRIMARY, AMA SEQ #011065 END OF AMAIDX FILE **33** Check that the sum of the beginning sequence number for a version and the blocks in that version correctly adds up to the next beginning sequence number.

In this example, the sequence number for version number 109 is incorrect. Prior to (and after) version 109, the sequence numbers are incrementing properly. The sequence number for version 109, #608740, has incorrectly been incremented by only 1327 blocks. It *should* have incremented by 1335 blocks (sequence number 607413 for version 108 plus 1335 blocks in version 108 equals sequence number 608748 for version 109). Eight blocks of PRIMARY AMA appear to be missing in version 108.

The effect is that the polling center won't be able to retrieve AMA starting at version 109, because there will be duplicate sequences in versions 108 and

109 (sequences 608740 through 608748). The actual AMA data in version 108, sequence numbers 608740 through 608748 will be different from the AMA data in version 109, sequence numbers 608740 through 608748, but the DPP will detect the duplicated sequence numbers and report, *BAD AMAIDX FILE*.

#### **Recovery**

To recover from this error, version 108 must be changed from PRIMARY to SECONDARY and the data retrieved from it in a DEMAND POLL. After the data center retrieves the data via demand poll, the old index (which contains the corrupt version 108) will be deleted, then a new index will be built starting with version 109 (which is not corrupt).

#### **Procedure 2-20**

#### **Sequence Number Not Incrementing Recovery**

#### **Step Description**

**34** Delete the corrupt AMA index file.

**>DELFILE AMAIDX 1 255 (cr)**

Example response: VERSION 03 DELETED

**35** Create a temporary AMA index that includes the corrupt AMACRD file. This forces the corrupt version into SECNDRY status. For example, starting at version 106 (SECNDRY). Version 109 will become the first version having PRIMARY AMA data.

#### **>IDXMAINT CREATE DIR AMA 106 008470 108 (cr)**

Example response:

AMA FILE ESTABLISHED BAD AMAIDX FILE

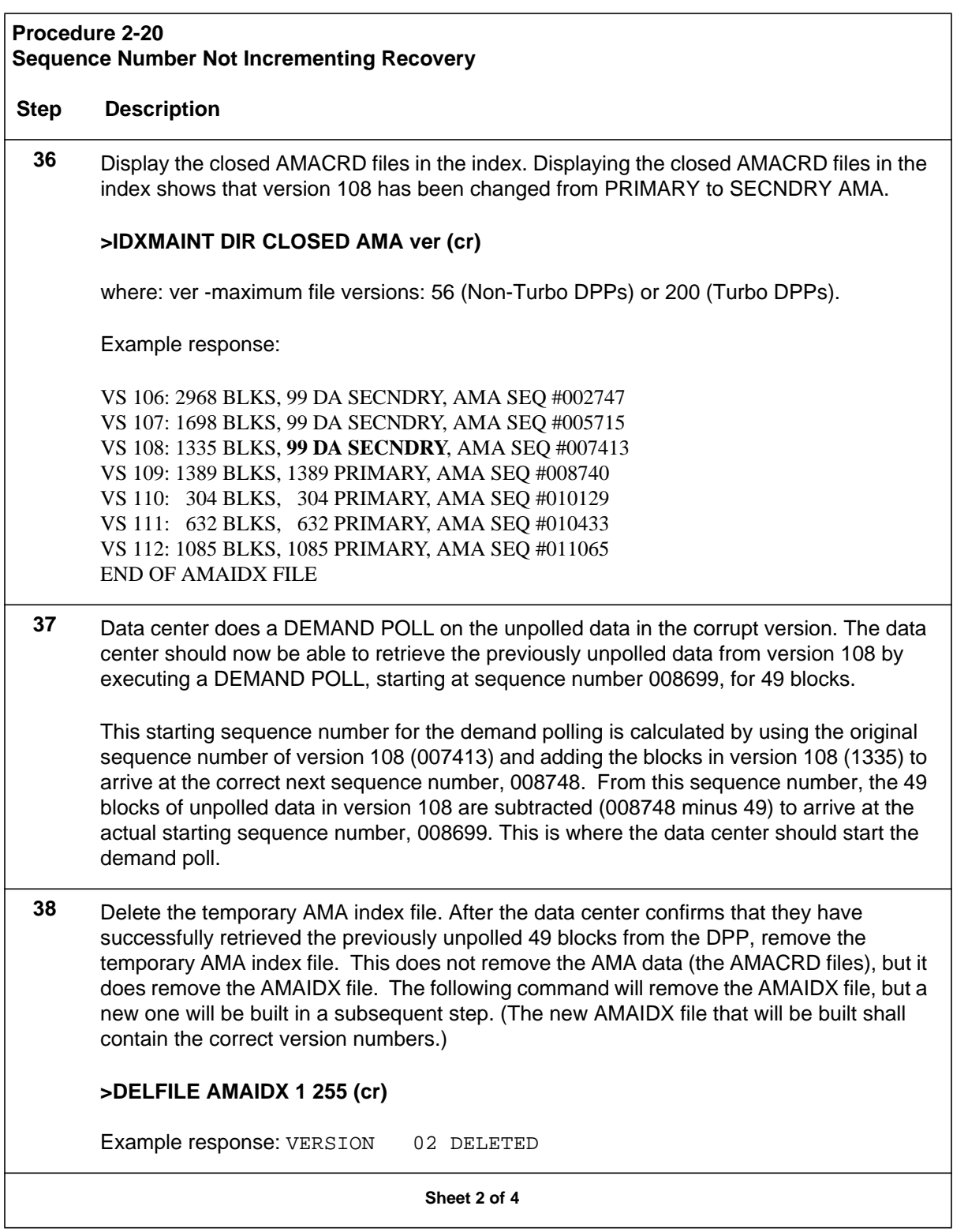

# **39** Create a new AMAIDX file starting with the first good sequence number containing PRIMARY AMA. The following command creates a new AMA index, starting with version 109 as the first version having PRIMARY AMA data. All subsequent versions numbers in the index will still be PRIMARY AMA, and will be included in the new AMA index. **>IDXMAINT CREATE DIR AMA 109 (cr)** Example response: AMA FILE ESTABLISHED GOOD AMAIDX FILE **40** Confirm that there is only one AMAIDX file on the disk. The following command checks the disk to confirm that only one AMAIDX file exists. **>LSTDIR FILE AMAIDX 1 255 (cr)** Example response: 00 AMAIDX 60 29 95.349....0 .4096 01000000 00 0EE509 003523 000009 01 FILE LISTED **Procedure 2-20 Sequence Number Not Incrementing Recovery Step Description Sheet 3 of 4**

#### **Procedure 2-20**

#### **Sequence Number Not Incrementing Recovery**

#### **Step Description**

**41** Delete the AMACRD files that were forced into SECNDRY status (versions 106-108):

#### **>DELFILE AMACRD 106 108 (cr)**

After the data center has confirmed the integrity of the AMA data collected during the demand poll, the AMACRD files in versions 106, 107 and 108 must be deleted.

**42** For confirmation, display the closed AMACRD files in the new index.

#### **>IDXMAINT DIR CLOSED AMA ver (cr)**

Example response:

VS 109: 1389 BLKS, 1389 PRIMARY, AMA SEQ #008740 VS 110: 304 BLKS, 304 PRIMARY, AMA SEQ #010129 VS 111: 632 BLKS, 632 PRIMARY, AMA SEQ #010433 VS 112: 1085 BLKS, 1085 PRIMARY, AMA SEQ #011065 END OF AMAIDX FILE

This concludes the recovery procedure for sequence numbers not incrementing properly.

**Sheet 4 of 4**

#### **AMAIDX OPEN ERROR:03**

The DPPAMAT uses the AMAIDX file to manage data AMACRD data files on the disk. The error message, AMAIDX OPEN ERROR:03, occurs when an AMAIDX file is missing from the disk.

#### **Procedure 2-21 AMAIDX Missing Recovery**

#### **Step Description**

**43** Examine available AMACRD files in the directory by typing:

#### **>LSTDIR FILE AMACRD 1 255 (cr)**

**44** Note sequence number in the versions that are displayed. For example:

00 AMACRD 60 **78** 95 349 0 1531 01006C00 00 0EE509 **063402** 000076

78 is the file's version number. 063402 is the version's beginning block number.

- **45** Contact data center. Verify what sequence numbers have been completely processed and will not need to be repolled, as well as what sequence number the data center needs to begin normal polling.
- **46** Determine which versions contain the sequence numbers obtained from the data center in step 3.
- **47** Create an AMAIDX containing the AMACRD versions the data center needs to poll.

#### **>IDXMAINT CREATE DIR AMA ver seq\_num ver2 (cr)**

where: ver - starting version number seq\_num - first primary block sequence number ver2 - version of primary sequence number

The ver2 field applies only to DPP loads D1T008, D2T008, and DPT035.

# **48** Display contents of new index using the command: **>IDXMAINT DIR CLOSED AMA ver (cr)** where: ver -maximum file versions: 56 (Non-Turbo DPPs) or 200 (Turbo DPPs). Example response: VS 81: .3451 BLKS, 30 DA TO DLET, AMA SEQ :000000 VS 82: ....36 BLKS, 30 DA TO DLET, AMA SEQ :003451 VS 83: ....36 BLKS, ....36 TO POLL, AMA SEQ :003487 VS 84: ..1389 BLKS, ..1389 TO POLL, AMA SEQ :003523 END OF AMAIDX FILE **49** If any versions were left outside the index, these versions should remain on disk until data center can confirm the data will not need to be repolled. These versions MUST be deleted using the command in step 8. Set up an appointment with customer to do this if necessary. **50** Any versions displayed in step 1 that were not included in the new AMAIDX, MUST be deleted using the following command: **>DELFILE AMACRD 78 80 (cr) 51** Verify there is only one index in the directory by typing: **>LSTDIR FILE AMAIDX 1 255 (cr)** In the event there is more than one index, verify which index is active by typing: **>LSTDIR FILE AMAIDX 0 (cr)** Note the version number and delete any indices that are NOT needed. **52** Check validity of index using: **>IDXMAINT CHECK AMA (cr)** System response: GOOD AMAIDX FILE This concludes the recovery procedure for the AMAIDX OPEN ERROR:03 message. **Procedure 2-21 AMAIDX Missing Recovery Step Description Sheet 2 of 2**

### No Block Last Hour Diagnostic Procedure

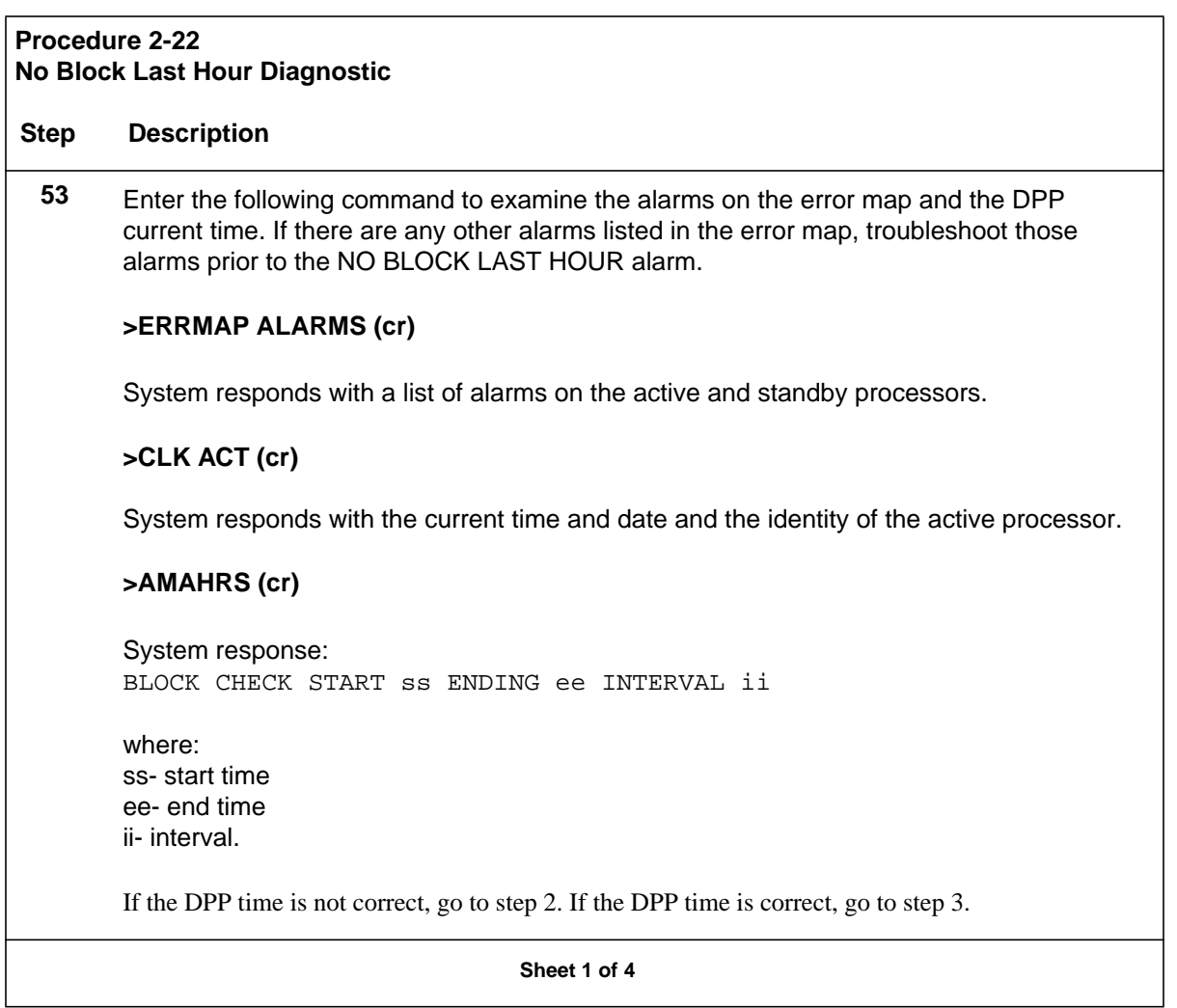

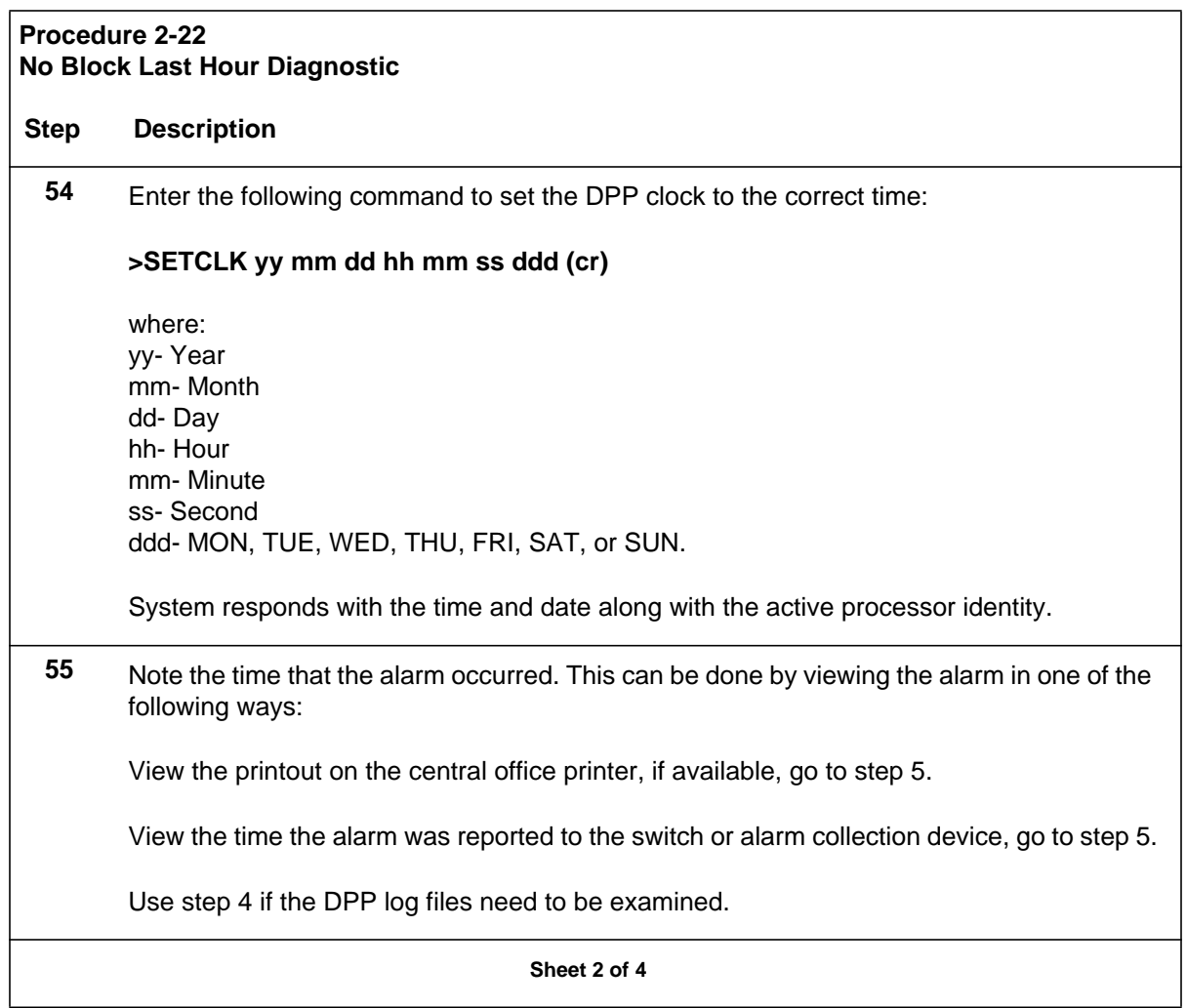

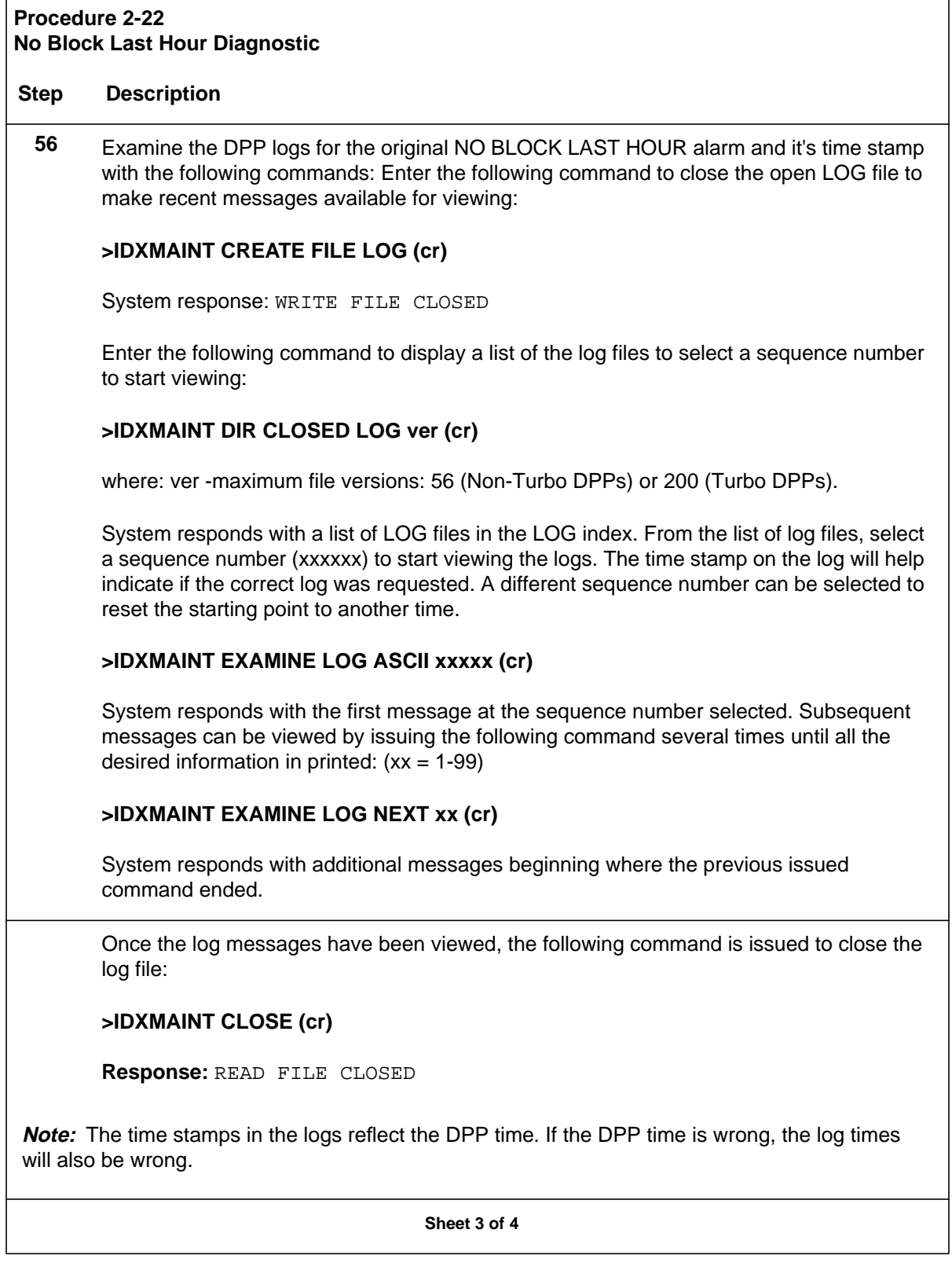

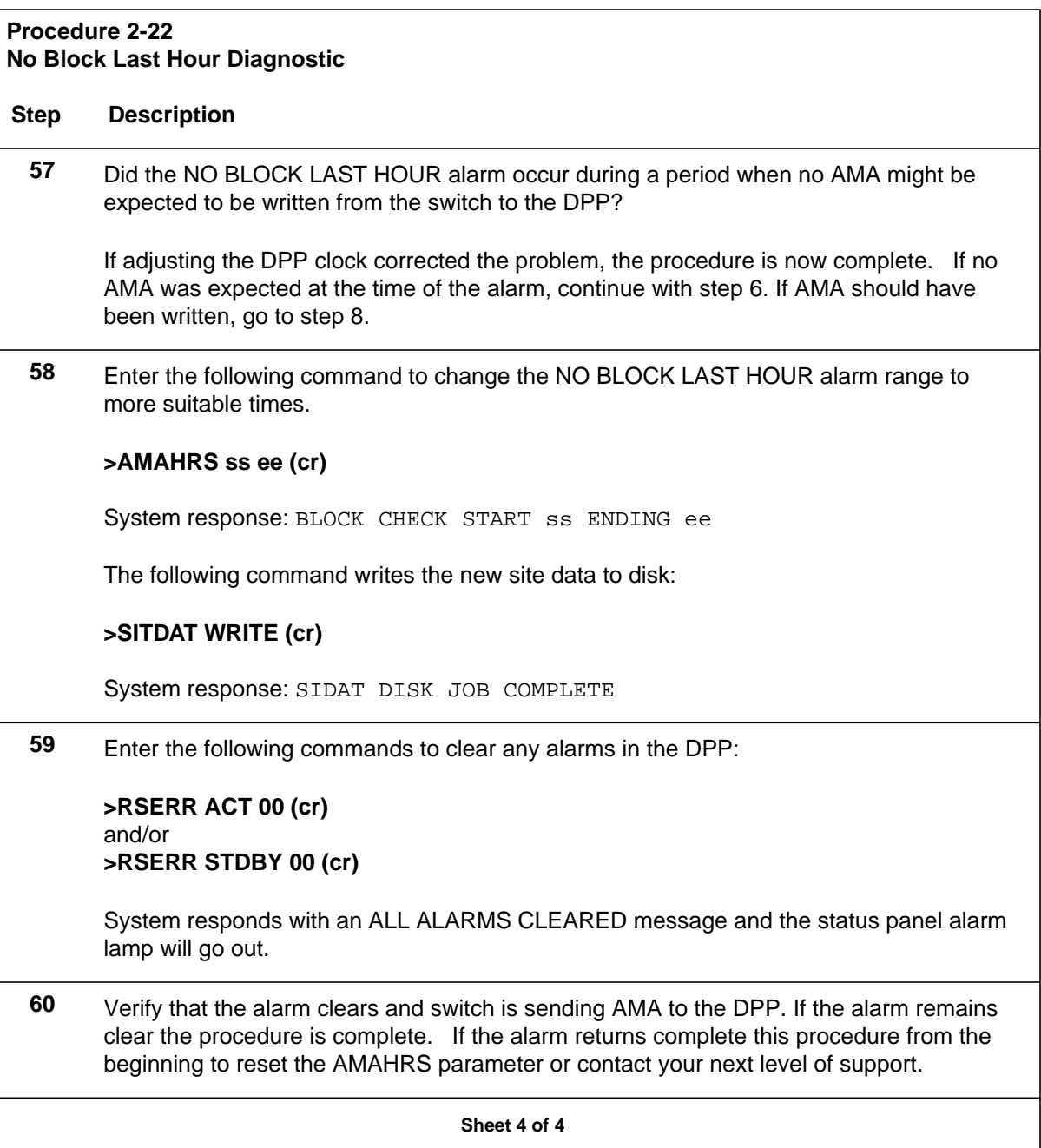

## **No log message available procedure**

The situation may arise at unattended facilities (weekends, holidays, after midnight) that an alarm is generated and there is no way to locate the particular alarm (log) message that was output at the time of the occurrence. The procedures set forth here provide a method of locating those log messages and guidelines for how to proceed to rectify the situation.
#### **Log call record file**

The log call record file, which is listed as log in the directory listing, contains the various information and log messages that are generated by the DPP system. These versions are stored on the disk for several days; the oldest logs are automatically deleted by the system to make room for the newest logs.

Every time a log file is closed, the newly opened one is said to be another version of the log file. The log file versions are numbered sequentially from 01 through 255. The 255th+1 version starts the count over again at 01. There can be 56 versions (Non-Turbo DPPs) or 200 versions (Turbo DPPs) of the log file stored on disk at any one time. However, only one version of the log file can be active, or open, at any one time.

#### **Log record recall procedure**

The logs that are currently on disk are available for (manual) recall at the terminal, if required. The IDXMAINT commands are used to gain access to these records. Refer to the *DPP Commands and Messages Guide* for further details on the use of the IDXMAINT commands.

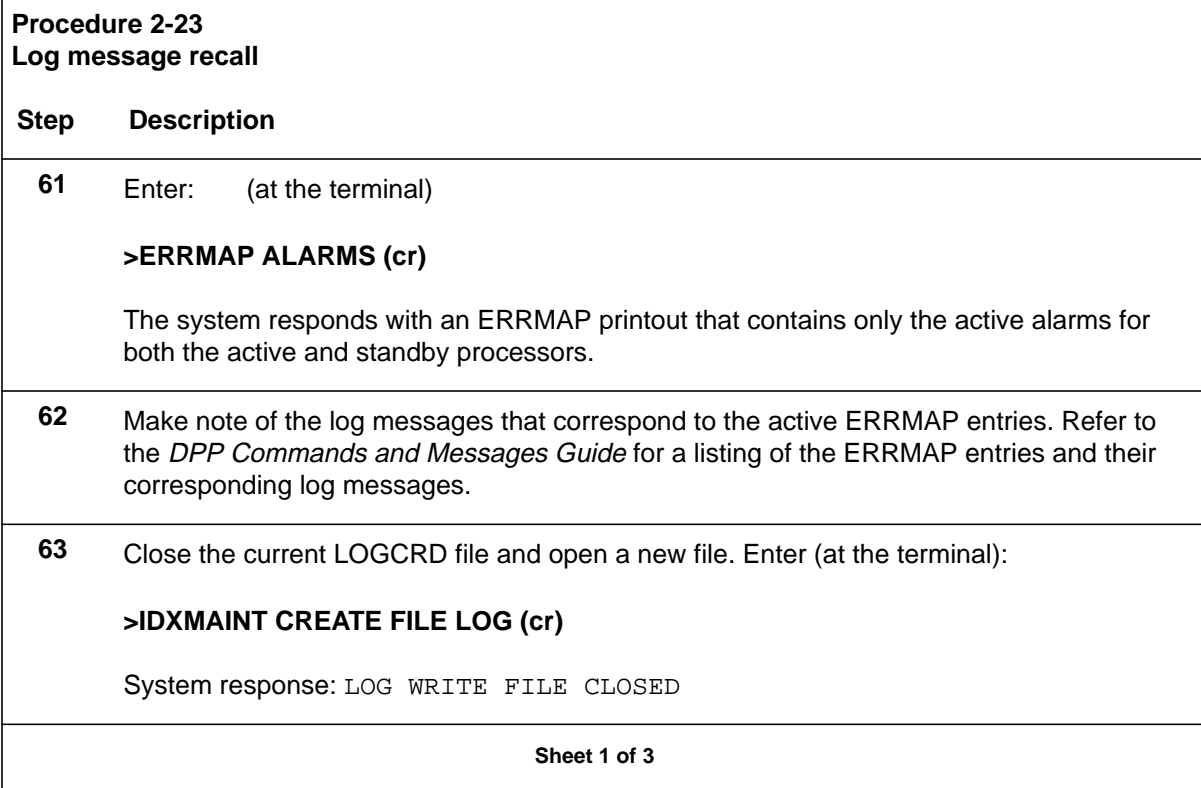

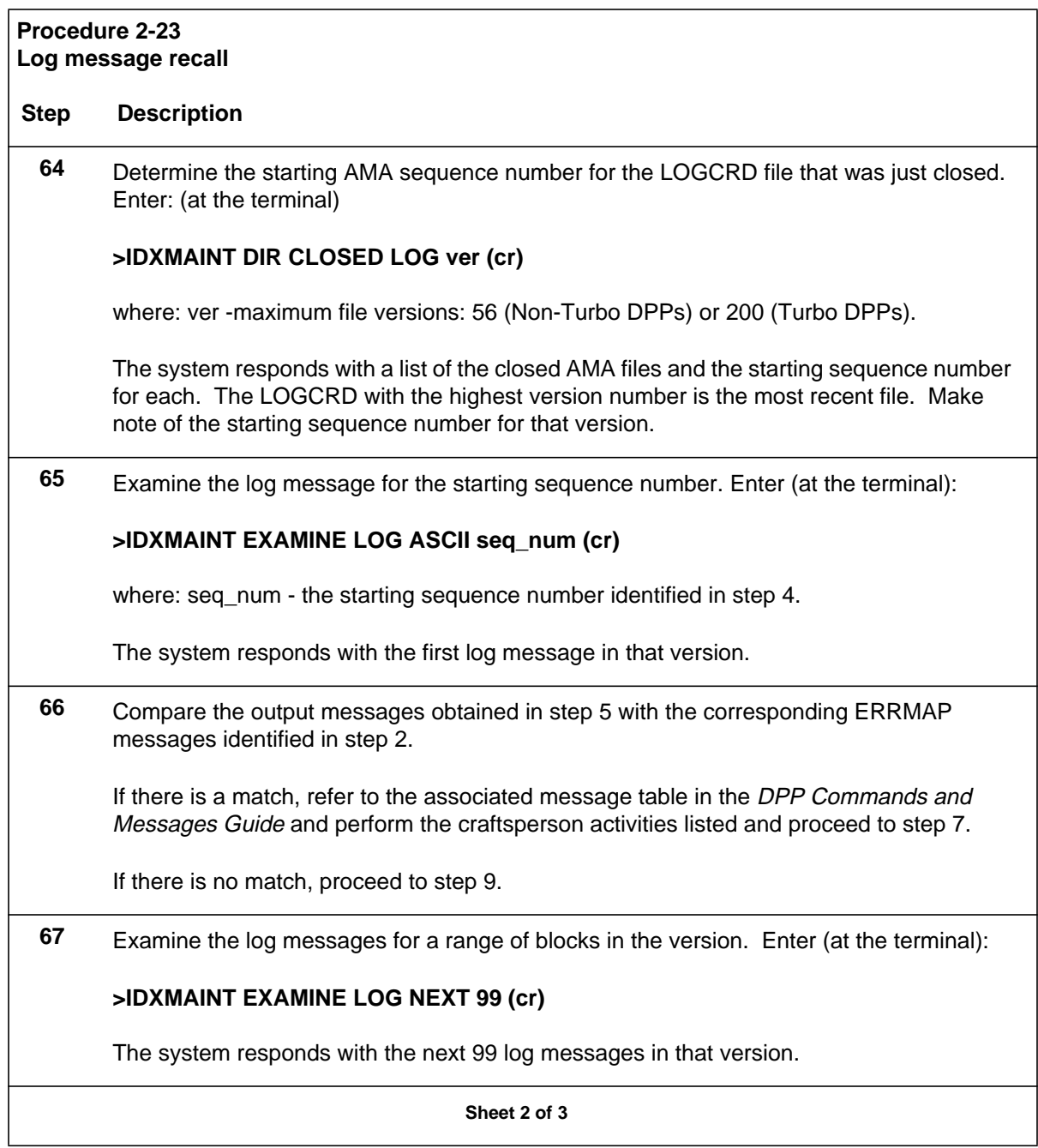

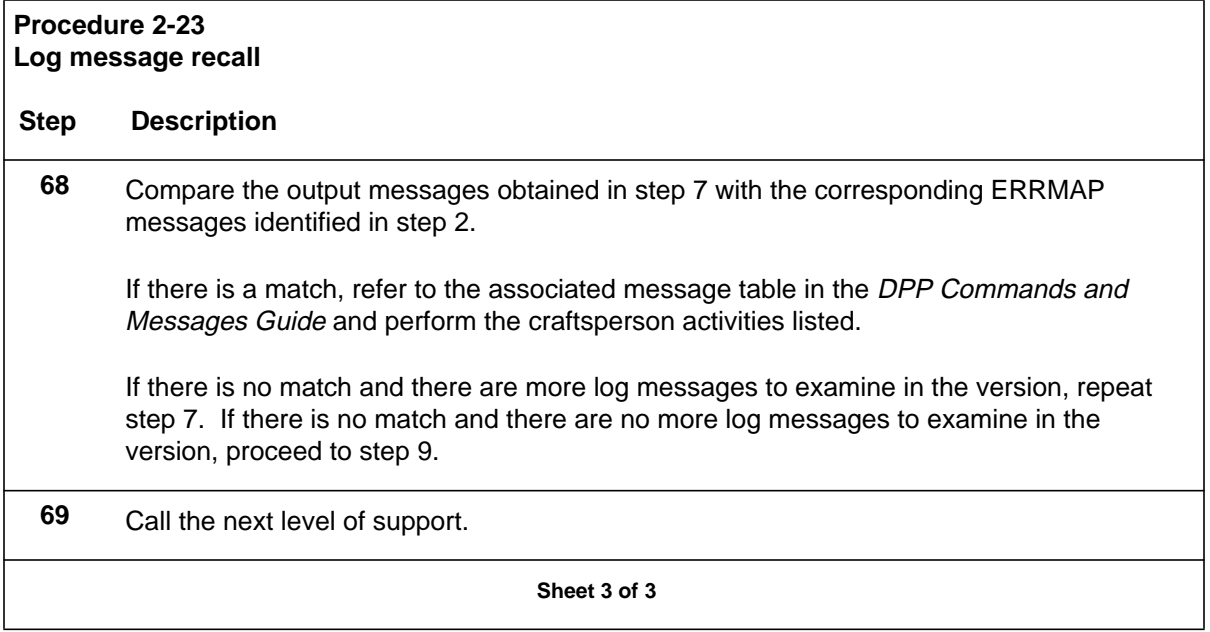

### **Polling an improper AMA data block procedure**

Due to current HOC implementations, the HOC does not advance when it encounters an improper AMA data block. Each polling session attempts to poll for the standard 100 data block file. When an improper AMA data block is detected, the HOC disconnects the polling session. The next polling session disconnects at the same improper data block, just the same as the previous session. This stopping, restarting, and stopping at the same point effectively establishes an infinite loop condition.

The result of this condition, if left uncorrected, is a gradual approach to a both disks full condition. It is imperative to alleviate this condition as quickly as possible to avoid more serious problems. An examination of the DPP system LOG messages shows that a polling session has started. The following messages appear:

SES CON FIL-PRI POLL ACCEPTED AMA SEQ #nnnnnn

There is also an indication that the session disconnected without the following message:

FIL-POLL COMPLETED

The next polling session starts at the same AMA sequence number as the previous session. This is a direct indication that polling is stuck on the last primary file version. In some HOC implementations, the HOC logs some form of ILLEGAL BLOCK SEQUENCE # error.

Another indication is to examine the list of closed AMA files to verify that no new primary files are being changed to secondary status during subsequent polling sessions. The following procedure provides a method to:

- identify the improper  $AMA \, block(s)$
- re-create the AMA index file
- mark the improper AMA blocks as secondary so that:
	- primary block polling can proceed normally
	- poll the improper block(s) on a secondary demand poll basis.

#### **Procedure 2-24 Polling an improper AMA data block**

#### **Step Description**

**70** Find the improper AMA blocks that caused polling stoppage. Enter: (at the terminal)

#### **>IDXMAINT DIR CLOSED AMA ver (cr)**

where: ver -maximum file versions: 56 (Non-Turbo DPPs) or 200 (Turbo DPPs).

The system responds with a list of the closed AMA files. For example:

VS 14:17BLKS,29 DASECNDRY,AMA SEQ #013985 VS 15:251BLKS,60 PRIMARY,AMA SEQ #014002 VS 16:5BLKS,5 PRIMARY,AMA SEQ #014253 VS 17:326BLKS,326PRIMARY,AMA SEQ #014258 VS 18:222BLKS,222PRIMARY,AMA SEQ #014584

**Note:** The AMA data file with VS 15 is the file where polling has encountered an improper data block. It is the first primary file after a list of secondary files. Of the 251 blocks in this file, all but the last 60 have been correctly transferred to the HOC and marked as secondary. Since the HOC polls for 100 block increments, the range of the improper block starts with the 60 primary blocks in VS 15 and ends 100 blocks later. Proceed to step 2.

**71** Enter the following command to determine the first Primary AMA Block Sequence Number:

#### **>IDXMAINT SUMMARY AMA (cr)**

Look in the second line of the system response for xxxxxx PRIM, which indicates the value of the first Primary AMA Block Sequence Number.

**Sheet 1 of 3**

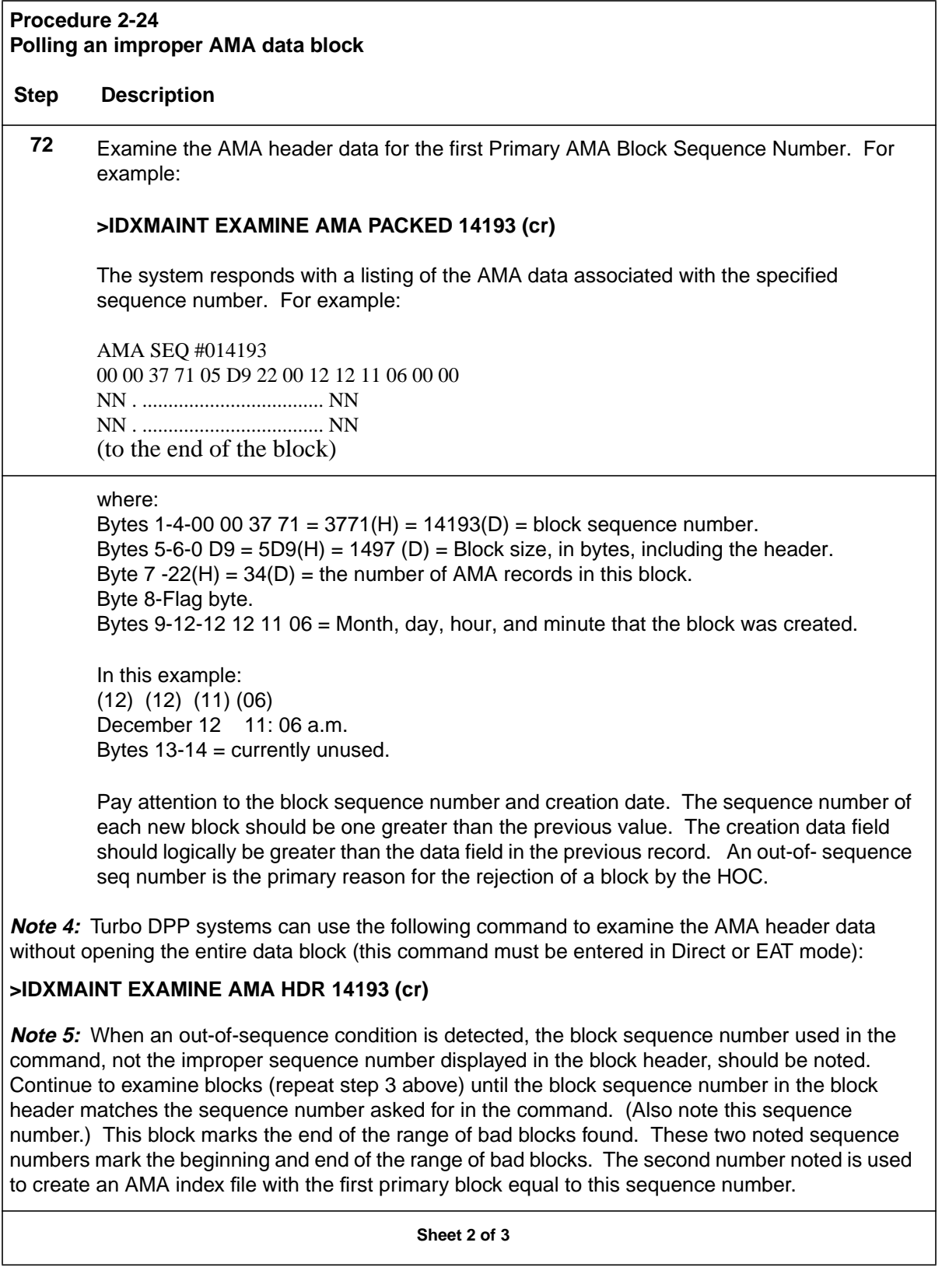

# **73** Delete the corrupt index file using the following command: **>DELFILE AMAIDX 1 255 (cr) 74** Create a new index file starting with the oldest file version number in the existing AMA index file and marking the first primary block as the block after the bad blocks found. In the example, two bad blocks were found. File version 14 was the first version listed in the output of step 1. AMA block sequence number 14253 is the first good AMA block found after the two preceding bad ones  $(14193 + 2 = 14195)$ . Enter: (at the terminal) **>IDXMAINT CREATE DIR AMA 14 14195 15 (cr) 75** Examine the newly created file. Enter the following at the terminal: **>IDXMAINT DIR CLOSED AMA ver (cr)** The system responds with a list of the closed AMA files. For example: VS 14:17BLKS,30 DASECNDRY,AMA SEQ #013985 VS 15:251BLKS,58 PRIMARY,AMA SEQ #014002 VS 16:5BLKS,5 PRIMARY,AMA SEQ #014253 VS 17:326BLKS,326PRIMARY,AMA SEQ #014258 VS 18:222BLKS,222PRIMARY,AMA SEQ #014584 **76** Request that the HOC operator initiate another series of polling sessions. Monitor the log files for polling messages and the AMA index file to make sure polling is proceeding normally. **Procedure 2-24 Polling an improper AMA data block Step Description Sheet 3 of 3**

#### **Collector demand poll of secondary data**

Since the last two blocks in VS 15 (in our example) could not be polled, the HOC must initiate a SECONDARY polling session of these 60 blocks minus the two bad blocks .

From step 1, the HOC starts polling at block sequence number 14193 for two blocks (60 minus the two bad blocks found). Notify the HOC operator that this SECONDARY data has never before been polled and should be treated as primary AMA data.

# **Polling Diagnostic Procedure**

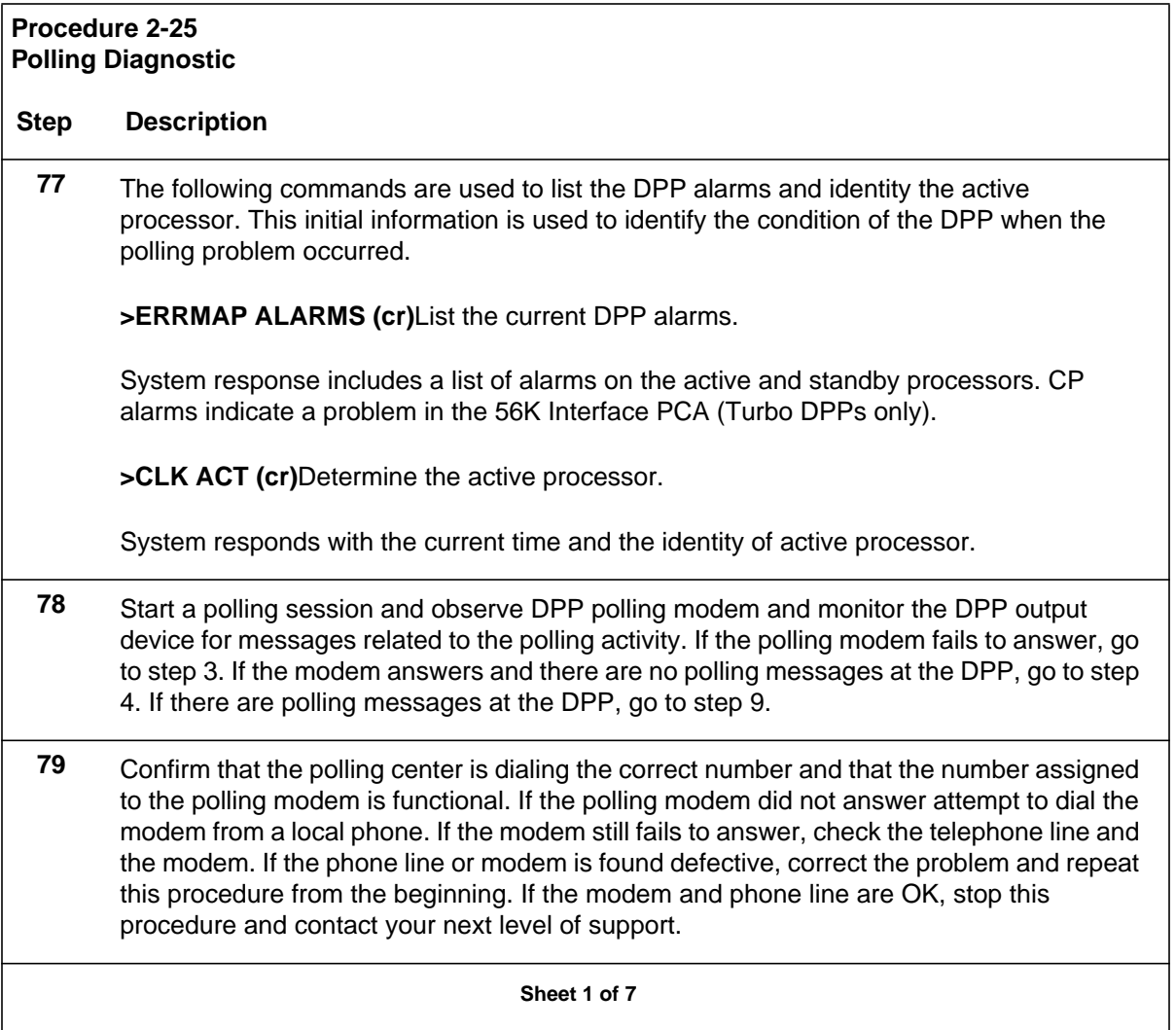

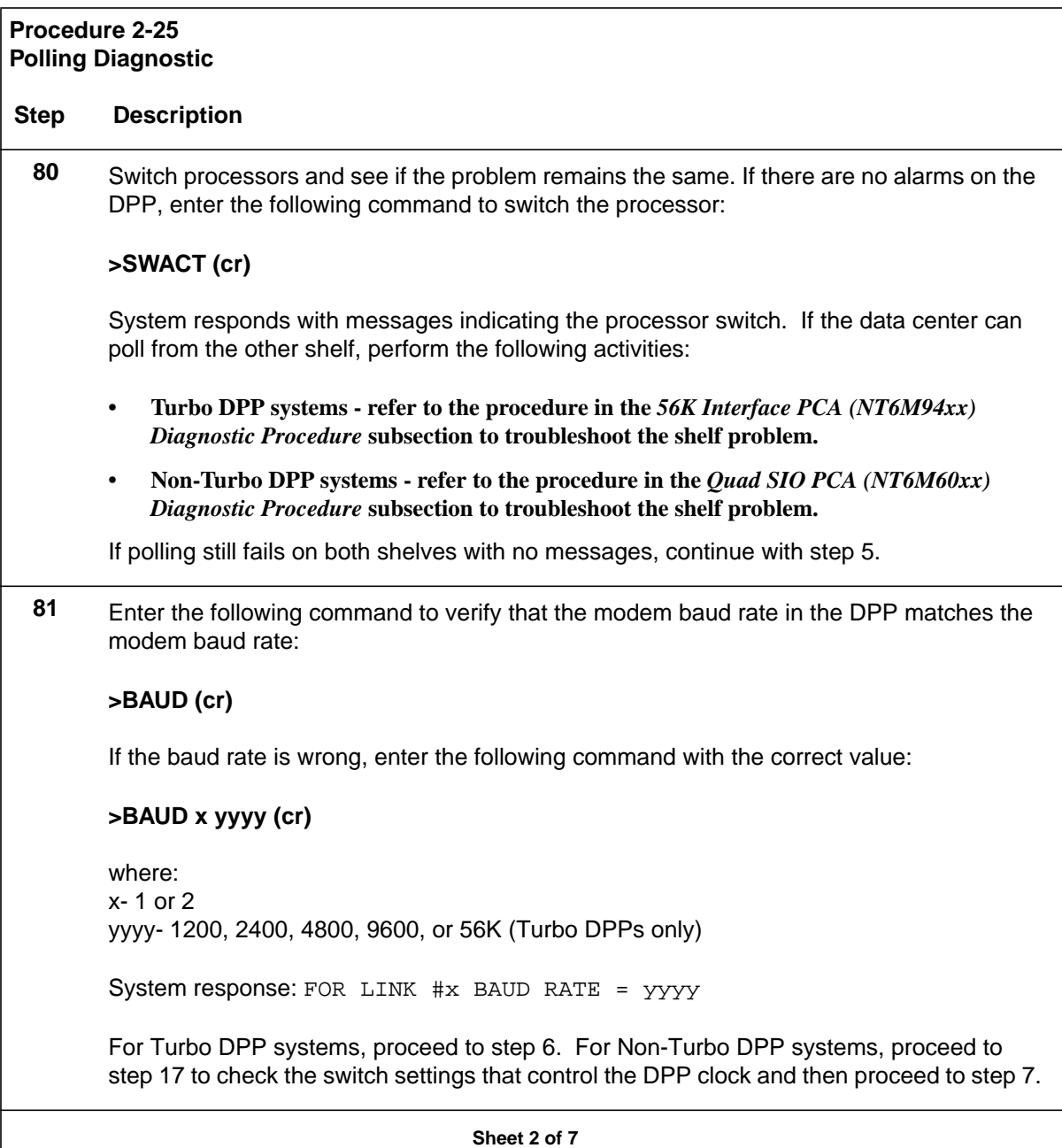

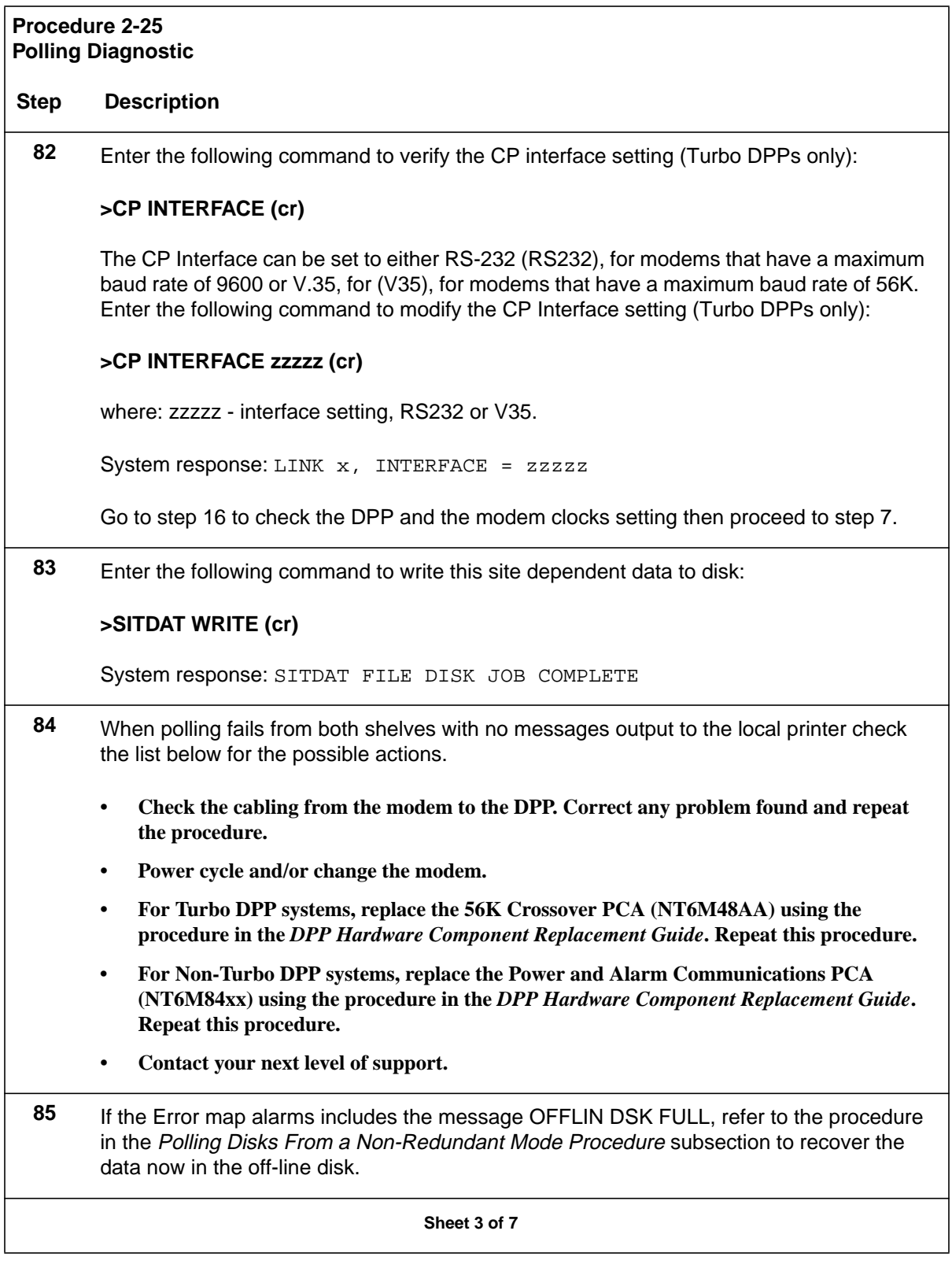

#### **Procedure 2-25 Polling Diagnostic**

#### **Step Description**

**Note:** The DPP disk system enters a non-redundant disk mode because of an inability to poll. The polling failure condition must be resolved before the recovery from the non-redundant disk mode can occur.

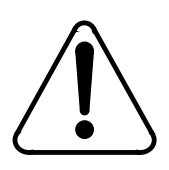

### **CAUTION**

Consult with your next level of support to plan activities required to recover from the non-redundant disk mode.

**86** If the Error map alarms includes the message DSK STORE LIMIT, or DIRECTORY FULL, consult with your next level of support.

**87** If the Error map alarms includes the message INCOMING CALL REJECTED xx, there is a password problem. Where  $xx = 01$ , the host password was rejected by the DPP. Check password used by the poller and the value in the DPP site data through the command below.

#### **>COLLPSW (cr)**

System responds with password in DPP site data that matches the password sent by the HOC. Where xx = 02, the DPP password was rejected by the HOC. Check password sent by the DPP to the host in the DPP site data through the command below.

#### **>AMATPSW (cr)**

System responds with password in DPP site data that is sent to the HOC by the DPP if required (Not all HOCs use the DPP password). If the DPP COLLPSW is wrong, go to step 12. If the DPP AMATPSW is wrong, go to step 13. If the COLLPSW and AMATPSW are OK, go to step 14.

**Sheet 4 of 7**

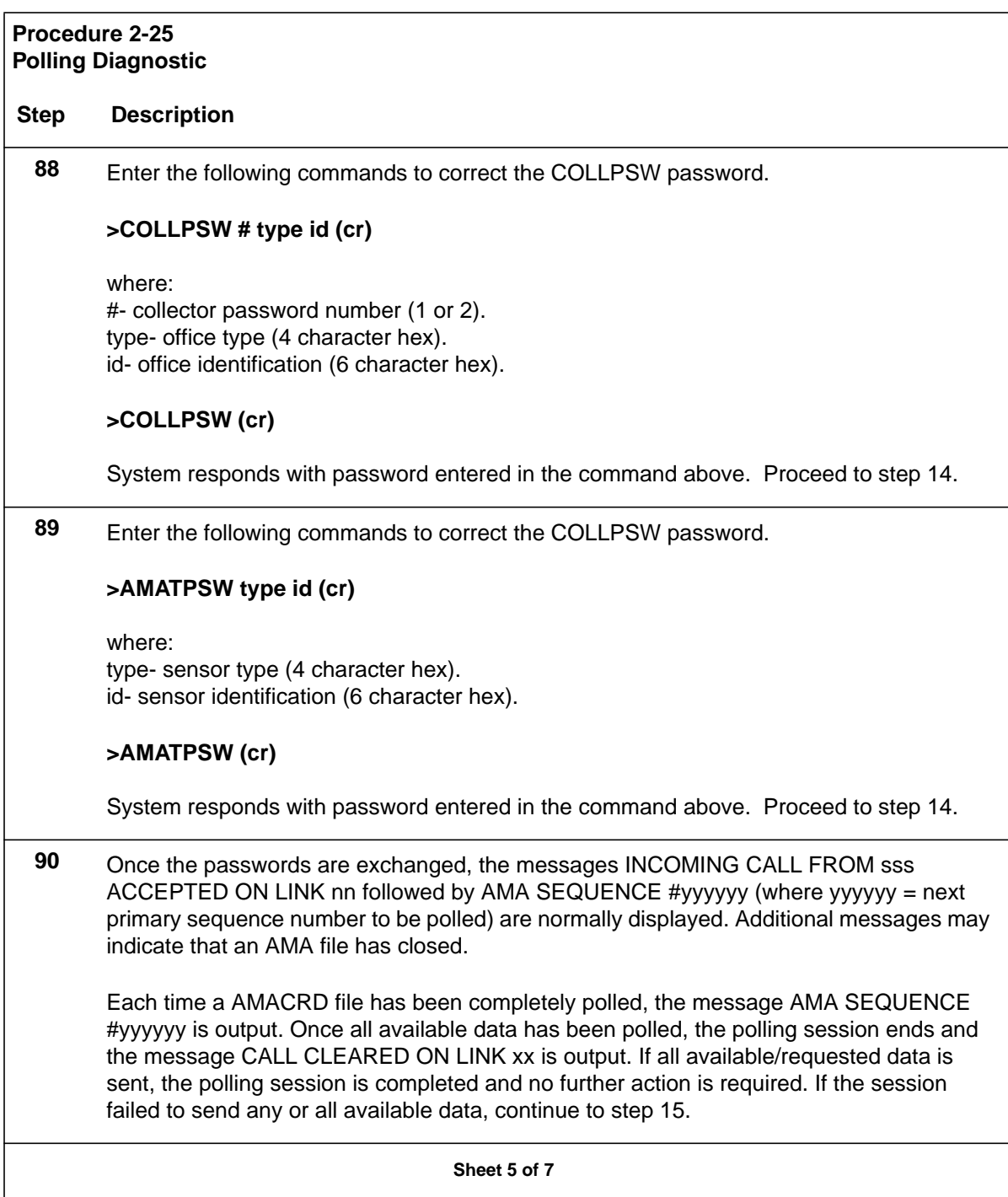

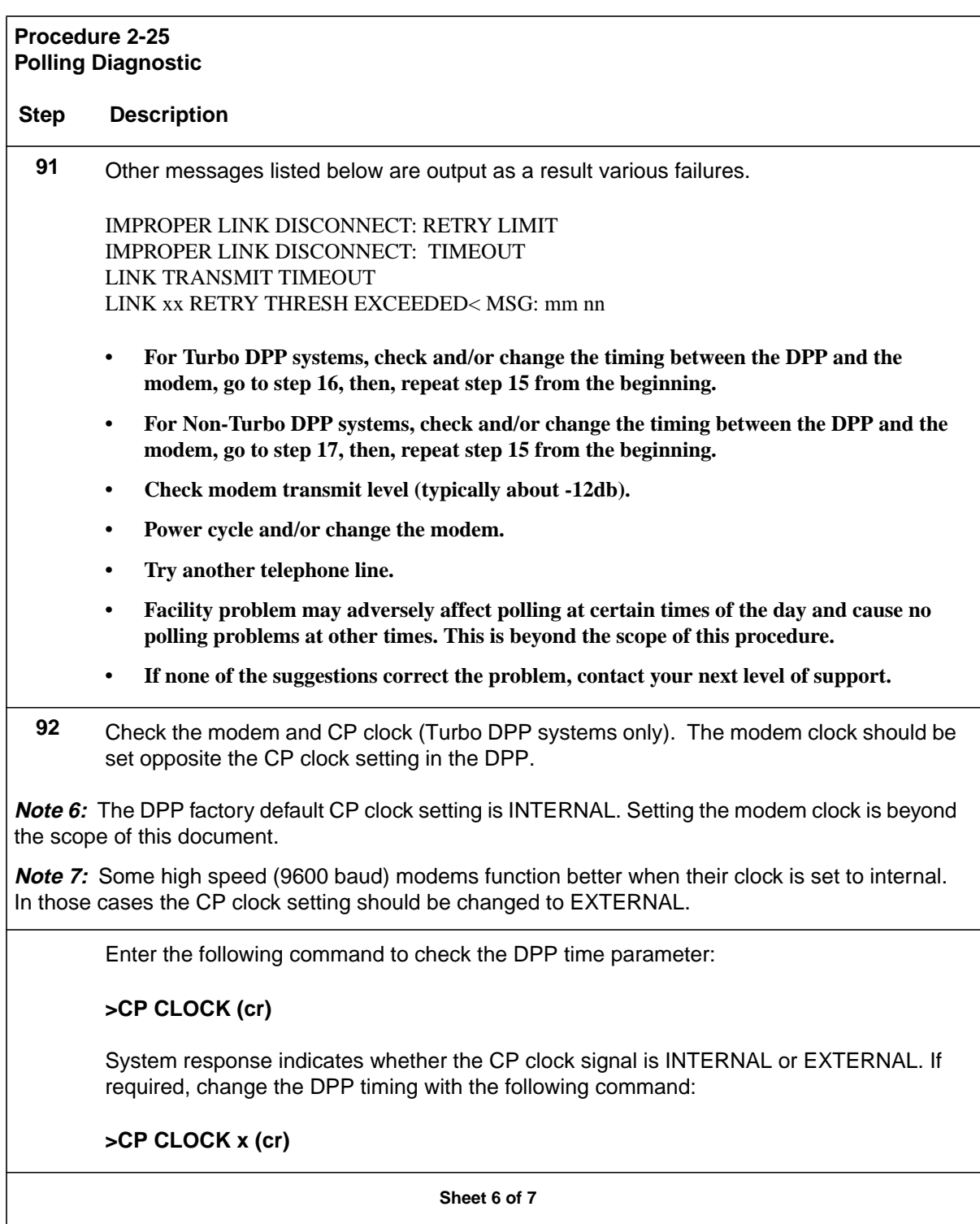

#### **Procedure 2-25 Polling Diagnostic**

#### **Step Description**

where: x - INTERNAL or EXTERNAL

Enter the following command to write this site dependent data to disk:

**>SITDAT WRITE (cr)**

System response: SIDAT DISK JOB COMPLETE

**93** Determine the current DPP clock settings by verifying the switch settings for S1 on the Power and Alarm Communications PCA and the jumper settings for J2 and J10 on the Quad SIO PCA (Non-Turbo DPP systems only). Use the replacement procedures for these PCAs in the DPP Hardware Component Replacement Guide as a guide for verifying the switch and jumper settings and changing the settings, if necessary.

#### **Sheet 7 of 7**

### **Polling disks from a non-redundant mode procedure**

The DPP normally stores AMA data simultaneously on both disks. However, if the DPP cannot be polled, the disks fill up with AMA data. When both disks reach 95 percent full, the disk system goes to the nonredundant (ONLY) mode. The off-line disk is filled with AMA data that must be preserved and polled; the second disk writes over its data and continues to collect AMA data from the DMS-100.

This procedure provides for polling the AMA data from both disks when the disk mode is ONLY (A or B) or non-redundant. It is expected that the inability to poll the DPP disks has been corrected before this procedure is attempted. When this procedure is complete, the DPP system is in the normal, redundant, PRIME mode.

To shorten this procedure, coordinate this activity with the HOC site at a time of minimum call record (AMA) traffic from the DMS-100.

Use the following procedure to poll the primary AMA data from both disks while in nonredundant mode caused by disks filling up with AMA data.

*Note:* It is recommended that this procedure be performed during the lowest possible traffic period.

#### **Procedure 2-26**

### **Polling disks from a nonredundant mode**

#### **Step Description**

**94** Turn on the display of block headers as they are written to disk. This provides a visual indication of current AMA traffic. Enter (at the terminal):

#### **>VALPARM LOGHDR ON (cr)**

**95** Determine the current disk mode. In order to poll the AMA data, a manual disk mode change back to the original disk must be performed. The original disk has the oldest AMA data. At this time, the disk mode is set for the second disk, which is collecting new primary AMA data. Enter (at the terminal):

#### **>DISK MODE (cr)**

System response: DISK MODE AO or DISK MODE BO

**96** Write any remaining call records to the AMA data file. Enter (at the terminal):

#### **>IDXMAINT CREATE FILE AMA (cr)**

**97** Display the currently active files. The active files on the current disk must be closed before switching disk modes. Enter (at the terminal):

#### **>LSTACT (cr)**

System response: FILE OPEN: ii ss tt bbb (line repeats for each open file)

where: ii- ID of open file ss- status of open file tt- file type bbbb- file block size

#### **98** The files identified (ii) by the output of step 4 must be closed. Continue entering the following command for each of the files in the response. Enter (at the terminal):

#### **>CLSACT ii (cr)**

**Sheet 1 of 5**

# **99** Enter (at the terminal): **>LSTACT (cr)** Alternate between steps 5 and 6 until the following response to the LSTACT command is seen: 0 FILES LISTED **100** Change the disk mode. Enter (at the terminal): **>DISK MODE AO (cr)** If the current disk mode is B ONLY. or **>DISK MODE BO (cr)** If the current disk mode is A ONLY. **CAUTION** Do not change the disk mode to PRIME; this would cause one of the disks to write all of its data onto the other disk. All of the data on the other disk would be lost. **101** Open a new AMA file. Enter (at the terminal): **>IDXMAINT CREATE FILE AMA (cr) 102** Initiate a polling session Inform the HOC of your intentions. This session takes the oldest primary AMA data from the first disk. New AMA data, if received at this time, is saved on this disk. The polling session ends when all of the oldest primary AMA data has been read from this first disk. **103** (Optional step) Enter the following command if you wish to keep track of the AMA files to be polled: >IDXMAINT DIR CLOSED AMA ver (cr) where: ver -maximum file versions: 56 (Non-Turbo DPPs) or 200 (Turbo DPPs). **Procedure 2-26 Polling disks from a nonredundant mode Step Description Sheet 2 of 5**

# **104** Write any remaining call records to the AMA data file. Enter (at the terminal): **>IDXMAINT CREATE FILE AMA (cr) >IDXMAINT SUMMARY AMA (cr)** Determine whether there are any more AMA blocks to be polled. This is new data. Repeat step 9. After three attempts, if new data keeps coming in and this is lowest traffic, a tape must be cut from DIRP and sent in for processing. **105** Display the currently active files. The active files on the current disk must be closed before switching disk modes. Enter (at the terminal): **>LSTACT (cr)** System response: FILE OPEN: ii ss tt bbb (line repeats for each open file) **106** The files identified (ii) by the output of step 12 must be closed. Continue entering the following command for each of the files in the response. Enter (at the terminal): **>CLSACT ii (cr)** When executing the CLSACT command, it is possible that a disk file error may occur. Refer to the DPP Commands and Messages Guide for any error messages that occur. **107** Enter (at the terminal): **>LSTACT (cr)** Alternate between steps 13 and 14 until the following response to the LSTACT command is seen: 0 FILES LISTED If a block header is received before moving onto step 15, repeat step 12-14 until all active files are closed. **108** Change the disk mode. Enter (at the terminal): **>DISK MODE AO (cr)** If the current disk mode is B ONLY. or **>DISK MODE BO (cr)** If the current disk mode is A ONLY. **Procedure 2-26 Polling disks from a nonredundant mode Step Description Sheet 3 of 5**

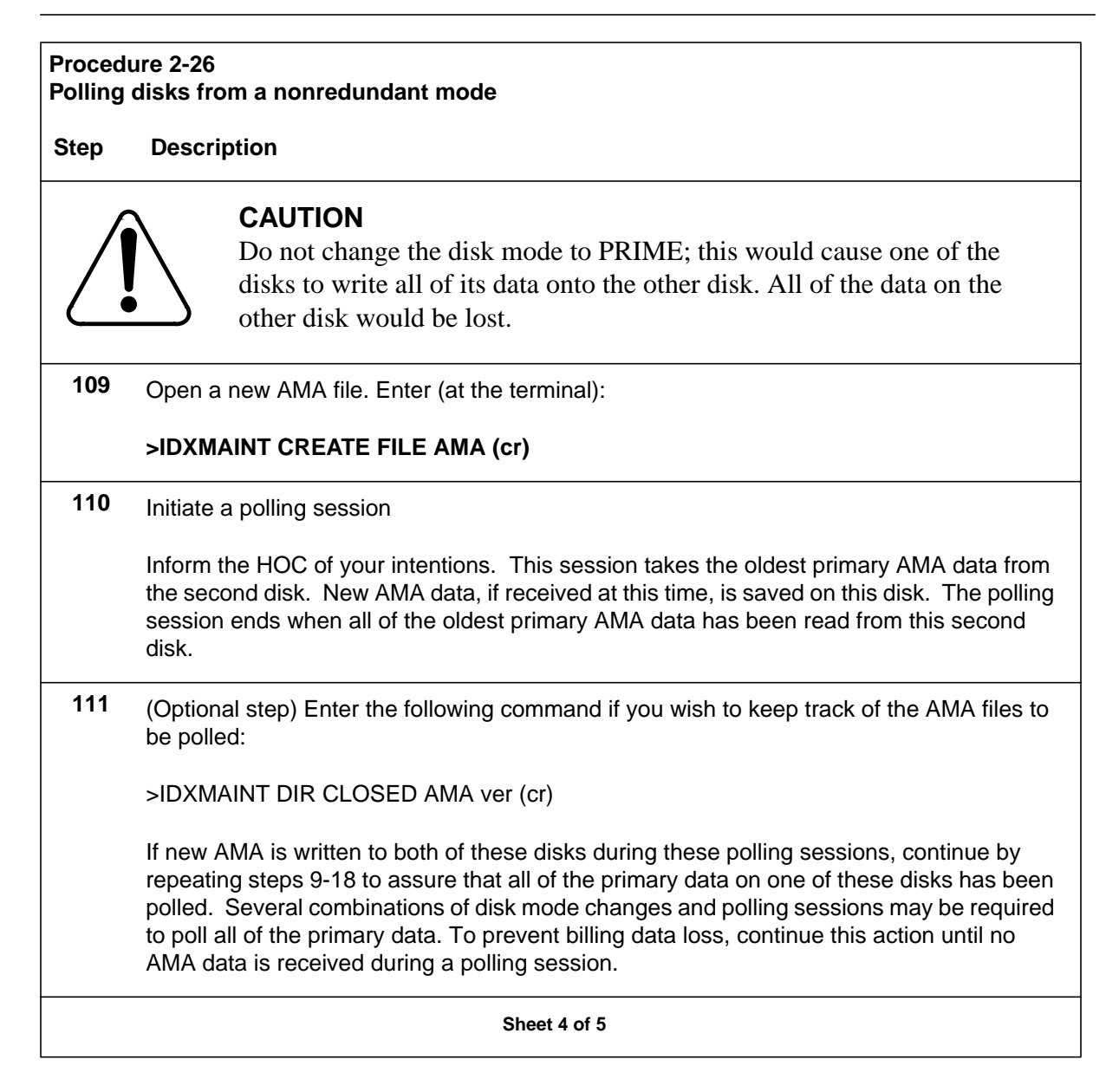

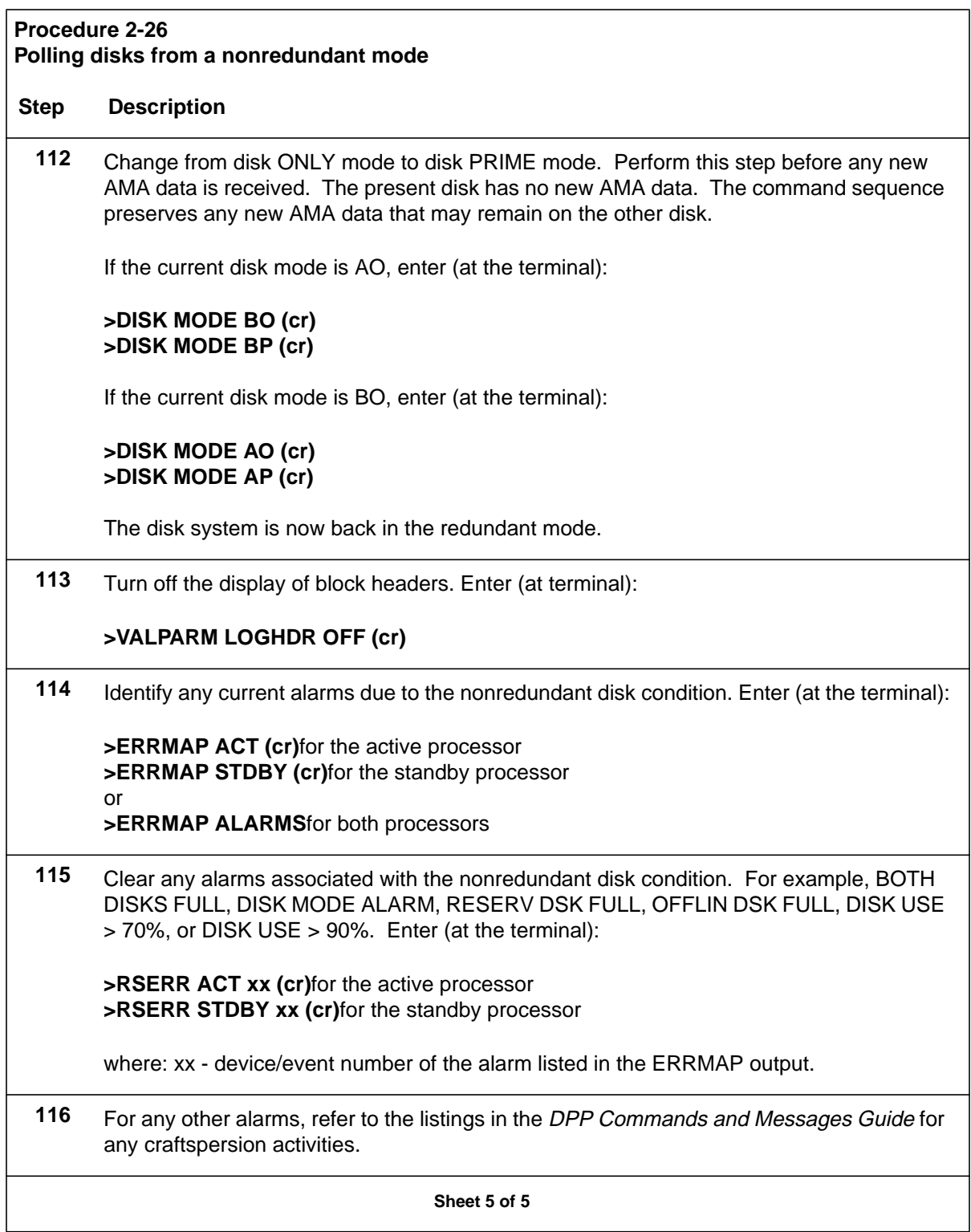

# **Quad SIO PCA (NT6M60xx) DIagnostic Procedure**

This procedure assumes that the Quad SIO PCA worked at one time and has not been replaced or settings altered by previous troubleshooting activity. Refer to the switch settings portion of this manual for switch and jumper options if it is suspected that they have been changed.

# **Procedure 2-27 Quad SIO PCA (NT6M60xx) Diagnostic**

#### **Step Description**

**117** The following commands are used to list the alarms and identify the active processor.

#### **>ERRMAP ALARMS (cr)**

System responds with a list of alarms on the active and standby processors.

#### **>CLK ACT (cr)**

System responds with a time stamp and the identity of the active processor.

**Note:** The A processor is in the top shelf and the B processor is in the bottom shelf. The active processor can also be identified by the location of the lighted green lamp on the status panel.

If the SIO alarm is on the active processor and there is no communication between the user terminal and the DPP, go to step 2. If the user terminal can communicate to the DPP, go to step 3.

- **118** Place the processor with the suspected faulty pack in the standby mode and repeat step 1. Put the **other** processor in the PRIME mode. The **other** processor is defined as that processor that does not have the suspected faulty pack. At the Switch and Status panel of the DPP:
	- **Press the A/B Select Switch to match the other processor.**
	- **Press the O/P Mode Select Switch to P.**
	- **Turn the Mode Switch to the right and release.**
	- **DPP outputs message responses that indicate the processor switch activity. If there is no communication to either Quad SIO PCA, go to step 6.**
	- **If processor switch messages are observed, repeat step 1.**

**Sheet 1 of 3**

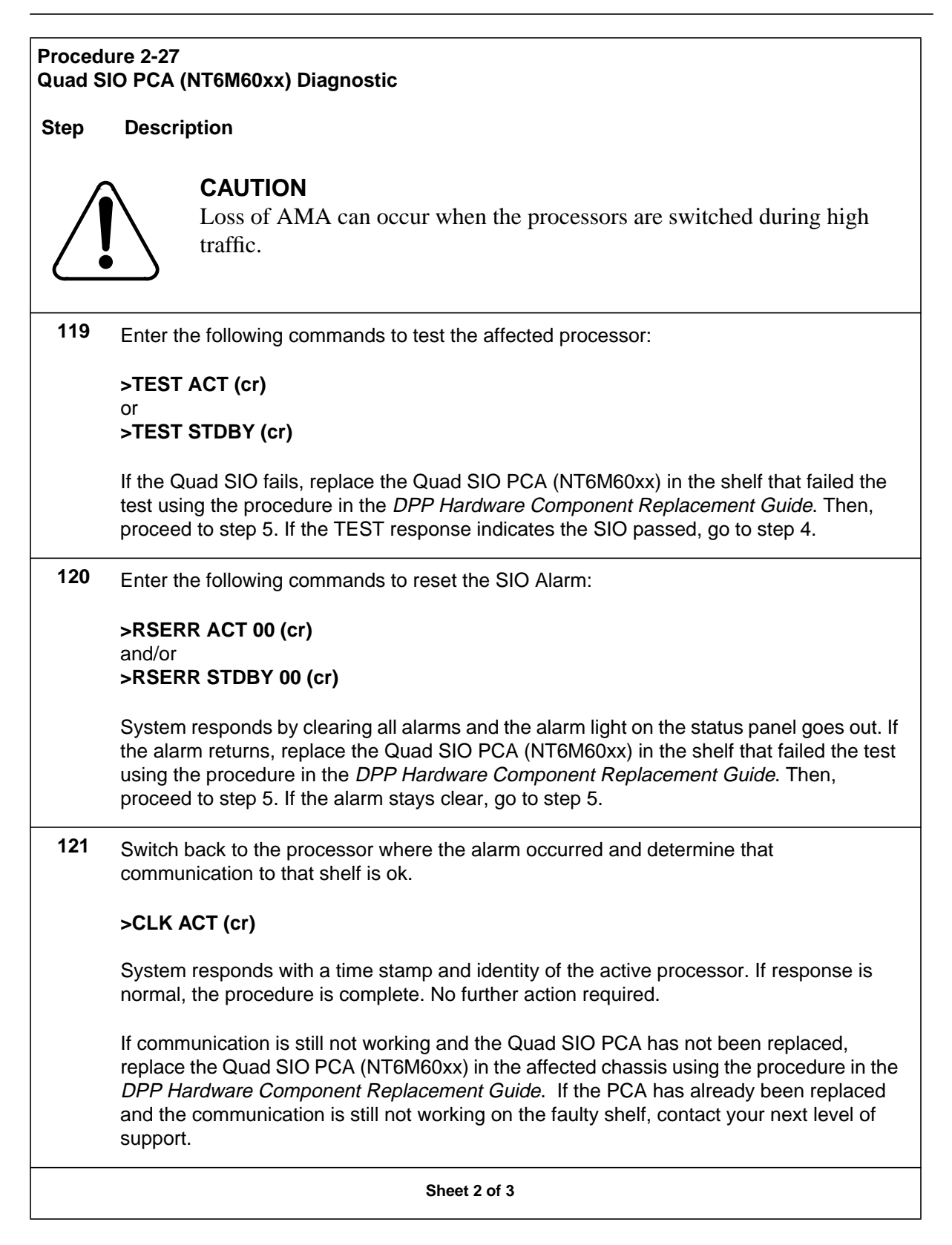

#### **Procedure 2-27 Quad SIO PCA (NT6M60xx) Diagnostic**

#### **Step Description**

- **122** To diagnose communication failures to both Quad SIO PCAs from the user's terminal, check the following items:
	- **Make sure the local terminal is logged into the DPP.**
	- **Check to determine whether the printer/Terminal used, is ok.**
	- **Check cabling from the printer to the DPP.**
	- **Replace the Power and Alarm Communications PCA (NT6M84xx) using the procedure in the** *DPP Hardware Component Replacement Guide***. Return to step 1.**
	- **If none of the above items are the cause of the SIO communication problem, contact your next level of support.**
		- **Sheet 3 of 3**

### **Site File Error Procedure**

A copy of the DPP site data should be available in the office records or can be obtained from the DPP using the chart of site data commands at the end of

this procedure. Obtain a printout of site data before performing this procedure.

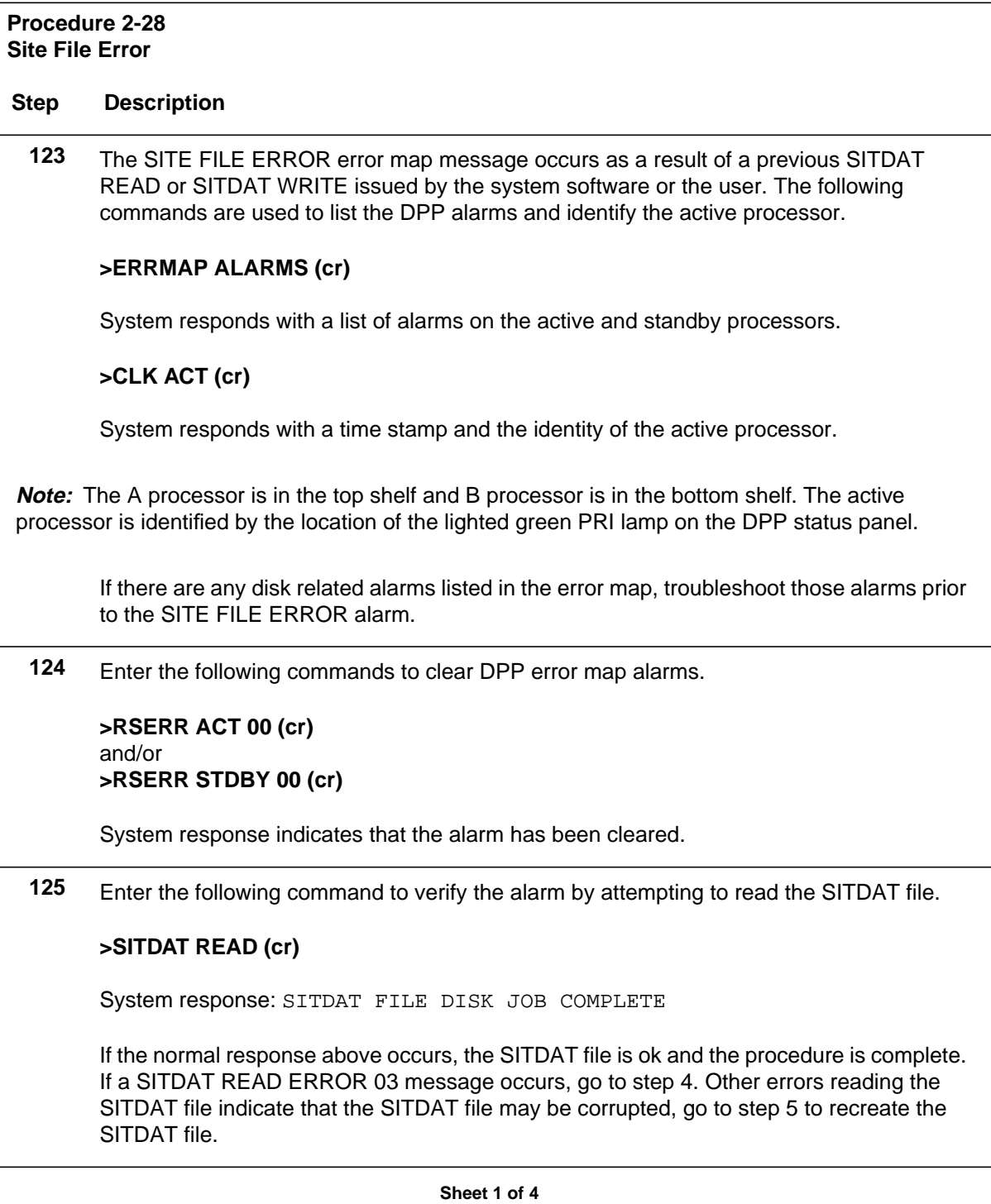

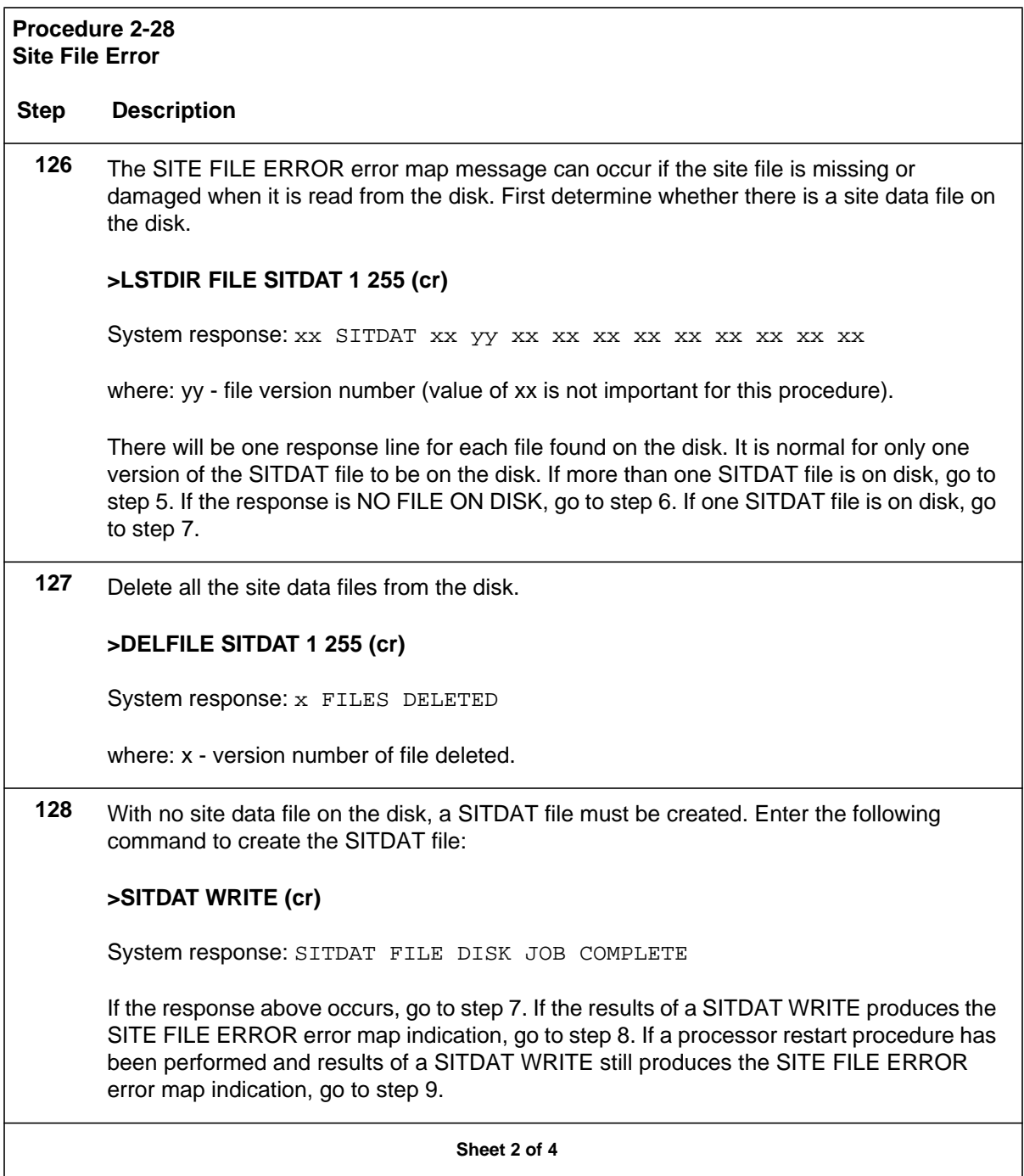

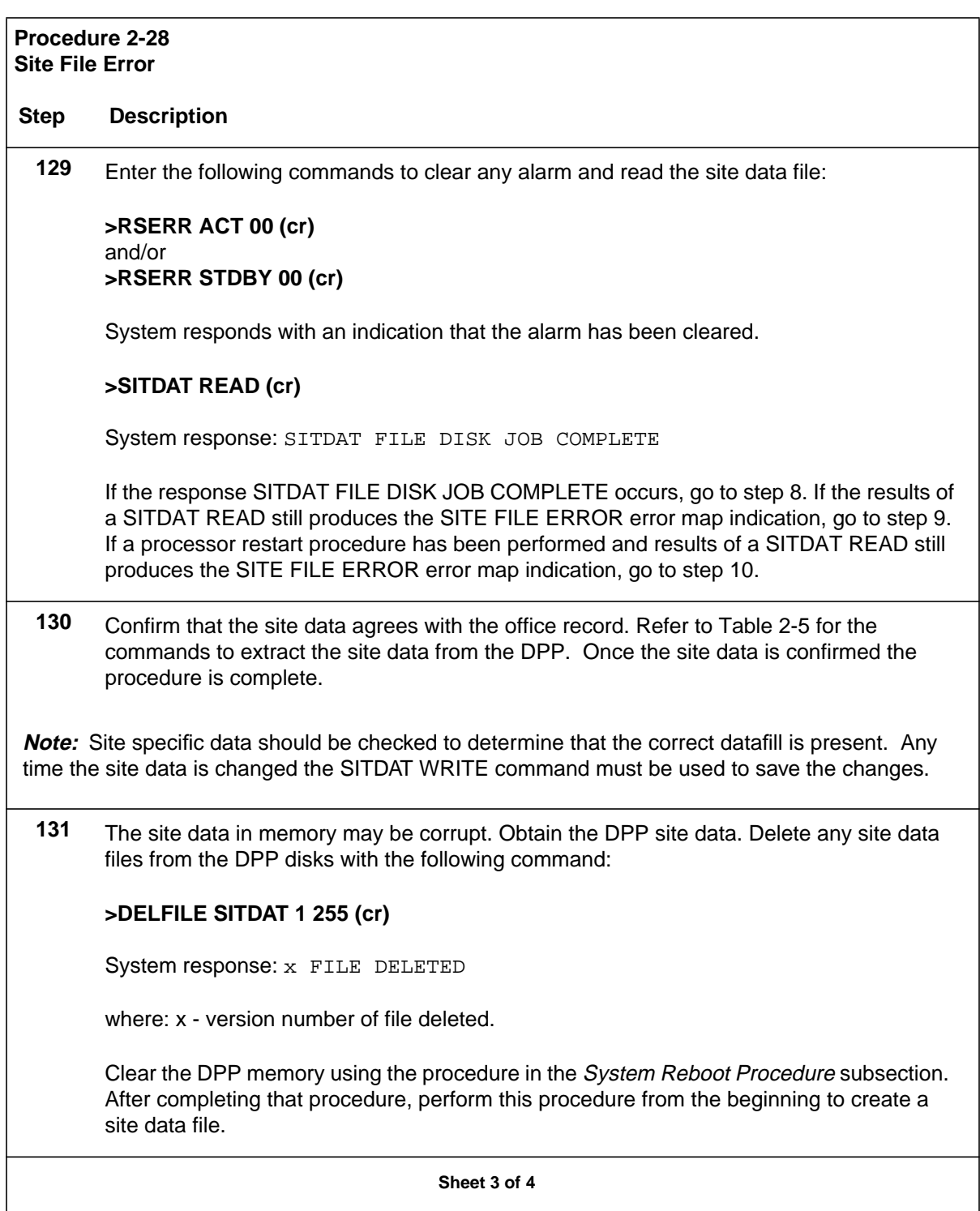

#### **Procedure 2-28 Site File Error**

#### **Step Description**

**Note 8:** Site data in a DPP with suspected corrupt memory may not be reliable and should be confirmed with the office records.

**Note 9:** When the processors are restarted, the DPP site data will revert to the program defaults setting. The site specific data must then be reentered and saved to the disk.

If this procedure has not corrected the problem, contact your next level of support. Table 2-5 lists the commands used to display the site dependent data in the DPP. If site data changes are required, refer the DPP Commands and Messages Guide for the proper syntax to change values. The SITDAT WRITE command is required to save any site data changes to the disk.

**Sheet 4 of 4**

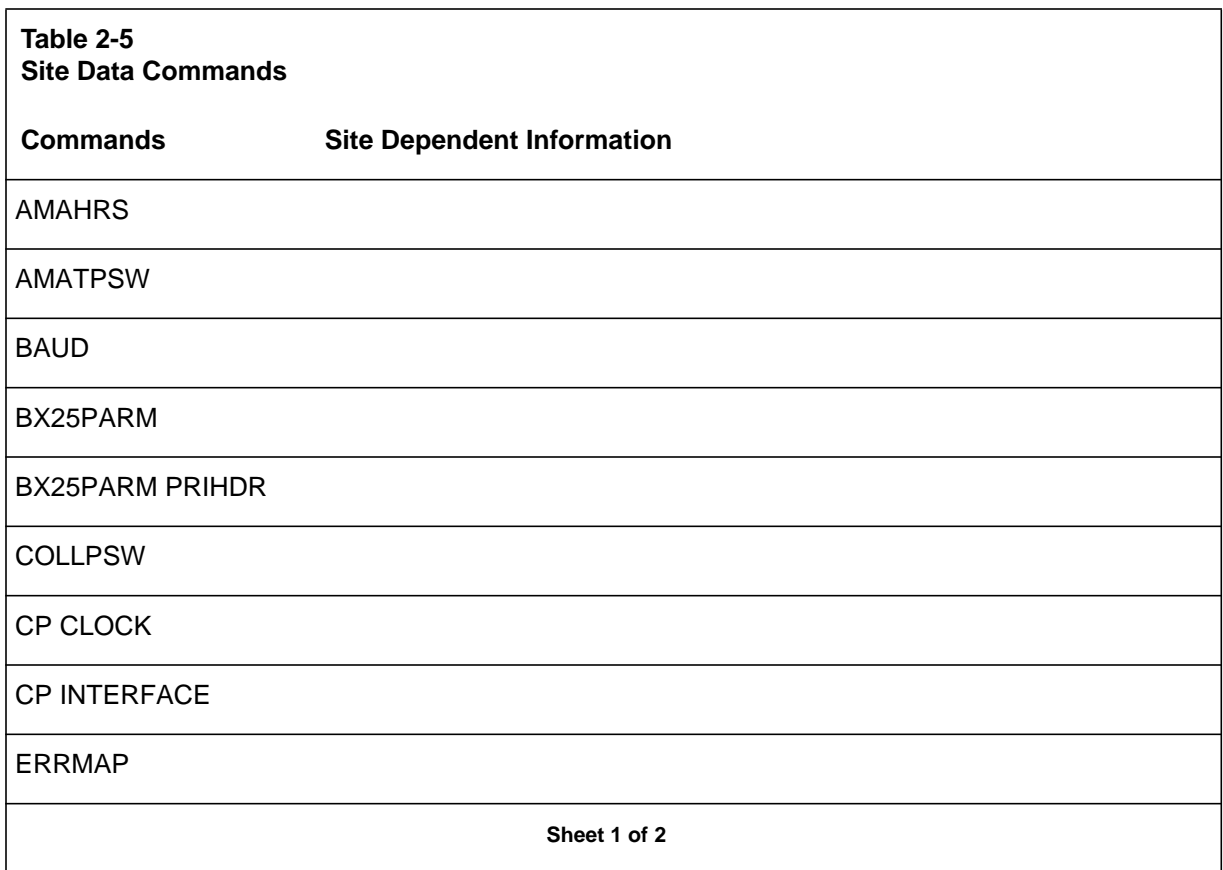

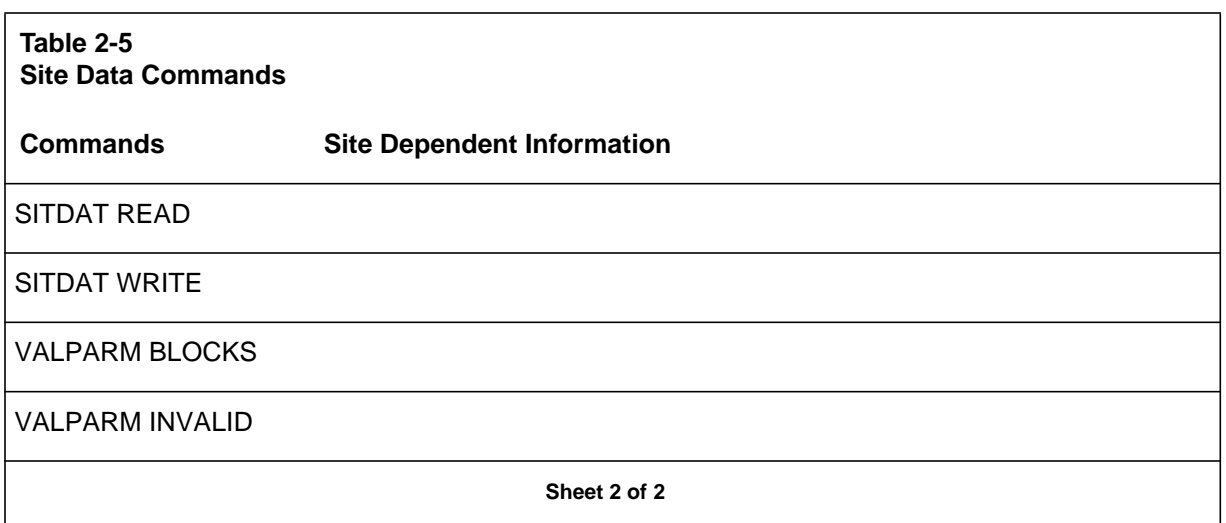

# **Statistical File Error Procedure**

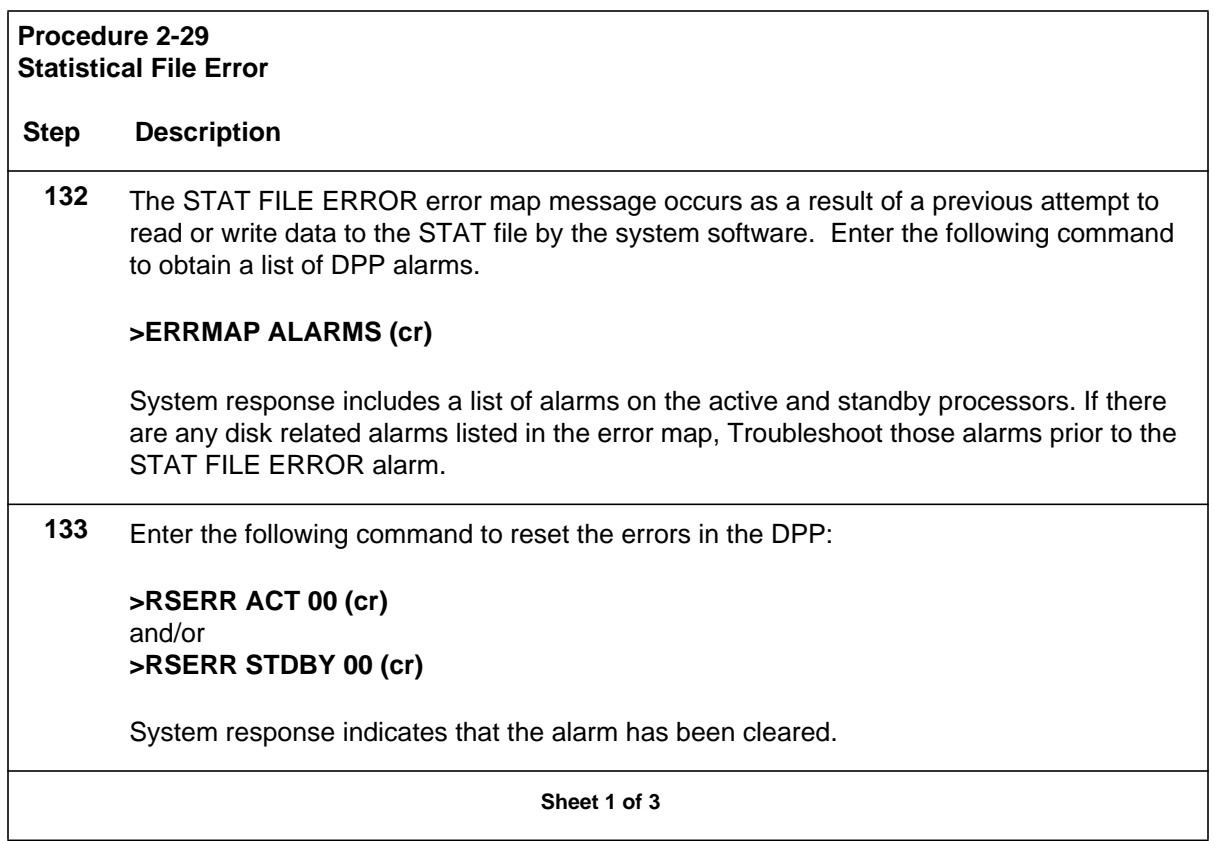

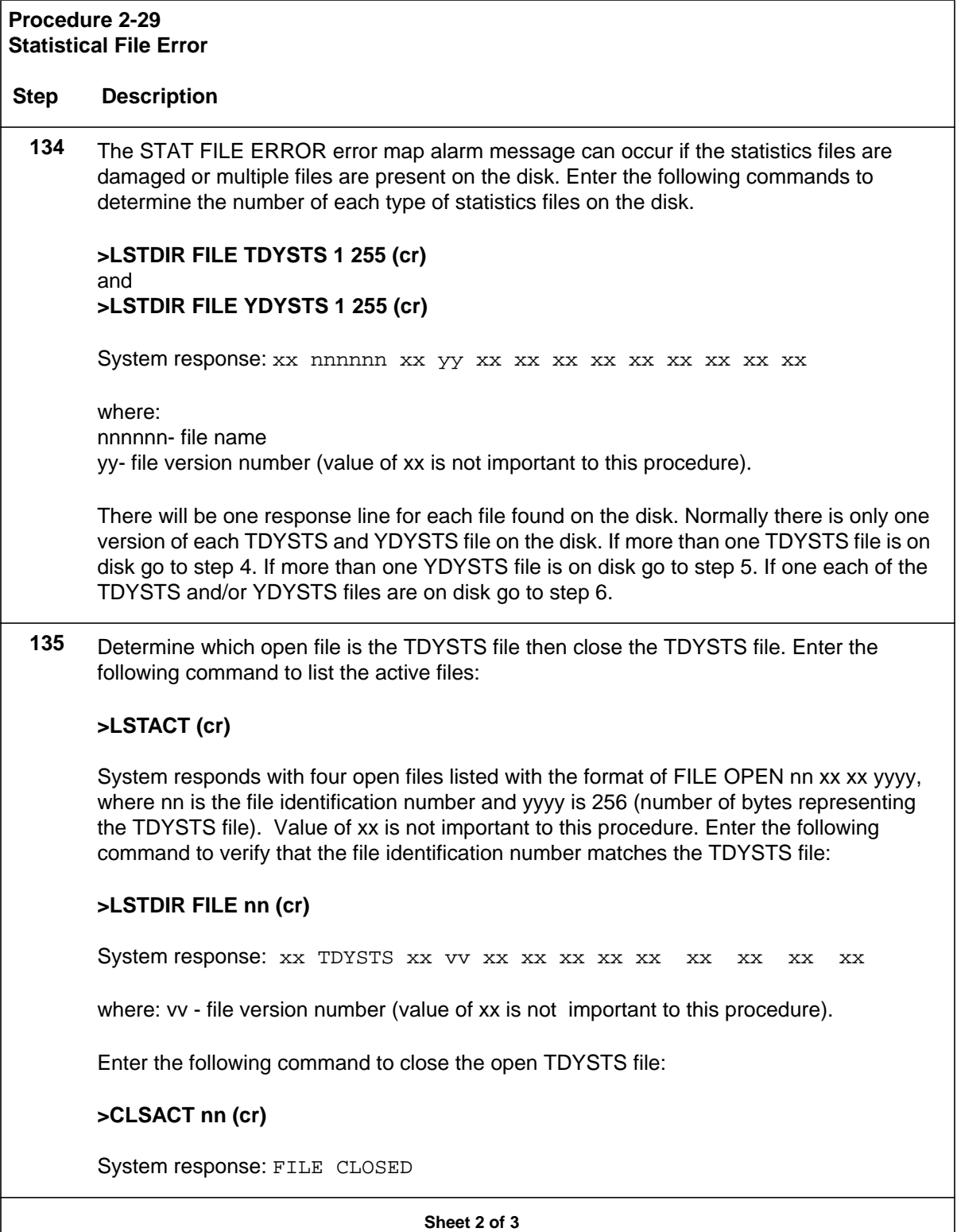

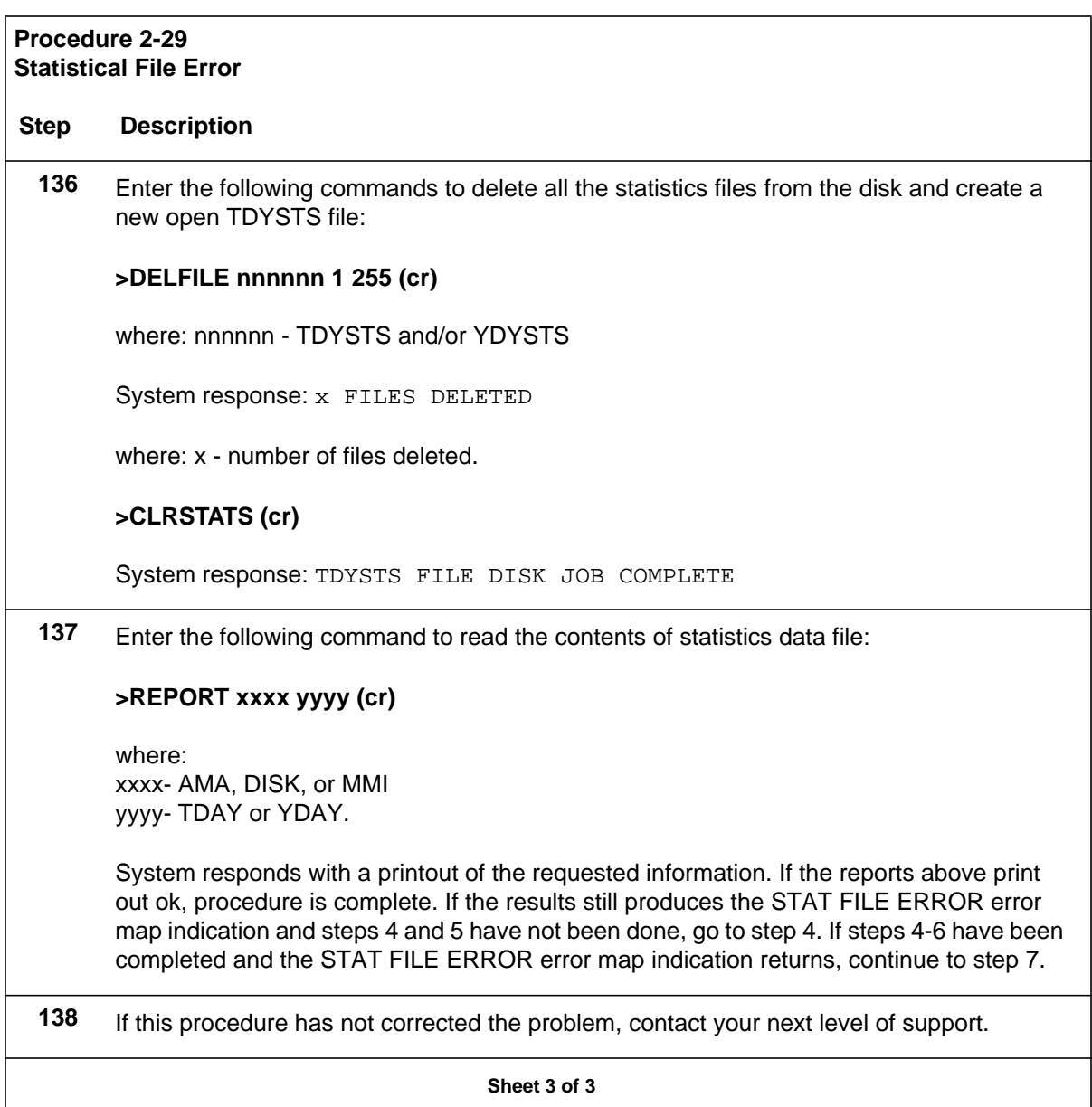

# **System Reboot Procedure**

Determine which processor generated the fault message(s) by looking at the printouts when the event took place. The processor ID will be part of the log message that is associated with the fault. If there is no log message directly associated with the fault, look at the messages before and after to determine which processor generated the message.

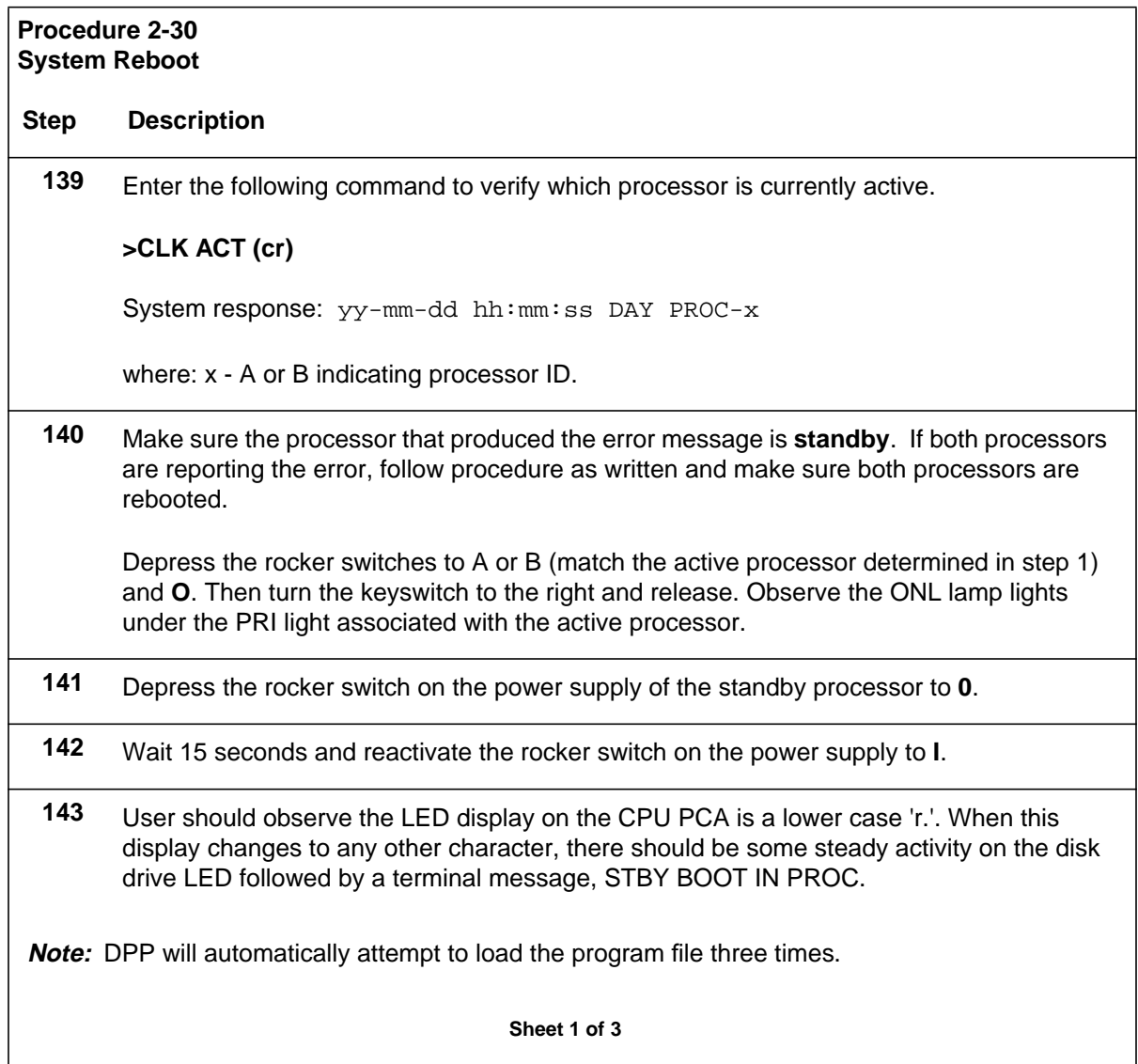

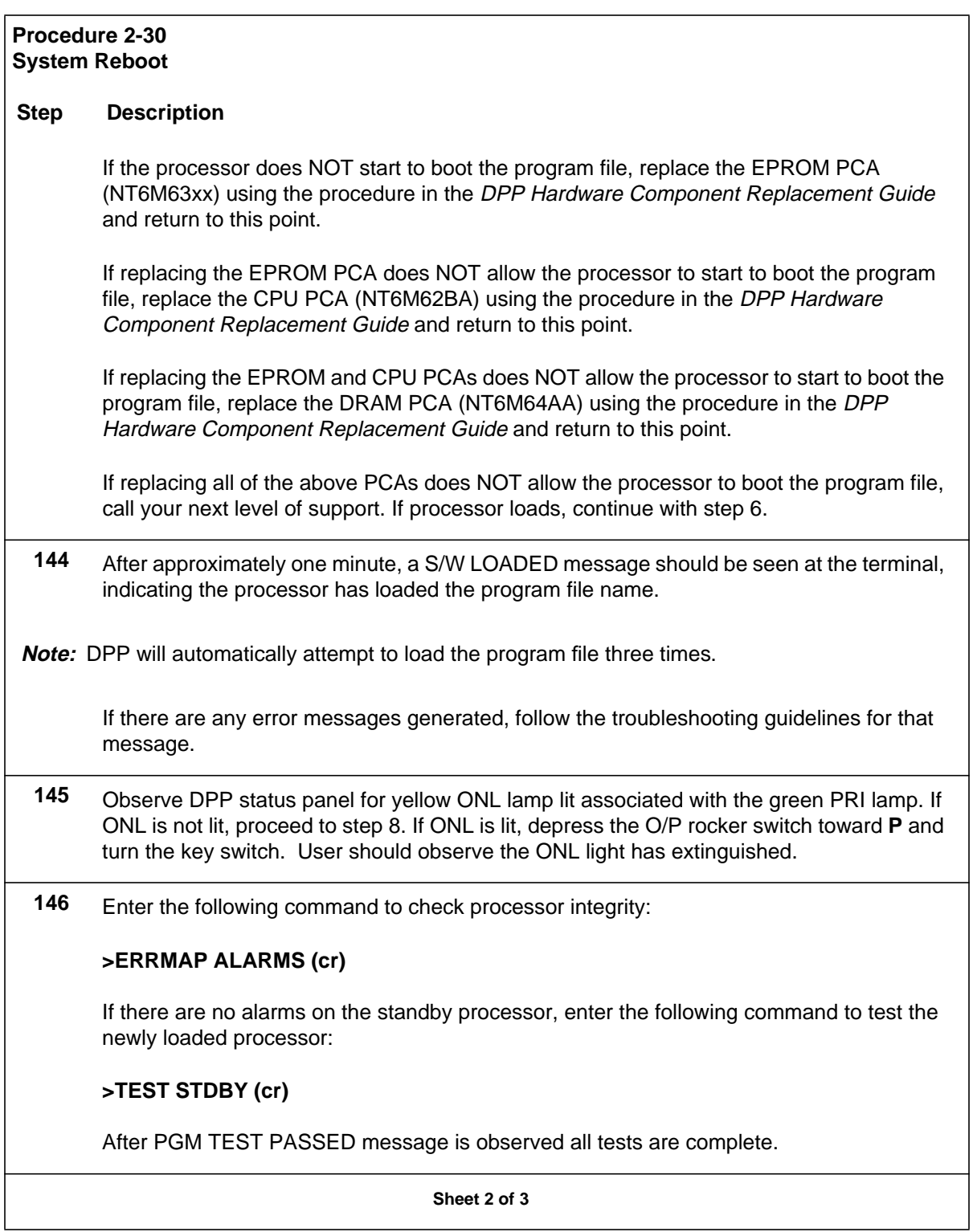

#### **Procedure 2-30 System Reboot**

#### **Step Description**

**147** Switch to the newly loaded processor by depressing the A/B rocker switch toward A or B, to match the newly loaded processor and turn the key switch. If there are no processor switch messages, enter the following command to verify alarm condition and troubleshoot any alarms that are observed:

#### **>ERRMAP ALARMS (cr)**

**148** If EC-IC-ALM or EC-CF-ALM messages have been observed, both processors need to be rebooted and user should repeat steps 2-8. All other errors should be monitored for reoccurrence, watching for whether same processor is having trouble. Otherwise this procedure is complete.

**Sheet 3 of 3**

# **List of terms**

# **AMA**

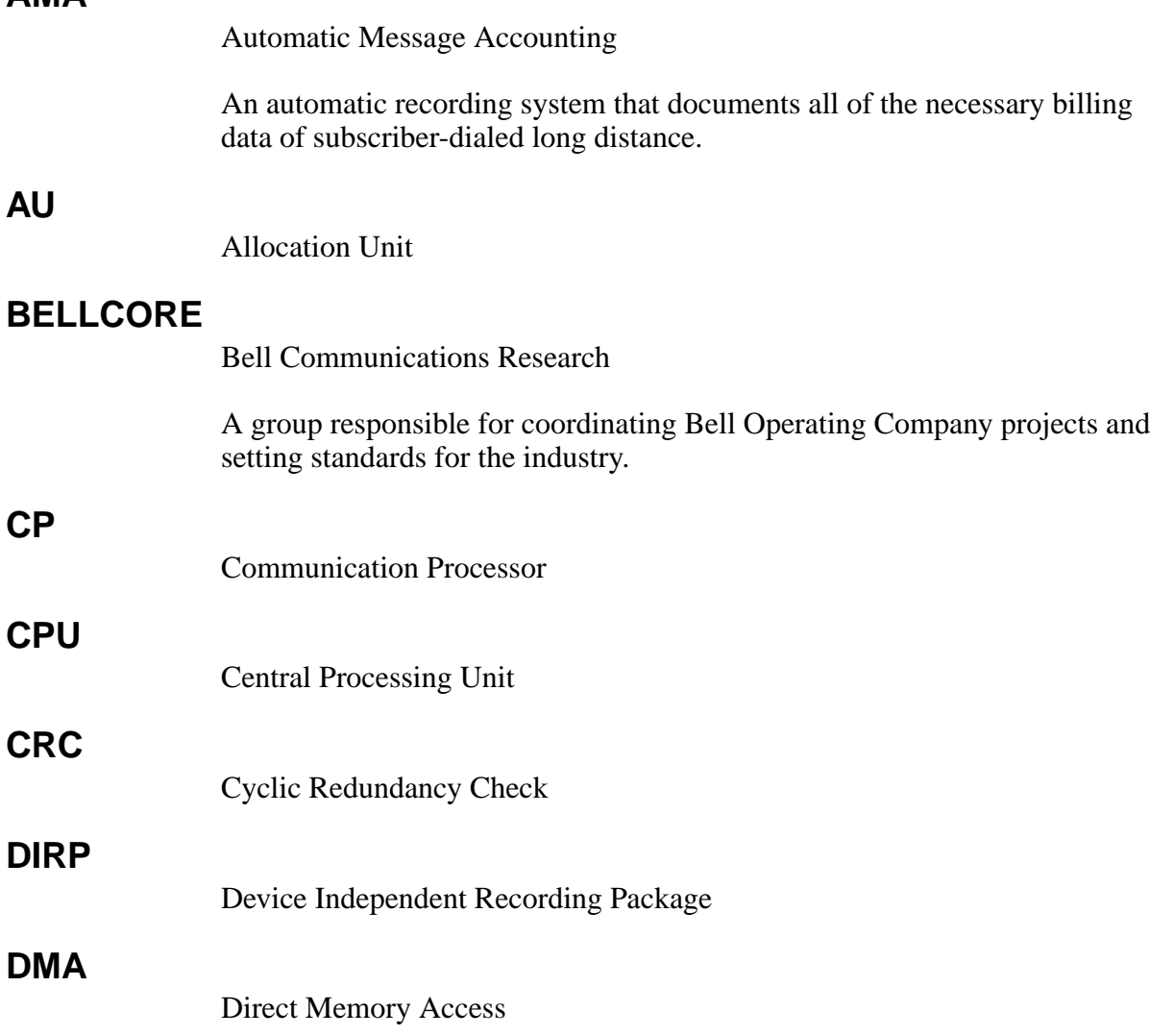

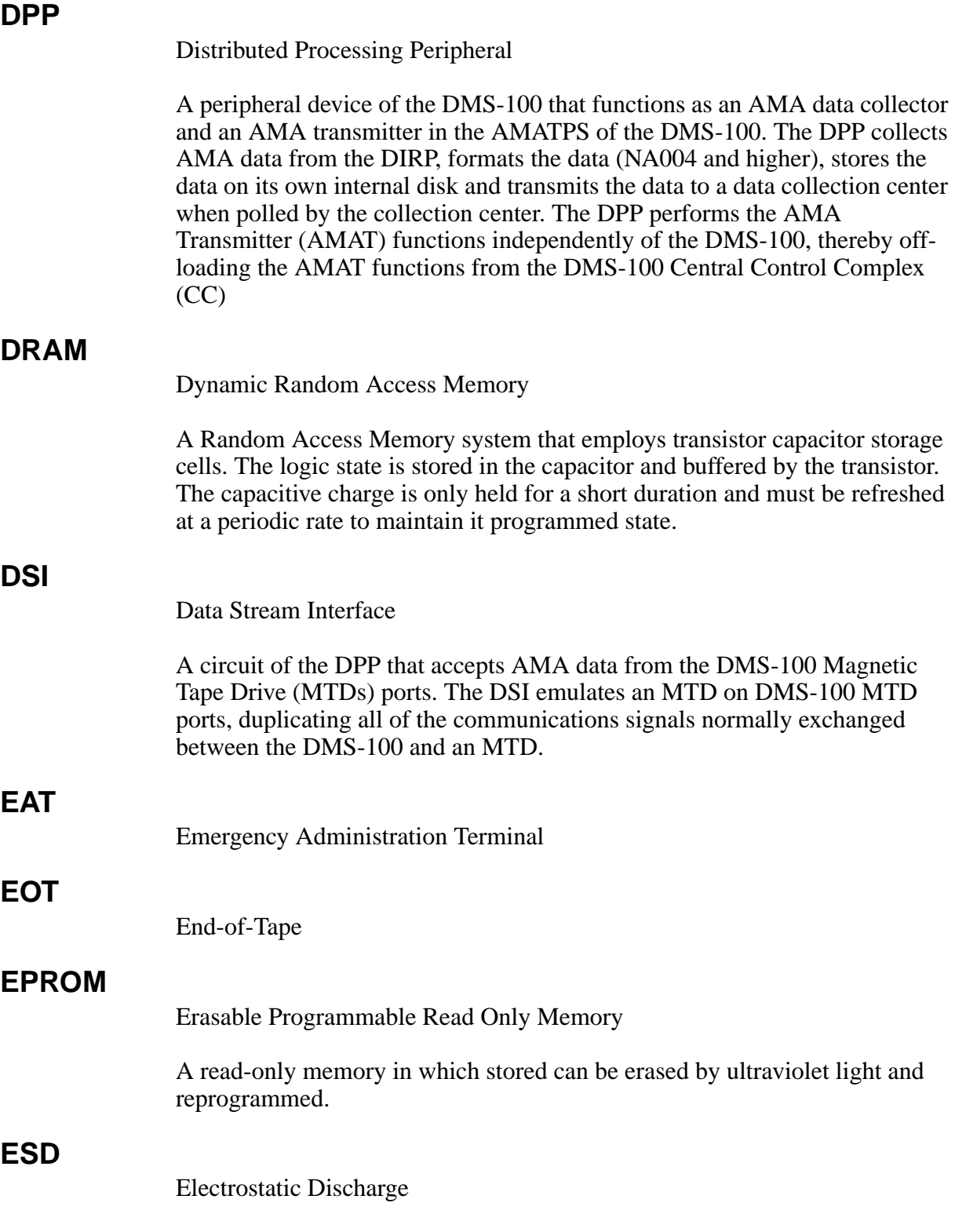

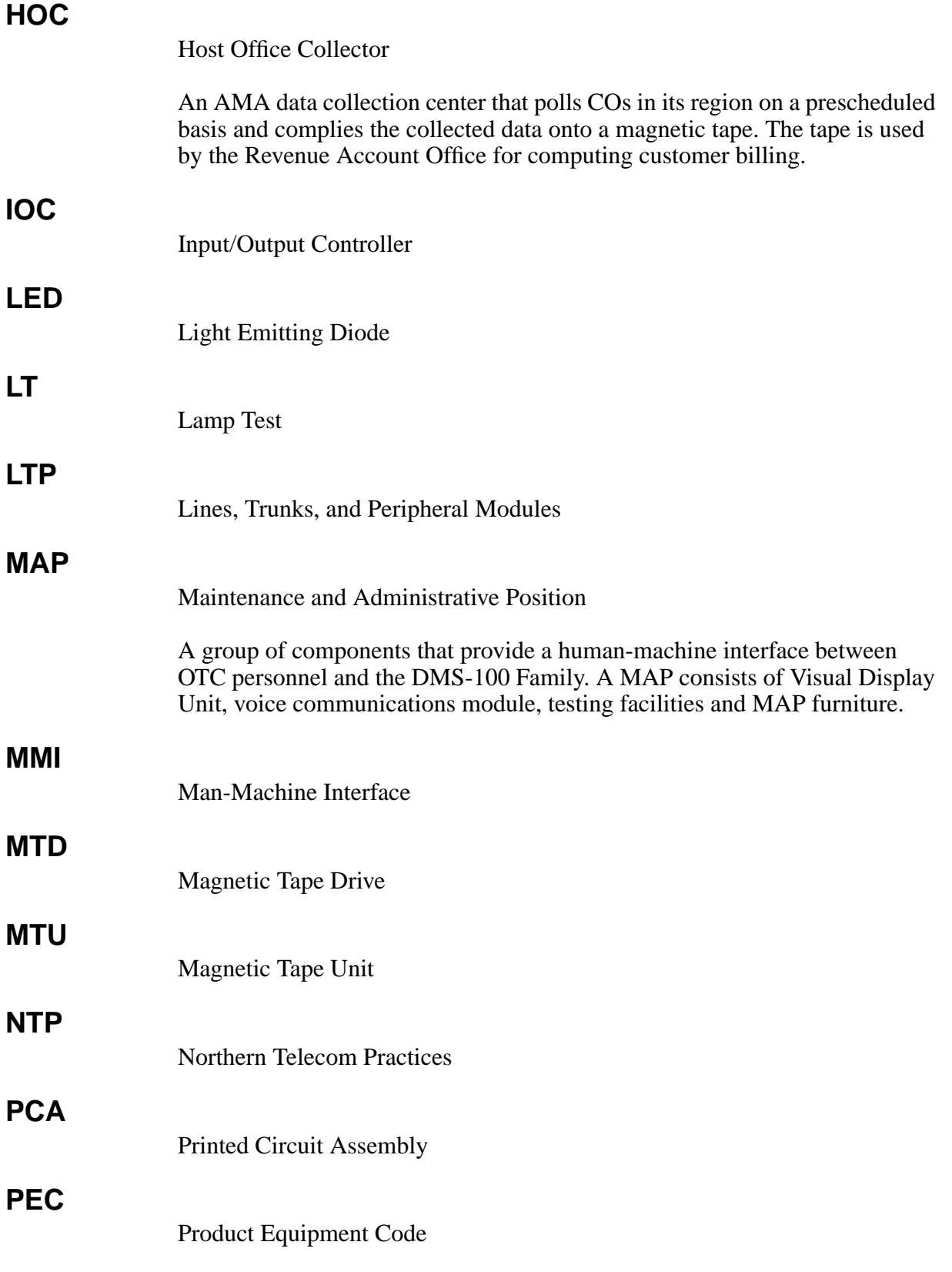

# **RDW**

Record Descriptor Word

# **SCSI**

Small Computer System Interface

# **SIO**

Serial Input/Output

Circuitry in the DPP that passes data from the DPP to external devices. The DPP employs four such circuits in its Quad SIO PCA that provides communications paths between the DPP and DMS-100/DPP maintenance interface, the DPP Emergency Administrative Terminal (EAT), and the remote polling center link (NA004 and higher).
## DMS-100 Family **Distributed Processing Peripheral (DPP)**

Maintenance Procedures Guide

Product Documentation-Dept. 3423 Nortel Networks PO Box 13010 RTP, NC 27708-3010 Telephone: 1-877-662-5669 Electronic mail: cits@nortelnetworks.com

Copyright © 1997-2000 Nortel Networks, All Rights Reserved

**NORTEL NETWORKS CONFIDENTIAL:** The information

contained herein is the property of Nortel Networks and is strictly confidential. Except as expressly authorized in writing by Nortel Networks, the holder shall keep all information contained herein confidential, shall disclose the information only to its employees with a need to know, and shall protect the information, in whole or in part, from disclosure and dissemination to third parties with the same degree of care it uses to protect its own confidential information, but with no less than reasonable care. Except as expressly authorized in writing by Nortel Networks, the holder is granted no rights to use the information contained herein.

Information is subject to change without notice. Nortel Networks reserves the right to make changes in design or components as progress in engineering and manufacturing may warrant. Changes or modification to the DMS-100 without the express consent of Nortel Networks may void its warranty and void the users authority to operate the equipment.

Nortel Networks, the Nortel Networks logo, the Globemark, How the World Shares Ideas, Unified Networks, DMS, DMS-100, Helmsman, MAP, Meridian, Nortel, Northern Telecom, NT, SuperNode, and TOPS are trademarks of Nortel Networks.

Publication number: 297-1001-547 Product release: DPP001 and up Document release: Standard 01.02 Date: September 2000 Printed in the United States of America

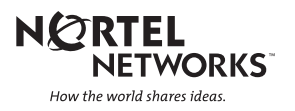